SH.R. NIZOMOV, S.YU. MATKARIMOV

# **KOMPYUTER DASTURLARI ASOSIDA OURILISH KONSTRUKSIYALARINI HISOBLASH VA LOYIHALASH (TEMIRBETON KONSTRUKSIYALARINI LOYIHALASH)**

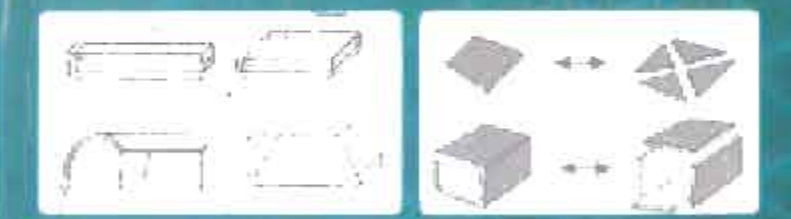

# O'ZBEKISTON RESPUBLIKASI OLIY VA O'RTA MAXSUS TA'LIM VAZIRLIGI

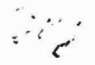

## SH.R.NIZOMOV, S. YU.MATKARIMOV

# KOMPYUTER DASTURLARI ASOSIDA QURILISH KONSTRUKSIYALARINI HISOBLASH VA LOYIHALASH (TEMIRBETON KONSTRUKSIY ALARINI LOYIHALASH)

## I QISM

*O'zbekistOll Respublikasi Oliy va o'rta maxsus ta'lim vazirligi*  tomonidan o'quv qo'llanma sifatida tavsiya etilgan

TOSHKENT - 2013

UO'K: 004 (075) KBK 38.5-5-05ya73 N-S7

N-57 Sh.R.Nizomov, S.Yu.Matkarimov. «Kompyuter dasturlari asosida qurilish konstruksiyalarini hisoblash va loyihalash» (Temirbeton konstruksiyalarini loyihalash). O'quv qo'Uanma. J qism. -T:: «Fan va texnologiya», 2013,160 bet.

ISBN 978-9943-10-980-3

«Kompyuter dasturlari asosida qurilish konstruksiyalarini hisoblash va loyihalaslı» fanidan yaratilgan o'quv qo'llanmada qurilish konstruksiyalarini avtomatik ravishda hisoblash va loyihalash masalalarini yechish bo'yicha ilk saboqlar berilgan. Matematik modellashtirish usullari va texnologiyalari har tomonlama ifodalangan. Chekli elementlar modellarini qurish usullari taqdim qilingan.

O'quv qo'llanma qurilish yo'nalishlari bo'yicha ta'lim olayotgan oliy o'quv muassasalari talabalari, magistrantlar, o'qituvchi va loyihalash tashkilotlari qurilish muhandis xodimlari uchun mo'ljallangan.

UO'K: 004 (075) KBK 38.5-5-0Sya73

#### *Taqr;zchilar:*

Xoldjigitov A. - *Toshkent axborot texnologiyalari universitetining ilmiy ishlar ho yicha prorektori. f-mfd, prof;* 

Xodjayev A.A. - *Toshkent arxitektura <Jurilish instituti «Qurilish konstruksiyalari» kafedrasi proffessori, tfd.* 

ISBN 978-9943-10-980-3

SamDU to 19 axborot-resure a kazi 1434420  $\overline{\text{c}}$  **Sh.Nizomov va bosh., 2013.** 

© «Fan va texnologiya» nasbriyoti, 2013.

**KIRISH** 

O'quv qo'llanmaning asosiy maqsadi talabalarga konstruksiyalarni modellashtirish va sonli tahlil qilish texnologiyalarini LIRA programma kompleksi (PK) muhitida hisoblash hamda lovihalash mazmunini tushuntirish, modellashtirish texnologiyalari negizida bir va ko'p qavatli binolarning yuk ko'taruvchi elementlarini muhandislik hisoblash va loyihalash jarayonlarini kompyuterda amalga oshirish saboqlari bilan tanishtirishdan iborat.

Qurilish konstruksiyalarini hisoblash va loyihalash fanlari boʻyicha mavjud bo'lgan o'quv adabiyotlari asosan muhandislik hisoblash usullariga asoslangan, Metall, temirbeton hamda yog'oeh konstruksiyalarini hisoblashda elektron hisoblash mashinalari va zamonaviy usullardan foydalanishga kam e'tibor qaratilgan.

Ta'kidlash lozimki, hisoblash va loyihalash jarayonlarida LIRA programma kompleksi kabi kompyuter dasturlaridan kengroq foydalanish ushbu jarayonni tezlatadi va loyiha tannarxining kamayishini ta'minlaydi. Qurilish obyektlarining smeta bahosi bo'yicha tejamli bo'lishining asosiy shartlaridan biri iqtisodiy jihatdan arzon hamda samarador echimini topib loyihalashdir.

Qurilish konstruksiyalarini loyihalash masalalari QMQ, sohaga oid o'quv adabiyotlar va monografiyalarda keng yoritib berilgan. Lekin bu manbalarda keltirilgan hisoblashlar plita, to'sin, ustun elementlari uchun alohida-alohida bajarilgan. Ular orasidagi konstruktiv bog'lanishlar to'liq keltirilmagan, bu esa yaxlit konstruksiyaning bajaradigan ishi haqidagi tasavvurni to'la ifodalay olmaydi.

Hozirgi vaqtda kompyuter dasturlari asosida hisoblash va loyihalash fanlari boʻyicha oʻquv adabiyotlari, ayniqsa oʻzbek tilidagisi etarli darajada mavjud emas. Yuqorida keltirilgan muammolardan kelib chiqqan holda ushbu o'quv qo'lIanmaning yozilishi mavjud bo'shliqni ma'lum darajada to'ldiradi deb aytishimiz mumkin.

Chekli elementlar usuli - sonli echish, ya'ni matematik fizikaning taqribiy usuli hisoblanadi. Bu uning nafaqat asosiy holat va rasmiy tadbirlarni, balki echimning yaqinlashishi, turg'unligi, aniqlikni baholash kabi atributlarini bilish zarurligini anglatadi.

Ushbu vaziyatlarda talaba masalaning matematik ifodalamshm' tasavvur qila olishi va ulaming sonli usullar bilan echilishini anglab etishi lozim. Bularsiz hisoblash sxemasini oqilona tanlash va olingan natijalarning maqbulligini baholash juda katta qiyinchilik tugʻdiradi.

Eng muhim vazifa loyihalanayotgan obyektning hisoblash modelini tushunib etish va to'g'ri tanlashdan iborat. «Model» tushunchasi haqida so'z borganda quyida keltirilgan ierarxiya tushunilsa uslubiy jihatdan to'g'ri bo'ladi: fizik model, bisoblash modeli, matematik model.

Fizik model deganda, qaralayotgan obyektning fizikaviy atamalar asosida har tomonlama to'liq ifodalanishi tushuniladi.

Fizik modelni qaralayotgan sinfdagi obyektlarni empirik kuzatishlar orqaIi yoki eksperimental ma'lumotlaming analitik mantiqni tushunmasdan va umumlashtirmasdan tuzish mumkin emas. Fizik modelni tuzish ma'lumotlar to'plamini sintez qilish, ba'zida xaotik hamda qarama-qarshi empirik va intuitiv fikrlar yuritish orqali yangicha zamonaviy tasavvurlar asosida bajarilishi kerak. Fizik modelga hech qanday soddalashtirishlarsiz barcha funksional va boshqa munosabatlar hamda jarayon ko'rsatkichlari orasidagi bog'lanishlar kiritilishi lozim. Ammo aniqlanishning etarli darajada to'liq bo'lmasligi, faktorlar orasidagi bog'la-nishlarning murakkabligi xuddi shunday mantiqiy va matematik talqinning qiyinligi tadqiqotlaming keyingi darajasida hisoblasb modeliga o'tish zarurligini izohlaydi.

Hisoblash modeli ikkinchi darajali va muhim bo'lmagan faktorlardan xalos bo'lib, boshlang'ich ma'lumotlaming kamchiligini gipoteza va invariantlar orqali to'ldirib yoki o'zgartirib va aynan shu tariqa fizik modelni soddalashtirib, uni birinchidan, muhandisning ko'zi bilan ko'rsa bo'ladigan, ikkinchidan, zamonaviy vositalar yordamida yechsa bo'ladigan ko'rinishga keltiradi. Lekin fizik modeldan hisoblash modeliga o'tishni, masalan Iinearizasiya yoki vaqtinchalik jarayonlarni o'rtacha qiymatga keltirish asosida, modellashtirishda nihoyatda ehtiyot bo'lish talab qilinadi. Chunki echimlarning turg'unligini saqlab qolish, ifodalanadigan jarayonning sifatini buzib qo'ymaslik va olina-digan echimlarning qoniqarli bo'lishini ta'minlash zarur.

Hisoblash modellari odatda kutilayotgan echimlaming ko'rinishi va strukturasini aniqlash imkoniyatini yaratadi, bunda tanlangan modelning o'rganilayotgan obyektlar bilan mantiqiy aynan bir xil bo'lishiga ishonch hosil qilish kerak.

Shu bilan birga, hisoblash modefidan foydalanish, muhandisning nigohi va natijalarning muhimligi matematik apparatga bog'liq bo'ladi. Shuning uchun hisoblashlarning natijasi tenglamalar to'plamidan, boshqa munosabatIardan, algoritm va ulaming hisoblashdagi programmalaridan iborat bo'lgan matematik modelga bog'fiq.

Qurilish obyektlarini loyihalashda zamonaviy kompyuter texnologiyalardan foydalanish bu sohaning revolyusiyasiga olib keldi. Barcha chizmalar faqat kompyuterda bajariladigan, loyihalash jarayonning turli bo'limlarini avtomatlashtiruvchi programma komplekslarining integrasiyalashuvi amalga oshirildi.

O'quv qo'llanmasining hajmi «Kompyuter dasturlari asosida quriIish konstruksiyalarini hisoblash va loyihalash» fani o'quv rejasiga mos keladi. Ushbu kitob, o'quv qo'llanmasi sifatida programma kompleksining matematik modeli - chekli elementlar usuli va lovihalash jarayonini avtomatlashtirishga tegishli bo'lgan ta'riflarni, atama va tushunchalarni o'z ichiga olgan.

## 1 - Bob. CHEKLI ELEMENTLAR USULINING ASOSIY TUSHUNCHALARI

#### *1.1. Atamalar*

Agar modelning erkinlik darajasi chekli boʻlsa, bunday model diskret model deyiladi, aks holda uzluksiz (kontinual) model deyiladi.

Chekli elementlar usuli diskretlash usullaridan biri bo'lganligi sababli ehekli elementlar modelining erkinlik darajasi ehekli bo'lishi kerak. Asosan barcha erkinlik darajalari U bilan belgilanuvchi va *erkinlik darajasi vektori* yoki *Itolat vektori* deb nomlanuvchi matrisa vektoriga yig'iladi.

Analitik mexanikada har bir erkinlik darajasiga *umumlaslıgan kuclrlar* ko'rinishidagi birgalikdagi o'zgaruvchilar mos keladi. Nomexanik ilovalarda ham xuddi shunday, ya'ni kuchlar yoki kuch o'zgaruvchilari deb ataluvehi birgalikdagi o'zgaruvchilar mavjud. Bu kuehlar P bilan belgilanuvehi vektor matrisaga birlashtiriladi.

U va P orasidagi munosabatlar ehiziqli hamda bir jinsli deb faraz qilinadi. Bundan kelib ehiqadi-ki, agar U nolga intilsa, P ham nolga intiladi, bu holda ular orasidagi munosabat quyidagi asosiy tenglama bilan ifodalanadi:

$$
KU = P \tag{1.1}
$$

bu yerda, K *bikrlik matrisasi* deyiladi.

U va P vektorlarning fizikaviy ma'nosi chekli elementlar usullarining qo'lIanilish sohasiga qarab o'zgaradi, bu I.I-jadvalda ko'rsatilgan.

Agar kuchlar bilan ko'chishlar orasidagi munosabat chiziqli lekin bir jinsli bo'hnasa, 1.l. tenglama quyidagi munosabatga umumlashtiriIadi:

$$
KU = P_M + P_i \tag{1.2}
$$

bu yerda,  $P_i$  - boshlang'ich kuchlarning tugun vektori, masalan, termoelastiklik masalalarini eehishda boshlang'ich temperatura kuchlanishlarini hisobga olishda paydo bo'ladigan boshlang'ich kuchlarning tugun vektori; *P<sub>u</sub>* – mexanik kuchlarning vektori.

### 1.1- jadval

# Chekli elementlar qoʻllanilish sohasiga qarab U va F vektorlarning fizikaviy ma'nosi

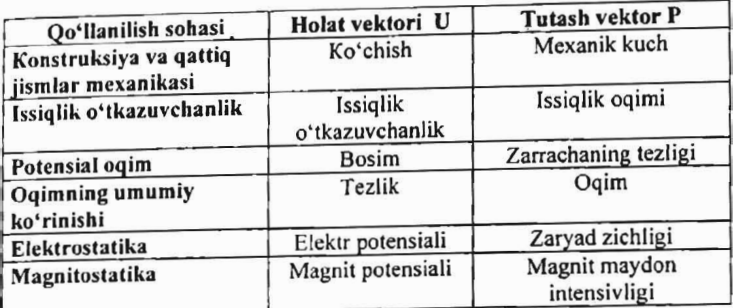

## *1.2. Cltekli elementlar usulining asosiy qadamlari*

Chekli elementlar usulining asosiy qadamlarini quyidagi ko'rinishda tasvirJash mumkin:

- o Ideallashtirish;
- Diskretlash;
- Echim.

*Ideallasiltirislt.* Ideallashtirish deganda boshlang'ich fizikaviy sistemadan matematik modelga o'tish jarayoni tushuniladi. Bu jarayon texnikaviy va rnuhandislik rnasalalarini echishda eng muhim qadam hisoblanadi.

Bu jarayonda *model* tushunchasi eng asosiy o'rinni egallaydi. Sistemaning o'zini qanday tutishini oldindan izohlab beruvchi va modellashtirish uchun tuzilgan qurilma deb *model* tushunchasiga simvolik tarif berish mumkin. Matematik modellashtirish yoki ideallashtirish muhandisning real fizikaviy sistemadan sistemaning matematik modeliga o'tish jarayoni hisoblanadi (idealIashtirish jarayoni).

Real fizikaviy sistemaga misol tariqasida ko'ndalang kuchlar bilan yUklangan yassi plastinani ko'rib chiqamiz. Muhandis sifatida plastinadagi kuchlanishlarni tahlil qilib chiqishimiz uchun zarur bo'lgan sistemaning matematik modellari quvidagicha bo'lishi mumkin:

1. Membrananing egilishi nazariyasiga asoslangan juda yupqa plastina modeli.

2. Kirxgoffning klassik nazariyasiga asoslangan o'ta yupqa plastina modeli.

3. Mindlin-Reyssner nazariyasiga asoslangan etarli darajadagi qalin plastina modeIi.

4. Ueh o'lchovli elastiklik nazariyasiga asoslangan o'ta qalin plastina modeli.

*Diskretlas/t,* Real muhandislik masalalarini eehishda matematik modellashtirish jarayoni birinehi soddalashtiruvehi qadam hisoblanadi. Ammo bu fizik sistemalarning matematik modellari sodda bo'lishi kerak degani emas. Ular ko'pineha xususiy hosilali fazoviy koordinatalar bilan bog'langan va vaqt bo'yicha o'zgaruvchan hamda murakkab chegaraviy shartlar bilan ifodalangan koʻrinishda qoʻllaniladi. Bunday modellar eheksiz erkinlik darajasiga ega.

Tenglamalarning eehimi analitik yoki sonli bo'lishlari mumkin. Analitik eehimlar keng ko' lamdagi masalalarga qo'lIanilishi mumkin, chunki ular simvolik shaklda ifodalanadilar. Lekin ularni keltirib chiqarish sodda tenglamalar, muntazam maydonlar va o'zgarmas chegaraviy shartlar bilan cheklangan. Chunki muhandis oldida turgan ko'pgina masalalarni analitik eehib bo'lmaydi yoki juda katta mas'u-Iiyat, vaqt va kueh talab qilinadi, shuning uehun ulami hal qilishning yagona yo'li sonli modellashtirish va echish usullarini tatbiq qilishdir.

Sonli modellashtirishni amalda qo'lIash uchun esa ulaming erkinlik darajalarini chekli qiymatlarigaeha kamaytirilishi lozim. Bu jarayon *diskretlas/t* deyiladi. Diskretlash jarayonining natijasida *diskret model*  hosil qilinadi. Murakkab muhandislik sistemalari uehun bu model ko'p qatlamli dekompozisiyalash natijasidir. Aytib o'tish joizki, diskretlash fazoviy koordinatalar bo'yicha hamda vaqt bo'yicha amalga oshiriladi, shuning uchun fazoviy va vaqt bo'yicha diskretlashga bo'linadi.

# *1.3, Xatoliklarning manbalari va approksimatsiya*

Sonli modellashtirishning har bir qadami o'ziga xos xatoliklarni beradi. Muhandislik amaliyotida fizikaviy sistemadan matematik sistemaga o'tishdagi yo'l qo'yilgan xatolik muhim ahamiyatga ega bo'lgan xatoliklardan biri hisoblanadi. Ammo bu qadamdagi xatolikni aniqlash juda murakkab va uni baholash juda qimmatga tushadi, chunki modellami verifikasiyalash eksperimental ma'lumotlar bilan solishtirishni talab qiladi, agar ular mavjud boʻlsa, lekin koʻp hollarda bu ma'lumotlar mavjud bo'lmaydi.

Keyingi o'rinda *diskretlaslı xatoligi* turadi. Diskret modellashtirish iarayoni xatoligi hisobga olinmagan holda ham olingan sonli echimlar umumiy holda *approksimatsiyalardan*, ya'ni matematik modelning taqribiy yechimlaridan iborat bo'ladi. Bu bilan diskretlash xatosiga yaki xatolikka ega bo'Jamiz.

. Diskret model yechimi aniqligini erkinlik darajasini oshirish orqali ta'minlashni mumkin, ya'ni erkinlik darajasi cheksizlikka intilganda diskretlash xatoligi nolga intilishini intuitiv ravishda aytish mumkin. Bu tushuncha taqribiy yechimning *yaqinlashishi* talablarini ifodalaydi. Lekin bu tushunchani isbotlash hamma vaqt ham mumkin bo'lavermaydi va bu muammo approksimatsiya nazariyasining muhim vazifalaridan biri ba'lib qolaveradi.

### */.tl. CHEU algoritmining unrunriy sxenralari*

Chekli elementlar usuli algoritmini quyidagicha ifodalash mumkin: *1. Qaralayotgan maydon diskretizasiyasi.* Qaralayotgan maydon diskretizasiyasi deb kontinual (tutash) muhitni tugunlarda chekli sondagi bog'lanishlar orqali o'zaro mahkamlangan, berilgan shakldagi chekli elementlar jamlamasi bilan almashtirishga aytiladi.

Bu bosqich ko'rinishi soddaligiga qaramasdan muhim ahamiyatga ega. Odatda, chekli elementlar modelini yaratishda kutilayotgan echimlarning xarakterlarini oldindan tasavvur qilishga amal qilinadi va izlanayatgan echimning muhim gradientlari mavjud bo'lgan joylarda chekli elementlar to'ri zichlanadi.

## 2. Variatsiyalash prinsipini tanlash

Variatsiyalash prinsipini tanlash asosiy noma'lum funksiyani aniqlaydi ya uning yordamida qolgan noma'lumlar belgilanadi. Deformatsiyalanuvchi qattiq jismlar mexanikasi masalalarida quyidagi variatsiyalash prinsiplaridan foydalaniladi: Lagranj prinsipi (unga asosan ko'chishlar variatsiyalanadi), Kastilyano prinsipi (kuchlanishlar variatsiyalanadi; Reyssner prinsipi (ko'chish va kuchlanish variatsiyalanadi), Xu-Vashisi prinsipi (koʻchish, kuchlanish va deformatsiyalar variatsiyalanadi) .

Amaliyotda asosan Lagranj prinsipi ishlatiladi, shuning uchun keyingi tushuntirishlar uning asosida olib boriladi.

# *3. Approksimatsiyalovchi funksiyalarni tanlaslr*

Uzluksiz - qismli approksimatsiyalashda element ichidagi koʻchish uning tugunlaridagi koʻchishlar bilan ifodalanadi deb faraz qilinadi. Bu bog'lanish funksiya shakli deb ataluvchi, element ichidagi ko'chishning haqiqiy maydonini approksimasiya funksiyasi bilan ifodalanadi Echimning aniqligi etarli darajada approksimatsiya funksiyasini tanlashga bog'liq. Bu funksiyalar quyidagi kriteriyalami qanoatlantirishi shart:

• to'liqlik kriteriyasi: element o'lchamlari nolga intilganda tanlangan shakl funksiyasi istalgan sodda qiymatlami ta'minlashi lozim.

• moslik kriteriyasi: shakl funksiyalari ko'chishlar va ularning hosilalari uzluksizligini elementlar orasidagi chegarada  $(n-1)$ darajasigacha ta'minlashlari zarur. Agar elementning tanlangan turi ko'chishlar maydonining uzluksizligini ta'minlasa, unda bu elementni klassifikasiya bo'yicha SO-elementlar sinfiga kiradi, agarda deformasiyaning uzluksizligini ta'minlasa unda Sl-elementlar sinfiga kiradi.

Modellashtirilayotgan konstruksiyaning chekli elementlar sonini oshirish bilan bu kriteriyalar bajarilganda, natijalar monoton ravishda aniq yechimga yaqinlashadi. Bir qator hollarda o'zaro mos kehsh kriteriyasining buzilishi yuqori aniqlikdagi maqbul natijalarga olib keladi, lekin bu holatda yaqinlashish monoton bo'la olmaydi.

## 4. Variatsiyalaslı prinsipini amalga oshirish

Bu bosqichda elementlaming bikrlik matrisalari aniqlanadi va algebraik tenglamalar sistemasi hamda kuchlar vektori global (bosh) matrisalari tuziladi. Bikrlik global matrisasi bir nechta usul bilan tuzilishi mumkin:

- bikrliklami bevosita qo'shish usuli bilan;
- kongruent qayta tashkil qilish usuli bilan;
- chekli ayirmalar operatorlari yordamida.

## *5. Cltegaraviy shartlami /tisobga olisl,*

Keltirilgan usullar asosida olingan bikrlik matrisalari buzilgan (virojdennie) hisoblanadi, chunki berilgan sistema muvozanat tenglamalariga mos holda tenglamalarning bir qismi o'zaro bog'liq. Chegaraviy shartlarni hisobga olib bu matrisalarni o'zgartirish chiziqli algebraik tenglamalarning buzilgan (virojdennie) sistemasiga olib keladi.

# $6.$  Algebraik tenglamalar sistemasini yechish

Algebraik tenglamalar sistemasini yechish uchun EHM larining matematik ta'minotida mavjud bo'lgan standart programmalardan foydala-

# niladi.<br>*7. Deformatsiya va kuchlanishlarni anialash*

Elastiklik nazariyasining ma'lum munosabatlariga mos ravishda tugun ko'chishlari aniqlangandan so'ng deformatsiya va kuchlanishlar topiladi.

#### 1.5. **Chekli elemeotlar haqida tusbuncba**

*Ta'rif.* Chekli elementlar usulining konsepsiyasining asosi konstruksiya matematik modelining geometrik sodda o'zaro kesishmaydigan komponentlari (maydonchalari), ya'ni *chekli elementlar* deb ataluvchi elementlariga ajratib chiqishdan iborat.

Konstruksiya ajratib chiqilgan elementlar to'plamini *chekli element/ar* (0 *'ri* deyiladi. Har bitta elementning mexanik xulqi (o'zini tutishi) erkinlik darajasining chekli soni bilan yoki tugun nuqtalari to'plamidagi izlanayotgan funksiyalar yordamida aniqlanadi.

Shunday qilib, matematik modelning o'zini tutishi, hamma elementlarni yig'ib chiqish yo'li bilan olingan diskret modelning o'zini tutishi approksimasiyasi bilan izohlanadi.

## *1.5.1. Elemellt atributlari*

Chekli elementlaming asosiy turlarini va *atributlari* deb ataluvchi xususiyatlarini ko 'rib chiqamiz (l.l-rasm).

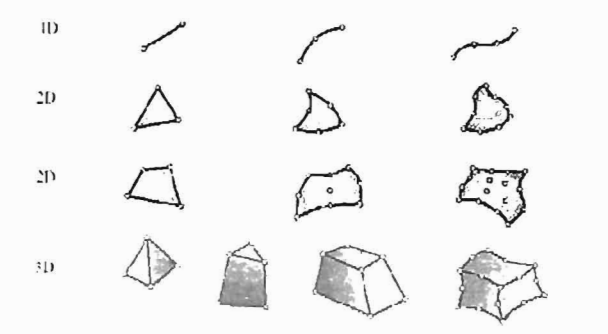

I.l-rasm. Mexanikaning bir, ikki va uch o'lchamli masalalariga mo'ljalIangan chekli elementlarning asosiy turlari.

## *1.5.2.Slraxsiy o'lclramlilik*

Yechilishi kerak bo'lgan masalalarning o'lchamliligiga qarab CHE bitta, ikkita yoki uchta fazoviy koordinatalar bilan ifodalanishi mumkin.

Ichki yoki lokal koordinatalarining mos sonlari elementning shaxsiy o'lchamliligi deyiladi. Dinamik tahlillarda vaqt qo'shimcha o'lchamlilik sifatida qaraladi. Shuni aytish kerakki, hisoblashlarda nolinchi o'lchamli maxsus elementlar ham ishlatiladi, bular jumlasiga massalar yoki to'plangan elastik elementlar (prujinalar) kiradi.

#### *1.5.3. Tugun nuqtalari*

Har bitta .element xarakterli nuqtalar to'plami *tugul1 l1uqtalari* deb ataladigan nuqtalar bilan. ifodalanadi. *Tugul1* elementlaming ataladigan nuqtalar bilan ifodalanadi. Tugun elementlarning<br>geometriyasini va fizikaviy erkinlik darajasini ifodalash uchun xizmat qiladi. Tugunlar asosan elementlarning burchak yoki chekki nuqtalarida joylashgan bo'ladi, lekin ular burchak tugunlari orasida va elementlar ichida joylashishlari ham mumkin. Bu chekli elementni ta'minlab beruvchi approksimasiya darajasi bilan bog'liq. Ta'kidlab o'tish kerakki, ichki tugunlarga ega bo'lgan elementlar ham mavjud. Nazariy jihatdan bunday elementlar jism geometriyasini va izlanayotgan funksiyani juda aniq ifodalaydilar, lekin bunday elementlar kam tarqalgan. Chekli element to'rlarining zamonaviy avtomatik generatorlari mavjudligi tufayli ko'pincha konstruksiyani son jihatdan ko'p bo'lgan oddiy shakldagi chiziqli elementlarga ajratib chiqish, to'rni qurishda qo'lda bajariladigan murakkab ishlami talab qiladigan yuqori darajali elementlardan foydalanishga qaragan-da qulaydir. Faqat burchak tuguniga ega bo'lgan elementlar *chiziqli elementlar* deyiladi va geometriya hamda funksiyaning chiziqli interpolyasiyasini ta'minlaydi.

*lnterpolyasiya degan matematik tushunchaning ma 'nosi* - *biror miqdorning hir necha ma'lum qiymatlaridan foydalanib, shular orasidagi noma 'lum qiymatlarini topish amali tushuniladi.* 

O'zlarining chegaralarida burchak nuqtalari orasida qo'shimcha tugunlarga ega bo'lgan elementlar kvadrat yoki kubik interpolyasiyalashni ta'minlab berishlari mumkin (3 .1- rasm). Birinchi holatdagi elementlar kvadrat elementlar deyiladi. Ichki tugunlarga ega bo'lmagan elementlar serenditip oilasiga kiritiladi.

## 1.5.4. Element geometrivasi

Elementning geometriyasi tugun nuqtalarining joylashishi orqali ifodalanadi. Hisoblashlarda qo'llaniladigan ko'pgina elementlar etarlicha sodda geometrik shaklda bo'ladilar. Masalan, bir o'lchamli masa-

lalarda asosan elementlar to'g'ri chiziqli kesma elementlar yoki egri chiziqli segmentlar shaklida bo'lishlari, ikki o'lchamli holatda elementlar uch tomonli yoki to'rt tomonli shaklda, uch o'lchamli masalalarda esa elementlar tetraedr, prizma va geksaedr kabi geometrik shakllar koʻrinishlarida ishlatiladi (1.2-rasm).

### *1.5.5. Erkinlik darajas;*

Erkinlik darajasi elementlaming fizikaviy holatini, ya'ni elementlami ifodalovchi fizikaviy maydonni aniqlaydi. Umumiy erkinlik darajasidan foydalanilib qo'shni elementlarda model yig'ish amalga oshiriladi va chekli elementlar tenglamalarining bosh sistemasi shakllantiriladi. Erkinlik darajasi sifatida noaniq funksiyaning tugun qiymatlari yoki ularning tugunlardagi fazoviy koordinatalari bo'yicha hosilalari olinishi mumkin.

Birinchi holatda elementlari Lagranj e1ementlari turiga; ikkinchi holatda esa Ermit elementlar turiga kiritiladi.. Masalan, sterjenning cho'zilishi ko'rinishidagi oddiy masalada sterjenning bo'ylama ko'chishi noaniq funksiya hisoblanadi. Bu funksiyaning tugun qiymatlari esa erkinlik darajasi vazifasini bajaradi, demak chekli element Lagranj elementlari turiga kirar ekan. Aksincha, sterjenning egilishi masalasida, sterjen markaziy o'kining ko'ndalang ko'chishi noaniq funksiya, erkinlik darajasi sifatida esa ham funksiyaning tugunlardagi qiymatlari ham bo'ylama koordinatalari bo'yicha hosilalari qaraladi. Bu hosilaning fizikaviy ma'nosi - sterjenning ko'ndalang kesim yuzasining burchak burilishi degani. Shunday qilib, sterjenning egilishi masalasida ishlatiladigan chekli element Ermit elementlari turiga kirar ekan.

#### *1.5.6. TugUlI kuc/,Iar;*

Tugun kuchlari sistemasi erkinlik darajalariga to'laligicha mos keladi va tugun kuchlari bosh vektori orqali ifodalanadi.

## *1.5.7. Aniqlovc/,i munosabatlar*

Mexanik hisoblarda qo'IIaniladigan *aniqlovchi munosabatlami*  belgilovchi chekli elementlar konstruksiya materialining xulqini (o'zini tutishini) ifodalaydi. Ko'pincha *aniqlovchi munosabatlar* sifatida nuqtadagi deformatsiya tenzori bilan kuchlanishlar tenzorini bog'lovchi

Guk qonunining umumlashgan ko'rinishida ishlatiladi. Chiziqli elastik sterien elementi uchun E Yung moduli koʻrnishi va temperatura kengayishi koeffitsiyentining berilishi etarlidir.

## *1.5.8. Kes;myuzalar;n;lIg xusus;J'at/ari*

Kesim yuzalarining xususiyatlariga balka, sterjen, plastinalar kabi bir va ikki o'lchamli chekli elementiaming yuzalari va inersiya momentlari kiradi. Shuningdek, bu guruhga plastina va qobiqlaming qalinliklari ham kiritiladi. Chekli elementlami qurishda kesim yuza xususiyatlari berilgan bo'ladi va elementning natijaviy bikrlik matrisasi tarkibiga kiradi.

## 1.6. Mexanikada ishlatiladigan CHE klassifikatsiyasi

*Sodda kOlutrllks;ya element/ari.* Sodda konstruksiya elementlariga sterjen, balka, truba, brus, siljishga ishlaydigan panel turlari kiradi. (1.2-rasm). Bu elementlarni ifodalovchi tenglamalar materiallar qarshiligi nazariy holatlaridan, ya'ni soddalashtirilgan mexanik ifodalardan keltirilib chiqariladi.

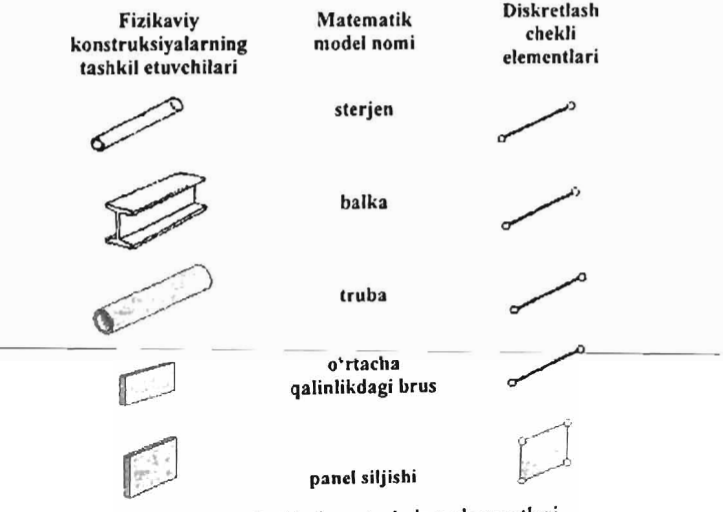

1.2- rasm. Sodda konstruksiya elementlari.

## **Nazorat savollari**

- I. Diskret model nima?
- 2. Bikrlik matritsasini tushuntirib bering.
- 3. Chekli elementlar usulining qadamlari qanday ko'rinishda bo'ladi?
- 4. Xatoliklar manbalari nimalardan iborat?
- 5. Yaqinlashish tushunchasining ma'nosini tushuntirib bering.
- 6. Chekli elementlarga ta'rif bering.
- 7. Erkinlik darajasi qanday aniqlanadi?
- 8. Chegaraviy shartlarning qanday koʻrinishlari mavjud?
- 9. Erkinlik darajalari sonini aniqlash formulalarini keltiring.
- 10. Binoning karkasi qanday yig'uvchi elementIardan tashkil topadi?

## II Bob. LIRA PK HAQIDA UMUMIY MA'LUMOTLAR

Internetda joylashtirilgan ma' lumotlar tahlilidan ma'lumki, chekli elementlar usuli asosida yaratilgan programma dasturlari soni yuzdan ortiq, lekin ko'pchilik tomonidan ishlatishi bo'yicha qaralsa barmoq bilan sanasa bo'ladigan darajada. Mavjud programma komplekslarini solishtirish uchun faqat qurilish sohasida qo'lIaniladigan programmalarini tanlaymiz va natijalarni quyidagi jadvalda keltiramiz:

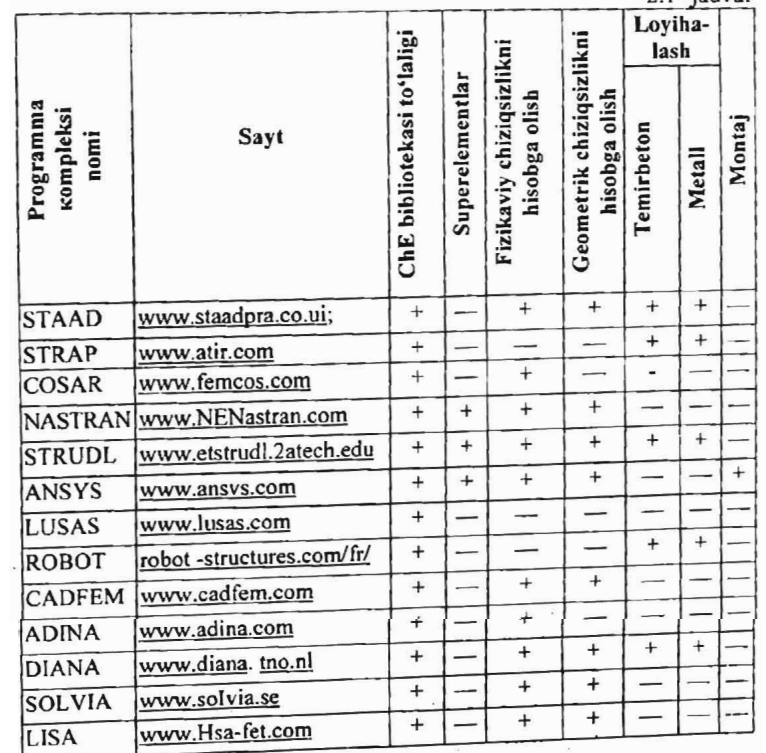

2.1 -jadval

16

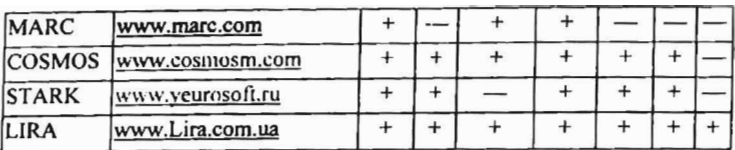

ladvalni tahlil qilish jarayonida programma kompleksining mamlakatlar bo'yicha qo'llanilishi, qurilish me'yorlari va qoidalariga katta e'tibor berish kerak. Ushbu nuqtai naza~dan qaralsa ro'yxat undan ham kamayadi.

STRAP (Isroil), STAAD, NASTRAN, STRUDL, ANSIS, COSMOS, ADINA (SSHA), DIANA (Gollandiya), ROBOT (Fransiya), STARK (Rossiya), LIRA (Ukraina). Amerika programma komplekslarida AQSH va Kanada me'yorlari va qoidalari joriy qiIingan. STARK va LIRA programma komplekslarida esa MOH me'yor va qoidalari joriy qilingan, shundan kelib chiqqan holda biz uchun eng ma'quli LIRA PK deb qabul qiJamiz.

Lira PK - turli maqsadlarga mo'ljallangan konstruksiyalarni hisoblash va lovihalashga mo'ljallangan ko'p funksiyali programma kompleksi hisoblanadi. Lira PK qurilish mexanikasi usullari muhim ahamiyatga ega bo'lgan mashinasozlik, inshoot-binolar qurilishi, ko'priksozlik, atom energetikasi, neft sanoati va bir qator sohalarda hisoblash ishlarini olib borishda keng ko'lamda qo'llaniladi. Lira PK qator loyihalash jarayonlarini avtomatlashtiradi:

1. Yuklama va kuchlanishlarni bogʻliq holda aniqlash;

2. Konstruksiyalarga elementlar tanlash:

3. Po'lat va temirbeton konstruksiyalariga kesim tanlash va ularni tekshirish, shu jarayon natijasi asosida ustun va to'sinlarning ishchi chizmalarini yaratish;

Lira PK qurilish konstruksiyalarning mustahkamligi va ustuvorligini sonli tahlil qilishda butun jahonda asosiy instrument deb tan olingan chekli elementlar usulining (ChEU) koʻchishlar shaklidagi kO'rinishidan foydalanishga asoslangan.

2.1. Lira programma kompleksining asosiy funksiyalari: - foydalanuvchining rivojlangan intuitiv grafik muhiti yaratilgan;

- koʻp funksiyali protsessorlar jamlamasini oʻzida mujassamlantirgan; - amaliyotdagi istalgan ixtiyoriy konstruksiyalar: yassi va fazoviy

sterjenli sxemalar, qobrolar multiplari, balka-devoldar, membranalar tentlar (yopilmalar) va  $\frac{1}{2}$  was turling  $\frac{1}{2}$  turlin o'lchamli chekli  $\sim$ borot-resurs markazi  $1434490$ 

elementlardan tashkil topgan kombinasiya qilingan sistemalarning kompyuter modelini tuzish imkoniyatini yaratuvchi chekli elementlarning kengaytirilgan bibliotekasini o'z ichiga olgan;

- dinamik ta'sirlarning har xii turlariga hisoblashlarni bajarish mumkin (titrash yuklari, impuls, zarba, javob-spektr);

- MDH, Yevropa, Afrika, Osiyo va AQSH davlatlari me 'yorlariga asosan shamol tegishini hisobga olib shamol va seysmik ta'sirlarga hisoblashlarni bajarish imkoniyati yaratilgan;

- MDH, Yevropa va AQSH davlatlari me 'yorlari asosida temirbeton va po'lat elementIarni loyihalovchi sistemalardan tashkil topgan;

- po'lat sortamentlar bazasini muharrirlash imkoniyati yaratilgan;

- boshqa grafik va hujjatlashtiruvchi sistemalar bilan DXF, MDB, IFC va hokazo fayllar asosida aloqa bog' lashni amalga oshirish (AutoCAD, AlIplan, Stark, ArchiCAD, MS Word, HyperSteel, AdvanceSteel, Bocad, Revit va boshqalar).

- kengaytirilgan yordam va hujjatlashtiruvchi sistemalarning ishlashi ta'minlangan;

- interfeys tilini istalgan bosqichda o'zgartirish va istalgan bosqichda jarayonni hujjatlashtirish imkoniyatlari yaratilgan;

- turli o'lcham birliklari sistemasi va ularning kombinasiyalari mavjud.

## 2.2. Lira programma kompleksining sistemaiari

Lira PK o'zaro bog'liq quyidagi informasion sistemalardan tashkil topgan:

- 1. LIR-VIZOR;
- 2. PROTSESSORLAR;
- .3. LIR-ARM (armaturalash);
- 4. LIR-LARM (mahalliy armaturalash);
- 5. LIR-STK (po'lat konstruksiyalarni loyihalash);
- 6. LIR-RS (po'lat sortamentlarni tahrirlash);
- 7. LIR-KS (kesim konstruktori);
- 8. LlR-KTS (yupqa devorli kesim konstruktori);
- 9. LIR-KM (metaIl konstruksiyalar);
- 10. GRUNT;
- 11. MAXSUS PROTSESSORLARj
- 12. MODELLARNI VARIATSIY ALASH.

LIR-VIZOR - foydalanuvchining yagona intuitiv grafik muhiti bo'lib, amaldagi ixtiyoriy konstruksiyalarning kompvuter modellarini varatish va ulami tahlil qilish uchun moʻljallangan sistema.

• yagona - yagona deyilishining sababi, foydalanuvchi bu muhitni tark etmagan holatda hisoblashning hamma bosqichlarini bajaradi. Bu muhitda istalgan bosqichdagi ma'lumotlarni ko'rish va ulardan foydalanish, istalgan rejimga o'tish va bir qancha rejim oynalarini bir vaqtning o'zida ko'rish mumkin bo'lgan imkoniyatlar mavjud (masalan natijalarni tahlil qilish jarayonida bir vaqtning o'zida boshlang'ich ma'lumotIarni ham ko'rishingiz mumkin) .

 $\bullet$  intuitiv - chunki interfeysning tarkibi va to'ldirilishi iihatidan WINDOWS operasion sistemasi interfeysi talablariga mos keladi. Foydalanuvchi bu interfeys bilan tanish va u bu sistemada bemalol kompyuter bilan muloqot qila oladi.

• grafik - Ioyihani tasvirlashda ma'lumotlarning grafik shakli etakchi vazifani bajaradi (obyektning butunligicha yoki qisman tasvirlanishi, natijalarning deformatsiyalangan sxema ko'rinishidagi tasviri, epyura, izoliniya (izo chiziqlar), dinamik jarayonlar animasiyasi va h. k.).

LIR-VIZOR Lira programma kompleksining asosiy sistemasi hisoblanadi va quyidagi asosiy funksiyalarni bajaradi:

-hisoblash sxemalarini sintezlash va tahlil qilishning hamma bosqichlarida ularni vizualIashtirishni amalga oshirish;

-xatoliklami aniqlash imkoniyatini yaratish;

-aniq ko'rsatmalar berishni ta'minlash;

-matn bilan bog'langan ma'lumotlarning mavjudligini ta'minlash;

-ko'p sonli va variantli matematik modellar yaratish usullarining mavjudligi;

-natijalarni tahlil qilishda ko'p sonli usullar bilan ta'minlash (kuchlanishlar, ko'chish izomaydoni, izochiziqlarini qurish, kuch epyuralari, tebranishlar animasiyalari, deformatsiyalangan sxemalarni qurish va tasvirlash, tasvirlar masshtabining boshqariluvi);

-masalaning protsessorda o'tish idikasiyasi tasvirini ekranda tasvirlash;

- hujjatlashtirishning kengaytirilgan sistemasining mavjudligi.

LIR-VIZOR interfeysi sozlanuvchan interfeys hisoblanadi, chunki unda bir qator sozlash-o'zgartirishlarning ko'rsatkichlari mavjud bo'lib asosiylari quyidagilardan iborat:

• uskunalar paneli;

. • rangli sxem~lar (ishch! oyna foni rangi, tarkibiy elementlar va hisoblash sxemasi obyektlari rangi, natijalar izomaydoni palitralari).

• shriftlarning turi va o'lchamlari;

• boshlang'ich ma'lumotlar va natijalar faylini saqlash uchun asosiy kataloglarga yoʻnalish beruvchi koʻrsatkichlar:

- o'lchov birliklari; ,
- interfeys va hujjatlashtirish tillari;
- 3D grafika kO'rsatkichlari.

LIR-VIZOR sistemasida ko'p masalalik prinsipi qo'lIanilgan. Bunga binoan foydalanuvchiga programma kompleksi bilan muloqot qilish uchun bir qancha ssenariylar taklif qilinadi. Foydalanuvchi bitta buyruqni bosh menyuning qatori orqali, uskunalar paneli tugmasi, kontekst menyu qatori yoki «goryachie klavishi» yordamida amalga oshirishi mumkin.

Lira PK asosiy hisoblashlarni bajaruvchi quyidagi prosessor va modullar jamlamasidan tashkil topgan:

Chiziqli protsessor - chiziqli deformatsiyalangan konstruksiyalarni statik va dinamik ta'sirlarga hisoblaydi. Ko'chishlardagi chekli elementlar usuli (ChEU) joriy qilingan. Chekli elementlar bibliotekasining SO dan ortiq turlari mavjud: ixtiyoriy kesim yuzali sterjen elementlari, shu jumladan elastik zamin elementlari, uchburchakli, to'g'ri burchakli va to'rtburchakli plastinka elementlari (balka-devor, qobiq, plita, shu jumladan elastik zaminda); tetraedr ko'rinishidagi uch o'lchovli elementlar, parallelepiped, uchburchakli va to'ıtburchakli prizmalar, to'g'ri bo'lmagan qavariq olti va sakkiz burchakli, maxsus elementlar - chekli bikr bog'lanishli, tugun beriluvchanligi, grunt zaminli chegaralangan elementlar va h. k.

Statik hisoblash yuklar (taqsimlangan va to'plangan) va deformatsiyalar (berilgan ko'chish, harorat) ta'sirlari bo'yicha bajariladi. Dinamik ta'sirlarga hisoblash spektral analiz (tahlil) usuli asosida, chiziqli tenglamalar sistemasi Gauss usuli asosida echiladi. Hisoblashni minimizasiyalash «фактор деревйев» va «минимальная степень» algoritmi asosida amalga oshiriladi. .

Chiziqli protsessor bir qator quyidagi qo'shimcha modullarm o'zida mujassamlantirgan:

• HZJ moduli - berilgan yuklanishlardan (xususiy og'irligi, foydali yuk, qor, shamol, seysmik va boshqa) hosil bo'ladigan hisobiy zo'riqishlarning jamlamasi ta'siriga hisoblaydi;

• ustuvorlik moduli - ehtiyot koeffitsiyenti va ustuvorlikni yo'qotish shaklini aniqlash orqali hisoblanayotgan inshootni umumiy ustuvorlikka tekshirishni amalga oshirish imkoniyatini yaratadi;

• LITERA moduli - turli xii mustahkamlik nazariyalari asosida bosh va ekvivalent.kuchlanishlami hisoblashni amalga oshiradi;

• HYUJ (hisobiy yuklar jamlamasi) moduli - me'yoriy talablar asosida yuklanishlaming chiziqli kombinasiyalaridan ko'chish va kuchlanishlami hisoblashni amalga oshiradi;

• FRAGMENT moduli - kisoblayotgan inshootning bitta fragmentining ikkinchisiga ta'siridan hosil bo'ladigan yukni hisoblashni amalga oshiradi. Xususan, konstruksiyaning ostki qismidan povdevoriga uzatiladigan yuklarni aniqlash mumkin.

LIRA PKda Chiziqli protsessor asosida konstruksiyani avtomatik loyihalash texnologik zanjirini quyidagicha qurish mumkin - HZJ yoki HYUJ-Ioyihalovchi sistema-ishchi chizmalarning eskizlari.

Chiziqsiz qadamli protsessor. Fizikaviy chiziqsiz sterjen sistemalari, plitalar va qobiqlarni, hamda chiziqsiz geometrik sistemalarni, shu jumladan boshidan geometrik o'zgaruvchan bo'lgan sistemalaming (vantalar, vanta fermalari, tentlar, membranalar) hisobini bajaradi. Bunda tengdosh fermalarni topishda qadamni tanlash avtomatik ravishda amalga oshiriladi. Boshqa holatlarda esa qadamning kattaligi foydalanuvchi tomonidan tayinlanishi mumkin. Fizikaviy chiziqsiz sistemalar uchun kuchlanishlar va deformatsiyalar orasidagi bog'liqlik foydalanuvchi tomonidan beriladi va turli xii qonuniyatlarga ega bo'lishi mumkin (eksponensial, siniq va h. k.).

Bimateriallar ishlatilishiga ruxsat etiladi, masalan, armatura sterjenli beton. Bu protsessor asosida yuklanish jarayonining kompyuter modelini yaratish mumkin. Masalan, temirbeton plitada vorigning bosqichma-bosqich rivojlanish jarayonini, siqilgan betondagi va cho'zilgan armaturadagi plastik defonnatsiyalarni, konstruksiyalarning emirilishini kuzatish mumkin. Bu protsessor bir vaqtning o'zida konstruksiyaning fizikaviy va geometrik chiziqsiz ekanligini hisobga olib hisoblash imkoniyatini beradi.

Chiziasiz iterasiya protsessori - bir tomonlama bog'langan hamda chiziqsiz fizikaviy plastinkasimon (tekis kuchlanganlik holatida, tekis deformatsiya) va massiv (uch o'lchovli kuchlanganlik holati) sistemalarni hisoblashni amalga oshiradi.

Kombinatsiyalangan chiziqsiz protsessor - turli xildagi kombinatsiyalashgan sistemalarni hisoblashni amalga oshiradi.

LIRA PK da Chiziqsiz protsessorlar asosida konstruksiyani avtomatik loyihalash texnologik zanjirini quyidagicha qurish mumkin: HZJ - lovihalovchi sistema - ishchi chizmalarning eskizlari.

Temirbeton konstruksiyalarni loyihalovchi LIR-ARM sistemasi amaldagi me'yoriy talablarga muvofiq armatura, kolonna, balka, plita va qobiqlarga birinchi va ikkinchi chegaraviy holatlar bo'yicha kesim yuzalar tanlashni amalga oshiradi. Hisob sxemasi va kuchlar LIR-VIZOR sistemasidan importlanadi. Bunda beton va armaturalarning ixtiyoriy xarakteristikalari ishlatilishi nazarda tutilgan, bu esa mshootlarni rekonstruksiya qilish bilan bog'liq bo'lgan hisoblashlarda muhim ahamiyatga ega.

Hisoblashlar natijasida balka va kolonnalar chizmalari shakllantiriladi hamda chizmalarning dxf formatidagi fayllari yaratiladi.

LIR-LARM sistemasi alohida olingan sterjenli yoki plastinkali temirbeton elementlami me'yoriy talablarga binoan loyihalashni amalga oshiradi.

Elementning hisoblash sxemasi va unga ta'sir qiluvchi kuchlar LIR-ARM sistemasidan import qilinadi yoki foydalanuvchi tomonidan beriladi. Tanlangan element uchun armatura tanlanadi hamda berilgan armaturalash jarayoni tekshiriladi.

LIR-STK - sistemasi po'lat konstruksiyalarni loyihalashga mo'ljallangan. LIR-STK sistemasi ikkita rejimda ishlaydi: ferma, kolonna, balka kabi po'lat konstruksiya elementlariga xalqaro me'yoriy talablarga muvofiq kesim yuza tanlash va berilgan kesim yuzalarni tekshirishni amalga oshirish.

Bir nechta bir xiI turdagi elementlami konstruktiv elementlarga birlashtirish va konstruktiv elementlami unifikatsiyalash imkoniyatini yaratadi. LlR-STK talab qilinayotgan elementni loyihalashda bir nechta variantlami tekshirib chiqish imkoniyatini yaratuvchi lokal rejimida ishlashi ham mumkin. LlR-STK loyihalash va po'lat konstruksiyalar qismlarini hisoblash modulini o'z ichiga oladi. Eng oddiy qismlardan murakkab qismlar tuzish rejimi mavjud. Masalan: «Rigelning kolonna bilan ulanishi» va «bog'lanishlar ulanishi» oddiy qismlari asosida «uchta rigelning va to'ıtta bog'lanishning kolonnaga ulanishi» murakkab qismni tuzish mumkin. LIR-STK sistemasi LIR-KM sistemasiga asos sistemadir. Ya'ni konstruktiv sxema, elementlaming tanlangan va unifikatsiyalangan kesim yuzasi hamda unifikatsiyalangan va hisoblangan tugunlar haqidagi ma'lumotlarni LIR-KM<br>sistemasiga etkazib beradi.<br>1.IR-RS - po'lat sortamentlarni muharrirlash imkoniyatini

beruvchi sistemadir. U prokat hamda payvandlab ulangan profillar

sortament bazalarini yaratish va mavjudlarini muharrirlash uchun xizmat qiladi. LIR-RS sistemasi Lira PK ning hisoblovchi va loyihalovchi sistemalari bilan ma'lumotlar yordamida bog'langan.

LIR-KS sistemasi - maxsus grafik muhit bo'lib, istalgan konfigurasiyali kesim yuzani shaldlantirishga mo'ljaJlangan us-kunalami o'zida mujassamlantirgan. Sistema kesim yuzalaming o'qlaridagi eguvchi, burovchi, siljituvchi va plastik xarakteristikalarini hisoblashga mo'ljallangan protsessor bilan ta'minlangan. Oddiylaridan tashkil topgan murakkab kesim yuzalar loyihalash imkoniyatlarini beradi. LIR-RS sistemasida standart profillar import qilinishiga ruxsat etiladi. LIR-KS sistemasi LIR-VIZOR sistemasi bilan rna'lumotlar orqali bog'langan. Yaratilgan kesim yuzalar LIR-VIZOR sistemasiga uzatilishi va mos elementga tayinlanishi mumkin. Hamda LIR-KS sistemasida hisoblash natijasida olingan yuklarni importlash imkoniyatlari mavjud. Bu esa kesim yuzalar boʻyicha - normal, urinma, bosh va ekvivalent kuchlanishlaming taqsimlanish kartinasini olish imkonini beradi.

LIR-KTS sistemasi - maxsus grafik muhit bo'lib, yupqa devorli istalgan konfigurasiyali - ochiq, yopiq, yarim yopiq kesim yuzalar shakllantirishga mo'ljallangan uskunalarni o'zida mujassamlantirgan. Sistema kesim yuzalarning sektorial va geometrik xarakteristikalarini hisoblashga mo'ljallangan protsessor bilan ta'minlangan. LIR-KTS sistemasi LIR-VIZOR sistemasi bilan ma'lumotlar orqali bog'langan. Yaratilgan kesim yuzalar LIR-VIZOR sistemasiga uzatilishi va mos elementga tayinlanishi mumkin. Berilgan kesim yuzada yuk mavjud bo'lsa, normal, urinma, bosh va ekvivalent kuchlanishlarning kartinasi tasvirlanishi amalga oshiradi.

LIR-KM sistemasi - konstruksiya materiallarning ishchi chizmasini to'laligicha avtomatik ravishda hosil qilishga mo'ljallangan. Elementlarning montaj sxemasini, elementlar vedomosti, gisim chizmalari, zarur ilovalar, spesifikatsiyalar yaratishni amalga oshiradi.

LIR-KM sistemasi foydalanuvchiga metall konstruksiyalarning keng ko'lamli qisimlari hisoblash, loyihalash va keyinchalik chizmasini yaratish imkoniyatini beradi.

. GRUNT - muhandislik - geologik i1miy izlanishlari natijasida olingan ma'lumotlar asosida grunt zaminli uch o'lchovli model qurishni inkoniyatini yaratadi.

Maxsus protsessorlar. Montaj-plyus sistemasi - konstruktiv sxemaning ketma-ket o'zgarishini, montaj yuklarining qo'yilishi va bo'shatilishini kuzatib borish orqali konstruksiyaning qurilishi iarayonini kompyuter modellashtirishni amalga oshiradi.

MOST sistemasi - koʻprik konstruksiyalarini (balkasimon, arkasimon, vantali, osma) hisoblashga mo'ljallangan va qo'zg' aluvchi yuklardan hosil boʻladigan berilgan kesim yuzalardagi kuchlarning ta'sir tekisligini olish imkoniyatini beradi. Olingan kuchlar asosida kuchlaming birgalikdagi hisobiy ta'siri yoki yuklanishlaming birgalikdagi hisobiy ta'siri tuziladi.

Dinamika-plyus sistemasi - chiziqli protsessorda amalga oshtrllgan spektral analiz usuli orqali dinamik ta'sirlarga hisoblashdan farq qilib, chiziqsiz deformatsiyalanuvchi konstruksiyalarni - Prandtl diagrammasi ko'rinishidagi G-E bog'lanishli, bir tomonlama bog'langan konstruksiyalami, fizikaviy chiziqsiz sistemalarni dinamik ta'sirlarga hisoblashga mo' ljallangan. To'g'ridan - to'g'ri integrallash usuli amalga oshirilgan. Dinamika-plyus sistemasi asosida chiziqsiz deformatsiyalangan konstruksiyalarning dinamik ta'sirlardagi vaqt bo'yicha o'zgarish harakatining kompyuter modelini osonlikcha yaratish mumkin.

Modellarni variatsiyalash sistemasi - bitta hisoblash sxemasi doirasida nafaqat yuklar bilan (tradisiya bo'yicha hisoblash), balki tayanch shartlari va bikrlik xarakteristikalari (er usti topologiyasi) bilan variatsiyalash imkoniyatini yaratadi.

Turli yuklanishlardan, har xiI bikrlik va tayanch shartlari bilan variatsiyalashdan olingan kuchlar birlashtiriladi va avtomatik loyihalash texnologik zanjiriga kirishi mumkin (HZJ yoki HYUJ - loyihalovchi sistema - ishchi chizmalarning eskizlari).

Dokumentator sistemasi programma kompleksida ishlash jarayoni natijalarining hisobotini shakllantirish uchun mo'ljallangan. Bunda hamma ma'lumotlarni jadval hamda grafik ko'rinishlarda tasvirlash mumkin. Hisobot ma'lumotlarining jadval va grafik qismlari ular uchun sharhlar hamda yozuvlar bilan ta'minlanib maxsus yaratilgan varaqlarda birgalikda joylashtirilishi mumkin. Bundan tashqari, jadval ko'rinishidagi ma'lumotlar Microsoft Excel, grafik ko'rinishidagilar esa Microsoft Word programma ilovalariga ham uzatilishi mumkin. Jadvallarni HTML formatida chiqarish imkoniyati ham mavjud.

Lira PK AutoCad, ArchiCad, HyperSteel, Allplan, FOK-PK va shu kabi boshqa CAD sistemalari bilan ma'lumot almashinuvini amalga

oshiradi.<br>IIPA PK metall konstruksiyalarga qo'llanilganida turli maqsadlarga mo'ljallangan bino va inshootlarni quyidagi yuk va ta'sirlarga hisoblash imkoniyatlarini beradi.

Statik-statik va kvazistatik yuklar (uskunalar va konstruksiyaning xususiy og'irliklaridan hosil bo'ladigan yuklar, foydali yuklar, ba'zi klimatik kuchlar va h.k.), harorat va deformatsiya kuchlari, dinamik kuchlar (shamol pulsatsiyasi, seysmik ta'sirlar, zarba va impuls ta'sirlari, garmonik tebranishlar), shu bilan birga maxsus ta'sirlarning ba'zi turlari.

Konstruksiyalarni bikr bosqichda sonli echish baravarida (Guk qonuni doirasida) Lira PK quyidagi holatlami e'tiborga olib hisobni amalga oshirish imkoniyatini yaratadi:

• fizikaviy chiziqsizlik holati. Qisqacha aytganda - kuchlanish bilan deformatsiyaning chiziqsiz bog'lanishini hisob olgan holda;

• geometrik chiziqsizlik-ko'chishlar bilan deformatsiyalar oralig'idagi to'g'ri chiziqli bog'lanish mavjud bo'lmagan holat;

• fizikaviy va geometrik chiziqsizlik – ya'ni deformatsiyalangan sxemalarni hisoblashda plastik deformatsiyalami e'tiborga olish holati;

• konstruktiv chiziqsizlik. Asosan kontaktli masalalarda, ya'ni bir tomonlama tayanch masalalarini echishda (faqat siqilish yoki cho'zilishga ishlaydigan tayanchlar).

Hisobiy yuklar jamlamasi (HYUJ) va hisobiy zo'riqishlar jamlamasi  $(HZJ)$  – bu bitta masalani hisoblashning ikkita usuli – eng xavtli yuklamalar jamlamasini aniqlash usuli hisoblanadi. Hisobiy yukIar jamlamasi usuli hisobiy yuklar jamlamasi va ularga mos yuklarni mc 'yoriy formulalar asosida hisoblashga asoslangan. Bundav yondashuviga asoslangan usul Yevropa va AQSH mamlakatlarida qabul qilingan. Ikkinchi usul (HZJ), sobiq sovet maktablarida taklif qilingan va superpozitsiyalash prinsipiga asoslangan, chiziqli deformatsiyalangan slstemalar uchun o'rinli hisoblanadi.

#### Nazorat savollari

I. LIRA PK asosi bo'lgan chekli elementIar usulida qanday prinsipdan foydalanilgan?

2. Lira PK qanday sistemalardan tashkil topgan?

3. LIRA PK qanday chiziqsizlik holatlarini e'tiborga olib hisoblash imkoniyatiga ega?

4. LIRA PK da yuklarning qanday koʻrinishlari joriy qilingan?

5. LIR-STK sistemasining vazifasini tushuntiring.

6. LIR-ARM sistemasi nima maqsadda xizmat qiladi?

### III Bob. HISOB SXEMASINI TUZISH BO'YICHA KO'RSATMALAR

#### 3.1. Hisob sxemasining tarkibi va ularning tahlili

*Hisob sxemasi - bu unchalik muhim ahamiyatga ega bo'lmagan* xususiyatlardan xolos bo'lgan, ideallashtirilgan obyekt. Hisob sxemasini tuzish uchun quyidagi bosqichlar bajarilishi kerak:

- 1) Konstruksiya elementlarining geometrik sxemasini tuzish.
- 2) Yuklamalami qo'yish.
- 3) Tayanch bog'lanishlarini kiritish.
- 4) Model muhitini berish.

## Konstruksiya elementlarining geometrik sxemasi

Loyihalash amaliyotiga ko'ra konstruksiya elementlarining. quyidagi geometrik sxemalar mavjud: sterjen, plita yoki plastina, qobiq va massiv detallar.

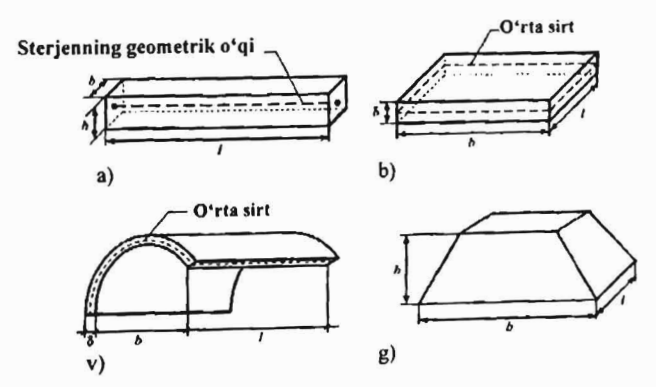

3 .l-rasm. Konstruksiya elementlarining geometrik sxemasi: *a* - sterjen; *b* - plastina; v - qobiq; *g* - massiv element.

Ko'ndalang o'lchamlari uzunligiga qaraganda juda kichik bo'lgan jism brus deyiladi, ya'ni  $L \gg h, b$ .

O'qi to'g'ri chiziqli bo'lgan cho'ziluvchi yoki siqiluvchi ingichka brus sterjen deb ataladi. Jismning qalinligi boshqa ikki o'lchamiga qaraganda kichik bo'lsa, ya'ni  $\delta \ll b$ , L bunday jism plita yoki plastinka deyiladi. Agar bunday jism egri sirt bilan chegaralangan bo'lsa, bu jism qobiq deyiladi. Uch o'lchovi bir xil tartibda bo'lgan jismlar massiv elementlar deyiladi, ya'ni  $h \sim b \sim L$ .

Ikki tayanehga qo'yilgan va o'qiga tik yo'nalgan kuchlar ta'sir qilgan bruslar balka deyiladi.

Bir necha sterjenning sharnirlar yordamida tutashtirilishidan hosil bo'lgan sistema geometrik o'zgarmas bo'lsa, bunday sistema ferma deb ataladi. Konstruksiyaning bir necha brus bikr qilib tutashtirilishidan hosil bo'lgan qismlari rama deyiladi.

Qo'yilgan kuehlar. Ikkita jismning o'zaro ta'sirining o'Jchovi kuch deyiladi. Kuchlar tashqi va ichki, xuddi shunday to'plangan va taqsimlangan ko'rinishda bo' ladi. Taqsimlangan kuehlar tekis taqsimlangan va notekis taqsimlangan kuehlarga ajratiladi.

Tayanch bog'lanishlari turlari. Inshootning poydevor yoki zamin bilan birikkan qismi tayanch deb ataladi. Tayanchlar ueh xiI bo'ladi:

- sharnirli qo'zg' aluvchi tayaneh;
- sharnirli qo'zg'almas;
- sharnirsiz qo'zg'almas tayanch.

Sharnirli qo'zg'aluvchi tayanchlarda gorizontal yo'nalishda va o'q atrofida aylanishga ruxsat etiladi, lekin vertikal YO'nalishda kO'ehishga ruxsat etilmaydi. Sharnirli qo'zg'almas tayanchlarda gorizontal va vertikal yoʻnalishlardagi koʻchishlar taqiqlanadi, lekin oʻq atrofida aylanishga ruxsat etiladi. Sharnirsiz qo'zg'almas (qistirib mahkamlangan) tayanehlarda hamma yo'nalishlar bo'yicha ko'chish va o'q atrofida aylanishlar taqiqlanadi.

Sharnirli qo'zg'aluvchi tayanchlarda gorizontal yo'nalishda va o'q atrofida aylanishga ruxsat etiladi, lekin vertikal yo'nalishda ko'chishga ruxsat etilmaydi. Sharnirli qo'zg'almas tayanchlarda gorizontal va vertikal yoʻnalishlardagi koʻchishlar taqiqlanadi, lekin oʻq atrofida aylanishga ruxsat etiladi. Sharnirsiz qo'zg'almas (qistirib mahkamlangan) tayanchlarda hamma yoʻnalishlar boʻyicha koʻchish va o'q atrofida aylanishlar taqiqlanadi.

Material muhiti. Materialning xarakteristikalari eksperimentdan olinadi.

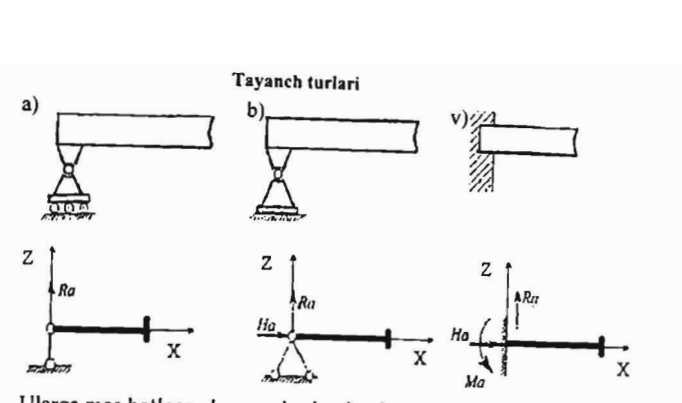

Ularga mos bo'lgan chegaraviy shartlarning LIRA-PK da qo'yilishi

| Соваи в узлах (Х)        | Связи в узлах<br>$\boldsymbol{\omega}$         | 国<br>Связи в узлах                                         |
|--------------------------|------------------------------------------------|------------------------------------------------------------|
| w<br>Назначить связи     | Назначить связи                                | W<br>- Назначить связы                                     |
| IN<br>Γw<br>" uz<br>57 Z | FΧ<br>$\sim$ 10 <sup>2</sup><br>IN<br>ロフ<br>UZ | <b>LEK</b><br>$\overline{u}$ UY<br>$\triangledown$ 2<br>UZ |
|                          |                                                |                                                            |

3.2-rasm. Tayanch bogʻlanishi turlari: a) sharnirli qoʻzgʻaluvchan tayanch; b) shamirli qo'zg'almas tayanch; v)sharnirsiz qo'zg'almas tayanch.

## 3.2. ChekJi element modellarini tuzish prinsiplari

Hisob sxemasi konstruksiyaning ideallashtirilgan modelidan iborat bo'ladi. Model chekli elementlarga ajratib chiqiJadi. Bu chek/i elementlarga ajratib chiqish natijasida tugunlar hosil bo'ladi. Sxemaning tugun va elementlari tartibli raqamlanib chiqiladi. Tayanch tugunlariga mos bo'lgan bog'lanishlar kiritiladi (birorta erkinlik darajasi bo'ylab ko'chishni cheklash yoki bog'lanishlar ishini modellashtiruvchi tugun ko'chishini chekli elementlar bilan cheklash). Tugun va elementlarning tartibli raqamlanishi, kiritish tilida boshlang'ich ma'lumotlarni berish va hisob natijalarini o'qish ketma - ketligini aniqlab beradi. Bir xil bikrlik xarakteristikalariga ega bo'lgan chekli elementlar bikrlik turlariga jamlanadi.

Hisob sxemasi *0 'ng dekart koordinala sistemasiga* joylashtiriladi. Sxemada chekli elementlarning joylashgan joyiga mahkamlanish

vazifasini faqat o'ng dekart koordinata sistemasi bo'lgan X1, Y1, Z1 mahalliy koordinata sistemalari bajaradi. Mahalliy koordinata sistemalari mahalliy yuklamalar, sterjen kesim yuzasi inersiya bosh o'qi, elementda hosil bo'ladigan kuch va kuchlanishlarning orientatsiyasi (joylashishini aniqlash) uchun kerak bo'ladi.. .

Mahalliy koordinata sistemasi sterjen chekli elementlari uchun quyidagicha (orientatsiya) aniqlanishlarga ega: Xl o'qi sterjenning boshidan (birinchi tugun) uchiga (ikkinchi tugun) qarab yo'nalgan. YI va Z1 o'qlar - bular sterien ko'ndalang kesim yuzasi inersiyasining bosh markaziy o'qlari va Xl o'qi bilan o'ng uchlikni hosil qiladilar. Bunda ZI o'q hamisha yuqori yarim fazoga yo'nalgan, YI o'qi esa XOY tekisligiga parallel bo'ladi.

Lekin bu umumiy holda sterjen uchun mahalliy koordinata sistemasini qurishda etarli emas. Agar real konstruksiyada sterjen kesim yuzasi o' qlaridan biri XOY tekisligiga parallel bo'lmasa, u holda, sof burilish burchagini, ya'ni o'z holicha qoldirilib qobil qilingan holatga nisbatan inersiya bosh o' qi burilish burchagini berish kerak bo'ladi.

Barcha tekislikdagi chekli element uchun X1 o'qi birinchi tugundan ikkinchisiga qarab yo'nalgan bo'ladi. Plita va qobiqlaming to 'g'ri burchakli elementlari uchun YI o'qi birinchi tugundan uchinchisiga qarab yo'nalgan bo' ladi. Tekis kuchlangan elementlar uchun Zl o'qi birinchi tugundan uchinchisiga qarab yo'nalgan bo'ladi. Plita va qobiqlarning uchburchakli elementlari uchun Y1 o'qi X1 o'qiga ortogonal va element tekisligida joylashadi. Tekis kuchlangan uchburchakli elementlar uchun Zl o'qi Xl o'qiga ortogonal va element tekisligida joylashadi.

Hajmiy chekli elementlar uchun Xl o'qi birinchi tugundan ikkinchisiga qarab yo'nalgan, YI o'qi pastki yon tekisligida joylashadi va X1 o'qiga ortogonal bo'ladi. X1, Y1, Z1 o'ng uchlikni hosil qilishadi.

Sxemaning har biri tuguni o'zining o'ng dekart koordinata sistemasi bo'lgan X2, Y2, Z2 lokal koordinata sistemasiga ega. O'z holicha qoldirilganda tugunning lokal koordinata sistemasi global koordinata sistemasi bilan ustma-ust tushadi. Tugunning lokal koordinata sistemasi yuklamani qo'yish va global o'q bilan mos tushmaydigan yoʻnalishda koʻchishni berish imkoniyatini yaratadi.

Umumiy holda sxemaning har biri tuguni 6 ta erkinlik darajasiga ega: X yoki X2, Y yoki Y2, Z yoki Z2 o'qlari bo'ylab chiziqli ko'chish va X yoki X2, Y yoki Y2, Z yoki Z2 o'qlari atrofida buralish.

Statik ta'sirlar sxema tugunlariga to'plangan kuchlar va momentlar (tugundagi yuklama) ko'rinishida global va lokal sistema koordinata o'qlari yo'nalishi bo'yicha berilganidek, elementlarga ham mahalliy yoki global koordinata sistemalari yoʻnalishi boʻyicha beriladi.

Dinamik ta'sirlar mahalliy yoki global koordinata sistemalari o'qlari yo'nalishi bo'yicha ta'sir qiluvchi tugun yuklamasi ko'rinishida beriladi. Inshootning og'irlik massalari konstruksiyalarning, uskunalarning va hokozalarning oʻz ogʻirligi koʻrinishida beriladi, bunda xuddi mahalliy yuklamalari kabi tugun yuklamalarini qo'llashga ham ruxsat etiladi.

Bitta yoki guruh yuklama ta'sirlari alohida -- statik yoki dinamik yuklanish sifatida e'lon qilinishi mumkin. Bir nechta yuklanishlardan zo'riqishlar hosil bo'lgan holatlarda ulardan eng xavfli jamlamalar tanlab olinadi va bu jamlamalar *h;sob;y zO'r;q;shlar jamlamasi* (HZJ) deb ataladi hamda ular sxema elementlarini loyihalashda kerak bo'ladi. Dinamik ta'sirlar uchun ixtiyoriy statik yuklanishdan massa og'irliklarini bevosita shakllantirish imkoniyatIari yaratilgan.

Hisob sxemasini tuzishda turli o'lchov birlik sistemalaridan foydalanish mumkin. Asosiy o'lchov birliklari quyidagilar: uzunlik (L), kuch (F), kesim o'lchamlari (S), temperatura (to). Boshqa kattaliklaming o'lchov birliklari asosiylardan keltirib chiqariladi. Vaqt o'lchov birligi sekund.

O'z holicha qoldirilganda qo'lIaniladigan birliklar quyidagilar:

 $L$  - metr,  $F$  - tonna kuch,  $S$  - santimetr, t0 - gradus Selsiy. Hisob protsessorlari hisoblashlami faqat shu birliklarda amalga oshiradi. Inshootlarning hisoblash sxemasini chekli elementlar ko'rinishida tasvirlashda foydalanuvchi har doim ikkita bir-biriga qarama-qarshi intilish orasidagi murosani hal qilishga intiladi: masalaning eng yuqori darajadagi aniq echimini olish va ma'qul hisoblash vaqtini ta'minlash: Bunday murosani olishda yuqorida keltirilgan ikkita faktorlarm baholashni bilish kerak. Masalani yechish vaqtini tugunlar, elementlar, yuklanishlar soniga va kompyuter tezligiga qarab osongina oldindan aytish mumkin. Lira PK hisobning barcha bosqichlari uchun masalani yechish vaqtini oldindan avtomatik ravishda hisoblab beradi. Lekin masala yechimi aniqligini baholash juda murakkabdir, chunki u astasekin shakllanuvchi ko'pgina omillarga bog'liq:

• to'rning zichligi - bir tomondan hisoblash to'rini zichlashtirish aniqlikni oshiradi, ikkinchi tomondan esa toʻrni cheksiz zichlashtirish

kanonik tenglamalar matrisasining zaiflashishiga va aniqlikning yo'qotilishiga olib keladi;

• hisoblash modelining fizika-mexanikaviy xususiyatlari - hisoblash sxemasi geometrik o'zgaruvchan sxemaga yaqin bo'lishi, aniqlikning yo'qolishiga .olib keluvchi bikrliklar farqi juda katta bo'lgan elementlarga ega bo'lishi mumkin;

• chekli elementlar geometriyasi - agar element tomonlari uzunligi bo'yicha juda katta farq qilsa, bu tenglamalar jamlangan matrisaning sifatsiz shartlanganligiga va aniqlikning yo'qotilishiga olib keladi;

• chekli elementlar xususiyatlari - yuqori aniqlikdagi elementlardan foydalanish ko'pincha yuqori darajadagi zichlikka ega bo'lgan to'rda oddiy elementlardan foydalanganga qaraganda aniqroq echimga olib keladi.

To'r tayinlashni ko'pgina omillar asosida o'tkazish kerak. Masalan, kuchlanishlar gradienti (tugunga keluvchi to'plangan kuchlar joyi va hokazo) katta bo'lishi mumkin bo'lgan joylarda to'rni zichlash maqsadga muvotiq bo'ladi. Undan tashqari chekli element xususiyatlarini bilish chekli modelni oqilona qurishda katta yordam beradi. Masalan, 3.3.a-rasmdagi model 3.3.b-rasmdagiga qaraganda ancha oqilona amalga oshirilgan hisoblanadi.

a) b)

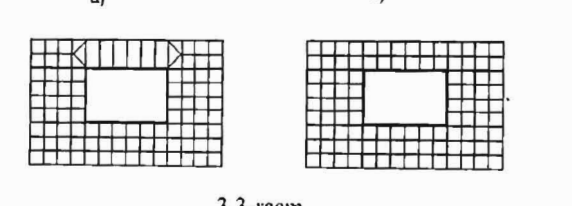

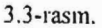

Gap shundaki, bajaradigan ishi balka sxemasiga yaqin bo'lgan kashakni (eshik tepasidagi taxta-yog'och) modellashtirishda uni uzunligi bo'yicha to'rlarga ajratish afzalroq, chunki balka-devorning to'g'ri burchakli chekli elementi funksiya approksimatsiyasi ko'p chiziqli (polilineynыy) qonuniyatga ega, bu tekis kesim qonuniyatini avtomatik ravishda modellashtiradi, hatto balka balandligi bo'yicha bitta element joylashgan bo' lsa ham.

Ayniqsa, hisoblanayotgan inshoot sxemasi noustivor hisobga olib kelishi mumkin bo'lgan xususiyatga ega bo'lsa, bunday holatda chekli

element modelini tuzishga puxtalik bilan yondashish kerak bo'ladi. Bu kubbali membranalarga, o'lchami kichkina lekin bikrligi katta bo'lgan elementga ega bo'lgan elastik kiritmalardan tashkil topgan konstruksiyalarga taalluqlidir.

Yechiladigan masalaning o'lchamliligini qisqartirish tavsiya qilinadi. Qaysidir darajada superelementlardan foydalanish yordam berishi ham mumkin. Bunday holatda foydalanuvchi nobop elementlarni o'z ichiga olgan qismni (fragment) superelement deb e'lon qilish orqali salbiy ta'sirlarni kamaytirishi mumkin. Chekli elementlar geometriyasi ham masala echimning aniqligiga jiddiy ta'sir ko'rsatadi. Element tomonlari iloji boricha teng boʻlishiga harakat qilinishini tavsiya etiladi.

Shu bilan bir qatorda, foydalanuvchi masala aniqligini baholashni hisoblash to'ri zichligida berilishi orqali amalga oshirishi va aniq echimlar sohasini aniqlashi mumkin. Qabul qilingan chekli element turining yaqinlashish darajasini bilgan holda quyidagicha yoʻl tutish mumkin.

Aniq turdagi chekli echimlarning yaqinlashish darajasini baholash quyidagi ko'rinishda bo'ladi:

$$
\|U - U_k\|_{\ell, \frac{\ell}{2}} \leq c \cdot h' \,. \tag{3.1}
$$

Tengsizlikning chap tomonida joylashgan had aniq yechim U bilan taqribiy yechim Uh orasidagi kvadrat farqning ayniligini anglatadi; tengsizlikning o'ng tomonidagi  $S$  - konstanta,  $h - to'$ rning berilgan zichligidagi element o'lchami, t - yaqinlashishi darajasi. Masalan, agar balka-devorning to'g'ri burchakli elementlari uchun  $t = 2$  bo'lsa, to'r zichligini ikki marta oshirilsa (ya'ni h ikki marta kamaytirilsa) yechim xatoligi to'rt marta kamayadi degan xulosa qilish mumkin.

Boshlang'ich va ikkilangan zichlik to'r1aridagi ikkita yechim asosida aniq echimga yaqinlashishi mumkin.

Boshlang'ich h zichlikdagi to'rda tanlangan tugun ko'chishi quyidagiga teng bo'lsin:

#### $U(h) = 4.8$  mm.

Xuddi shu ko'chish to'r zichligini ikki marta oshirganda

## $U(h) = 5.2$  em.

Endi Ut bing aniq echimini aniqlash uchun qatorni tuzish mumkin:  $Ut = 4.8 + 0.4 + 0.4/4 + 0.4/16 + 0.4/32 + 0.4/64 +...$ 

Yuqorida keltirilgan mulohazalarni murakkab tadqiqot masalalarini yechishda amalga oshirish maqsadga muvofiqdir. Lira programma kompleksida tugunlar soni bir nechta mingdan ortmaydigan oddiy masalalar uchun amalga oshirilgan usullar ixtiyoriy toʻrdagi maqbul

aniqliklami bemalol olish imkoniyatini beradi, shu bilan birga avtomatik ravishda ajratilgan asosdagi to'rda ham.

## 3.3 **Chekli elementlarga oqilona ajratib chiqish**

## *Fragment/asl; (qism/arga bo'lish) prinsip/ari:*

Ba'zan kompyuter imkoniyati cheklanganligi sababli to'r1arni zichlashtirishga yo'l qo'yib bo'lmaydigan, yirik to'rli ajratmalar esa konstruksiyaning kuchlangan va defonnatsiyalangan holati ko'rinishini to'la ifodalay olmaydigan katta masalalami yechishga to'g'ri keladi.

Bunday holatlarda yiriklashtirilgan va zichlashgan to'rlarni birlashtirish tavsiya qilinadi. Ko'p qavatli bino (3.4-rasm) uchun boshlang'ich uchta qavatidagi kuchlangan va deformatsiyalangan holati tasviri eng muhim ma'lumot hisoblanadi. Bu yerda faqat pastdagi uchta qavatiga zichlashgan to'rni qo'lIash mumkin, qolgan qavatlariga esa yirik to'rlardan foydalanish etarli bo'ladi. Uchinchi qavat bo'yicha olingan yechim natijalarini e'tiborga olmaslik ham mumkin, chunki yuqoridagi chekli elementlarning 2-3 qatlamida noto'g'ri ma'lumotlarga olib keladi. Dag'al ma'lumotlar yuqoridagi qavatlar uchun e'tiborga olinmaydi yoki faqatgina butun sistemaning to'g'riligini baholash sifatida olinishi mumkin.

Agar yuqori qavatlar uchun aniq yechimlar olish talab qilinsa, unda chekli elementlarga ajratish amalini davom ettirish kerak, masalan, 3.4 rasm boʻvicha.

Masalani bir necha marta echib, yiriklashtirilgan sxema hisobidan uning qismlarini kelgusi fragmentlanishi orqali foydalanish mumkin.

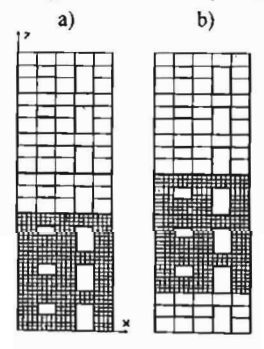

3.4-rasm.

*Fragmentlash (qismlarga ba'lish)* konstruksiyaning biror maydonini davomli kesib olish, kichraytirish va uni butun tafsilotlari bo'vicha hisoblashdan iborat. Bunday yondashish kuchlanishlarning konsentratsiyasi - teshik atrofidagi, element kesimining keskin o'zgaradigan joylarida va h. k. kabi maydonlarni tadqiq qilishda qo'llaniladi.

3.5-rasmda hisoblangan konstruksiyaning bir bo'lagi ko'rsatilgan. Oddiy holat, ya'ni fragment konstruksiyaning qolgan qismlari bilan rasm (3.5) kO'rsatilganidek faqatgina nuqtalarda bog'langan holat uchun to'rning zichlanishi etarlicha darajada qoniqtiradi. Agar bog'lanishlar butun kontur bo'yicha uzluksiz bo'lsa, u holda ajratishda (3.5. b-rasm) chekli elementlarning tashqi ikki qatori hisobi echimini baholash uchun qabul qilish mumkin. 3.5. v-rasmdagi ko'rinishi kabi ajratilishdagi natijalar faqatgina bitta tashqi qator uchun baholovchi bo' lishi mumkin. 3.5. g-rasmda chekli elementlar to'rini keyingi zichlanish usullaridan

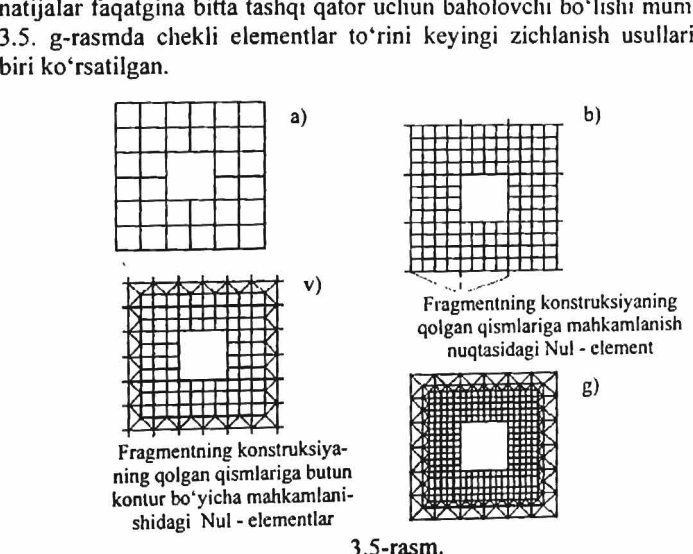

Konstruksiyaning tashlab yuborilgan qismining fragment tugunlariga ta'sirini, yiriklashtirilgan sxemadagi hisoblashlar natijasida olingan kuchlanishlami, fragmentga berilgan ko'chishlar ko'rinishida berish mumkin.

## 3.4 Fazoviy sxemani yassi sistema bilan almashtirish

Bu usulni fazoviy karkasli binoni hisoblash misolida ko'rsatib berish mumkin. Agar bino qavatining massa va og'irlik markazlari ustmaust tushsa, unda binoning gorizontal yuklamalardan hosil bo'ladigan buralishi yuzaga ke'lmaydi va bunday inshootlaming hisoblash sxemasini qator yassi romlar ko'rinishida tasvirlash mumkin.

3.6-rasmda karkasli bino konstruksiyasi plani simmetriya o'qigaeha sxematik ravishda tasvirlangan. Qalin chiziqlar bilan bikrlik diafragmasi keltirilgan. KO'ndalang yo'nalishdagi seysmik ta'sirlarni hisobga olgan holda bino karkasi hisoblash sxemasini tuzish kerak.

Bu erda quyidagi usul qo'llanilishi mumkin: ko'ndalang romlar bilan bikrlik diafragmasini bitta chiziqqa joylashtiriladi (3.6.b-rasm), qavatning hamma tugunlari gorizontal ko'chishlarini jamlanadi (11 dan 20, 21 dan 30, 31 dan 40 gacha bo'lgan tugunlar). Bu yerda 1 dan 10 gacha bo'lgan tugunlami jamlash shart emas, chunki ular siqib bog' lashlarda ishtirok etmaydilar. Bikrlik diafragmalari yoki sterjenlar bilan modellashtiriladi yoki ehekli elementga ajratib chiqiladi, masalan balkadevor turidagi. Ko'chishlarni jamlashda inersiya massalari qavat ustyopmasining istalgan tuguniga joylashadi. Massa kattaligi butun qavatning inersiya massasi kattaligining yarmiga teng. 3.6. b-rasmda massalar diafragma tugunlariga to'plangan.

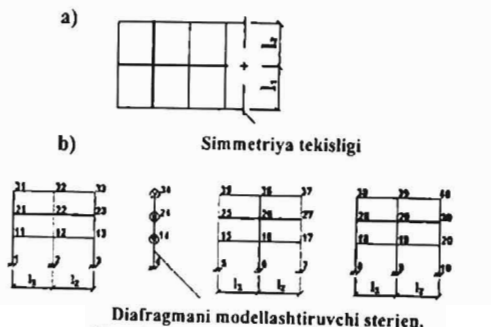

Massalar diafragma tugunlariga toʻplangan.

3.6-rasm.
Lira PKda berilgan yoʻnalish boʻyicha bir xil koʻchishga ega boʻlgan tugun haqidagi ma'lumotlarni kiritish imkoniyati nazarga olingan. Bu ko'chishlar bitta tartib raqamiga ega bo'ladilar, ya'ni chiziqli algebraik tenglamalar sistemasida bir nechta noma'lumlarning birlashtirilishi ro'y beradi.

Bunday usul yassi ko'p qavatli romlar ustyopmasiga tegishli bo'lgan tugunlarning gorizontal ko'chishlarini birlashtirish imkoniyatini, shu bilan bir qatorda ustyopma o'zida «bikr disk» ni namoyon etganligini ko'rsatib beradi: ustyopmada vujudga keladigan juda katta bo'ylama kuch, uni qabul qiluvchi ustyopma kesimi bilan solishtirganda ancha kichik ekanligi ko'rsatish.

Bunday usul gorizontal YO'nalishlarda shamol yoki seysmik kuchlardan hosil bo'ladigan dinamik ta'sirlami hisoblash masalalarida juda katta qulaylik yaratadi.

Fazodagi qavat ustyopmalari ko'chishlarini birlashtirish qiyinroq. Simmetrik ko'p qavatli ramalar uchun, masalan, uning vertikal o'qi atrofidagi buralishini hisobga olmasa ham bo'ladi. U holda ustyopma tugunlarini X, Y YO'nalishlari bo'yicha birlashtirish yetarli bo'ladi va bu holda sxema ancha soddalashadi.

Bikrlik va massalar markazi mos tushmaydigan binolarda, xuddi shunday planda nosimmetrik binolar holatida (asosan bikrlik diafragmalari etarli darajada qo'yilmagan holatda) binoning buralishini e'tiborga olmaslik mumkin emas. Bu yerda gorizontal ko'chishlarni romlarning ustyopmalari darajasida birlashtirilishi kerak. Agar ustyopma diski shaklini o'zgartira olmaydi deb qaralsa, unda hamma ustyopmalarning Z o'qiga nisbatan burilishini ham birlashtirish zarur bo'ladi. Ustyopma plitaning ishini bog'lanishlar bilan birga e'tiborga olish zaruriyati tug'iladi, masalan krest ko'rinishidagi bog'lanishlar. Dinamik ta'sirlarda inersiya massalarini har bir qavatda har bitta ramaga joylashtirish kerak.

Inersiya massalarini kamaytirishni sxemaga sun'iy ravishda traversalar (biror narsani osib qoʻyish uchun koʻndalang qoʻyilgan temir moslama) kiritish orqali amalga oshirish mumkin. Inersiya massalari traversa uzunligining bikrligi nisbatiga bogʻliq ravishda qavatdagi romlar orasida taqsimlanadi.

#### 3.6. Absolyut bikr kiritmalar

Absolyut bikr kiritmalar sterjenlar uchma-uch ulanishida tugunlarda o'qlar mos kelmagan holatlarda ishlatiladi: ustunlaming kran osti va kran usti ulanish qisimlarida, turli balandlikdagi rigellaming ustunlar bilan biriktirilishida,' plitalarda qovurg'alami hisobga olishda, qovurg'alar bilan tiralgan va h.k.

Absolyut bikr kiritmalar X1Y1Z1 mahalliy koordinata sistemalari bo'yJab aniqlanadi. Bikr kiritmali sterjenga qo'yiladigan yuklamalar elastik qismning boshiga bog'lab qo'yiladi. Berilgan sharnir bikr kiritma va elastik qismning orasida joylashadi.

Zo'riqishlar faqat elastik qismida hisoblanadi, shuning uchun bunday sterjen mavjud bo'lgan joylarda tugundagi muvozanatni tekshirishda zo'riqishni elastik qismdan berilgan yuklamani hisobga olib kiritma tuguniga o'tkaziladi.

## 3.7. Sof burilish burchagi

Sterjenlarda sof burilish burchagi kesimning bosh markaziy o'qi, o'z holicha qoldirilganda qabul qilingan yo'nalish bilan mos tushmagan vaqtda hosil bo'ladi.

O'z holicha qoldirilganda mahalliy o'qlaming aniqlanishi quyidagicha qabul qilingan:

A) umumiy holatdagi (vertikal bo'lmagan) sterjenlar uchun X1 o'q sterjen boshidan oxiriga qarab YO'naladi; YI o'q global koordinata sistemasining XOY gorizontal tekisligiga parallel; ZI o'q global koordinata sistemasining yuqori yarim fazosiga yo'naladi.

YO'naltiruvchi matrisalar kosinuslari shu qonuniyatga asosan sterjen koordinatalari boshi va oxiri orqali hisoblanadi va quyidagi ko'rinishga ega bo'ladi:

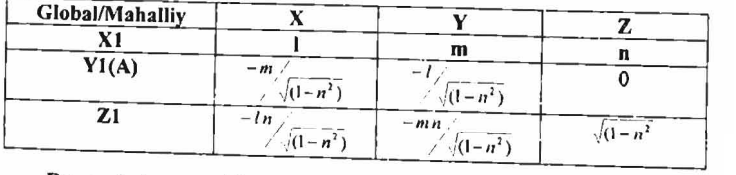

Bu yerda I, m, n - X1 o'qi yo'naltiruvchi kosinuslari.

Bunda kesim eni (V) o'z holicha qoldirilganda XOY tekisligiga parallel

Sof burilish burchagi  $\varphi$  umumiy holatdagi sterjen uchun quyidagicha aniqlanadi:

- sterjenning boshlang'ich kesimi global koordinata sistemasi markazi bilan mos keltiriladi;

- boshlang'ich kesim tekisligi bilan XOY tekislik kesishishi chiziqlari aniqlanadi; bu chiziqni A o'q deb ataymiz;

- A o'q YO'nalishi shunday tanlanadiki, uning uchidan qaralganda Z o'qini soat strelkasi yo'nalishiga qarama-qarshi ravishda  $\pi$  dan kichik burchakka Xl o'qi bilan mos tushgunga qadar burish mumkin bo'lsin;

-  $\varphi$  burchakning musbat yoʻnalishi A oʻqni X1 oʻq uchidan qarab Y1 o'qining talab qilingan yo'nalishi bilan ustma-ust tushgunicha soat strelkasiga qarama-qarshi burilishi kerak bo'lgan yo'nalishga mos keladi. Agar YI o'q A bilan mos tushsa, unda sof burilish burchagi mavjud bo'lmaydi.

8) vertikal sterjenlar uchun:

- agar Xl o'qi pastdan yuqoriga yo'nalgan bo'lsa (global koordinata sistemasi Z o'qi bo'ylab), u holda YI o'q Y ga nisbatan qaramaqarshi yo'naladi, ZI o'q esa X o'qi bo'ylab yo'naladi. Yo'naltiruvchi kosinuslar matrisasi quyidagi ko'rinishni oladi:

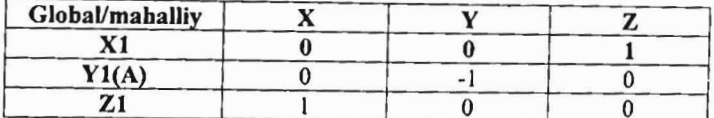

- agar Xl o'qi pastga yo'nalgan bo'lsa (global koordinata sistemasi Z o'qiga qarama-qarshi), u holda, Y1 o'q Y ga nisbatan qarama-qarshi, Zl o'q esa X o'qi qarama-qarshi YO'naladi. Yo'naItiruvchi kosinuslar matrisasi quyidagi ko'rinishni oladi:

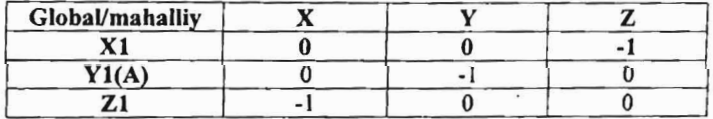

- vertikal sterienlar uchun A o'q Y o'qiga parallel bo'ladi va teskari tomonga yoʻnaladi.  $\varphi$  burchakning musbat yoʻnalishi A oʻqni X1 o'q uchidan qarab YI o'qining talab qilingan yo'nalishi bilan ustma-ust

tushgunicha soat strelkasiga qarama-qarshi burilishi kerak bo'lgan yo'nalishga mos keladi.

Har qanday holatda ham, vertikal sterjenlar uchun kesim eni V (YI o'qiga parallel o'lcham) global koordinata sistemasining Y o'qiga parallel, N - kesim balandligi esa global koordinata sistemasi X o'qiga parallel bo'ladi.

#### 3.8. Elementlarning mahkamlanish joyidagi tugunlar moyilligini modellashtirisb

Moyillikni e'tiborga olish zaruriyati kolonna bilan diafragmani detal qo'yilib mahkamlanishida paydo bo'lishi mumkin. Bu holda tugunlar orasidagi elastik bog'liqlikning (55 tipdagi) maxsus chekli elementidan foydalanish tavsiya qilinadi. Bu holatda kolonna qo'yilgan detallar orasidagi elementlarga ajratib chiqilishi kerak. Kolonnadagi qo'yilgan detallarni qamrab oluvchi tugunlar raqami diafragmaning mos tugunlari raqamidan farq qilishi kerak. 3.7 rasmda qo'yilgan detallar ishini modellashtiruvchi 55 tipidagi elementlar koʻrsatilgan. 55 tipdagi chekli elementlar bikrlik matrisasi uning uzunligini o'z ichiga olmaganligi uchun kolonna va diafragma tugunlari mos tushishi mumkin (3 va 4, 7 va 8 tugunlar va h. k.).

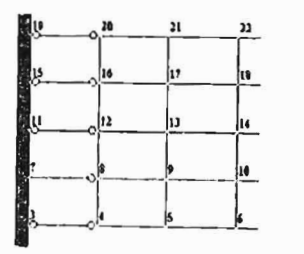

3.7-rasm.

## 3.9. Sterjen va yassi elementlardagi sbarnirlarni modellashtirish

Sharnir tushunchasi qo'lIanilganda sxema tugunlari bilan shu tugunga kiruvchi sterjen uchlari yoki chekli element tugunlarining chiziqli yoki burchak bog'lanishlarini bo'shatish tushuniladi. Sterjenda sharnirlar bevosita sxema tuzilayotganda kiritiladi va XI,YI, ZI mahalliy koordinata sistemalariga nisbatan aniqlanadi.

Sterjenning tugunga sharnir orqali birikishi nolinchi darajadagi egilish bikrligi orqali ham amalga oshirilishi mumkin.

Sharnirlarni yassi elementlarga kiritish uchun qo'yidagi ko'rsatmaga amal qilish tavsiya qilinadi: sharnir kiritilishi kerak bo'lgan joyda tugun bo'linishlarini ikki karra raqamlashni amalga oshirish (tugunlardan biri birinchi, ikkinchisi esa ikkinchi chekli elementlarga tegishli bo'lishi kerak). So'ngra bu tugunlarning mos chiziqli ko'chishlarini qo'shib chiqish kerak. Agar ikkinchi yo'nalishda sharnir mavjud bo'lmasa, u holda ushbu YO'nalishda shu tugunlarning burchak kO'chishlari ham yig'ib chiqladi.

Agar, masalan, plitada Y o'qiga nisbatan sharnirni ifodalash kerak bo'lsa (3.8. rasm), unda 4, 12, 20, 28, 36 tugun chiziqlari bo'yicha tugunlarni ikki marta raqamlab chiqish kerak bo'ladi (koordinatalari 4, 12, 20, 28, 36 tugunlar koordinatalari bilan mos tushuvchi 5, 13, 21, 29, 37 tugunlar qo'shilishi kerak). Keyin juft-juft qilib Z va UZ yo'nalishlar bo'yicha ko'chishlar qo'shib chiqiladi (4 va 5, 12 va 13 va h.k. tugunlar uchun).

Qobiq elementlar uchun (3.9-rasm) ulardan tashqari tugunlarning chiziqli ko'chishlari X va Y o'qlari yo'nalishi bo'yicha ham qo'shib

chiqiladi. Qobiqning sterjenga sharnirli birikishi ham xuddi shu usul bilan modellashtiriladi (3.9-rasm). Qobiq hamda sterjen tugunlari alohida raqamlanadi (xuddi shunday ikki martalab), keyin I va, 8 va 9, IS va 16 va h.k. tugunlar ko'chishlari X, Y va Z o'q yo' nalishlari bo'ylab juftjuft qilib qo'shib chiqiladi.

Agar sharnir kiritilish joyida chiziqli moslik ma'lum bo'lsa, unda ikki martalab raqamlangan tugunlar orasidagi bikr bogʻlanganlik (55 tipdagi ChE) ifodalanadi. Bu holda berilgan yo'nalish bo'yicha ko'chishlarni qo'shish inkor etiladi.

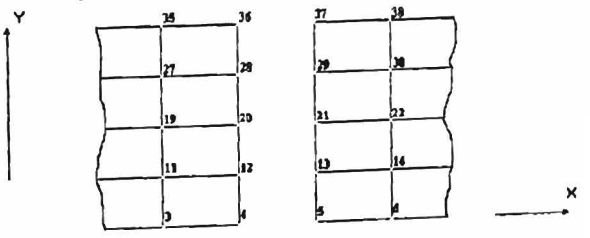

3.8-rasm.

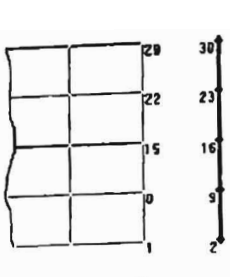

3.9-rasm.

## 3.10. Oldindan berilgan ko'chishlarga bisoblash

Tugunlarda oldindan berilgan ko'chishlar bevosita tugunga xuddi yuk kabi qoʻyiladi. Agar koʻchish yoʻnalishi mos tugunning lokal oʻqlari yo'nalishi bilan bir xii bo'lsa, u holda, ko'chishlar qiymati musbat ishorali deb qabul qilinadi.

Oldindan berilgan burilish qiymati ishorasi, mos lakal o'q uchidan qaralganda burilish soat strelkasiga qarama-qarshi yo'nalsa musbat hisoblanadi.

Agar hech bo'lmaganda bitta yuklanishda biror vo'nalishda oldindan berilgan ko'chishlar qaralayotgan bo'lsa, unda shu yo'nalish bo'yicha bog'lanishlar qo'yilmaydi. Qolgan yuklanishlarda bunday bog'lanishni programma orqali berish mumkin.

## 3.11. Chekli bikrlik bog'lanishlarini kiritish

Chekli bikr bog'lanishlar (yoki elastik moslik bog'lanishi) eIastik zamin va hisoblash sxemasi tugunining istalgan elastik tayanchini modellashtirishda qo'lIaniladi. Bunday bog'lanishlarni amalga oshiruvchi 51 turidagi ChE bir tugunli, global koordinata sistemasi o'qlari bilan aniqlanadi va yagona uzunlikka ega bo'ladi.

Bunday ChE yo'nalishlari global koordinata sistemasi o'qlari bilan mos tushadigan absolyut bikr bog'lanish holatida ham qo'llanilishi mumkin. 8ikrliklarni tayinlashda ularning katta qiymatlari hisobning aniqlik darajasini pasaytirishi mumkinligini e'tiborda olish kerak. Shuning uchun bikrlikni berishda ulanadigan sterienlarning uzunlik birligidagi bikrligi yoki plastinalarning silindrik bikrliklari tartibidan 1-2 marta katta qilib berish tavsiya etiladi. Bunday elementlarda zoʻriqishlaming hisoblash natijasidagi qiymatlari sxemaning umumiy muvozanatini tekshirishni osonlashtiradi.

## 3.12. **Konstruksiyaning elastik zamin bilan birgalikda bajaradigan ishini hisoblash**

Muhandislik amaliyotida elastik zaminda joylashgan plita va rostverklarni er usti konstruksiyalaridan tushadigan yuklar ta'siriga mustaqil konstruksiya sifatida hisoblash qabul qilingan. **Lira PK** butun ins hoot konstruksiyalarini to' laligicha, ko'taruvchanglik qobiliyatining katta zaxiralarini ham e' tiborga olib hisoblash imkoniyatini yaratib beradi. Misol tariqasida er usti qurilmalari bilan elastik zaminda joylashgan konstruksiyalarning birgalikdagi hisobini keltirish mumkin. Bunday hisoblash modelining samarasi 3.11-rasmda koʻrsatilgan.

3.II.a va 3.II .b - rasmlarda yuklar sxemasi va balka yoki plitalarning deforrnatsiyalanish sxemalari, ularning mustaqil konstruksiva sifatidagi hisobi holati koʻrsatilgan.

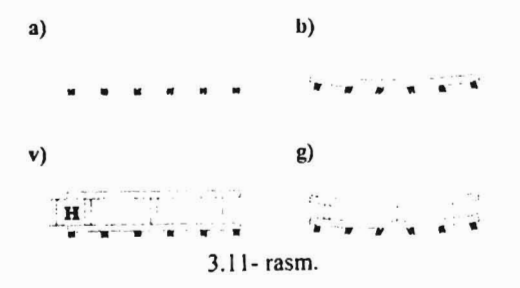

Bunda balkada ham xuddi shunday plitada ham M moment etarli darajadagi katta qiymatiga erishadi, natijada esa konstruksiyani etarIi darajada baquvvat qilib tayyorlash kerak boʻladi.

Agar hisoblash sxemasi yuqorida joylashgan orayopmalarning ish jarayoniga kiritilishini e'tiborga olsa, u holda, elastik zaminda joylashgan plitadagi (yoki rostverkdagi) membrana zo'riqishlarni yoki yuqorida joylashgan orayopmalar M momentini o'zlariga qabul qiladi, ya'ni ish jarayoniga N balandlikdagi konstruksiya kiritiladi (qoidaga ko'ra, asosiy effektni faqat birinchi qavat kiritmalari beradi). 3.11. g - rasmda ko'rib turganimizdek, elastik zaminda joylashgan konstruksiyalarda choʻziluvchi membrana zo'riqishlari va katta bo'Imagan mahalIiy momentlar,

yuqorida joylashgan orayopmalarda esa, siqiluvchi membrana zo'riqishlari paydo bo'ladi.

Albatta, shuni e'tiborga olish kerakki, ikkinchi holatda kolonna va devor konstruksiyalarida siljituvehi zo'riqishlar paydo bo'ladi va ulaming qabul qilinishini ta'minlash kerak bo'ladi. Soddalashtirish uchun 3.11- rasmda yassi devor koʻrsatilgan. Umumiy holatda bu sxema fazoviy: elastik zaminda joylashgan plita (yoki rostverk) va orayopma disklar ikkita yoʻnalishda membrana zoʻriqishlarini oʻziga qabul qiladilar, kolonna va devorlar esa xuddi shunday ikkita yoʻnalishda siliishga ishladilar.

Agar elastik zaminda joylashgan konstruksiyalarni hisoblashda alohida-alohida sxemalar bo'yicha balka tipidagi rostverk va plita elementlari qo'lIanilsa, ikkinchi holatda esa eguvehi va membrana zo'riqishlarni qabul qiluvchi, umumiy ko'rinishga ega bo'lgan sterien va qubiq elementlaridan foydalanish kerak bo'ladi. Odatda, eIastik zaminda joylashgan konstruksiyalar bilan yuqorida joylashgan orayopmalaming birgalikdagi ishini hisobga olish materiallar sarfini bir necha barobar qisqartiradi.

## 3.13. Qovurg'alar bilan kuehaytirilgan plita va qobiqlar hisobi

Qovurg'alar bilan kuchaytirilgan plita va qobiqlami hisoblashda, har doim plita yoki qobiqlarning qaysi bir qismi qovurg'aning ishiga qo'shilishi muammosi vujudga keladi. Agar qovurg'a tavra kesimli sterjen bilan modellashtirilsa, u holda, bunday kesim tokchasi haqidagi savol paydo bo'ladi. Tokehaning har bir elkasi uzunligi 6h dan oshmasligi kerak degan tavsiya mavjud (3.12- rasmga qarang).

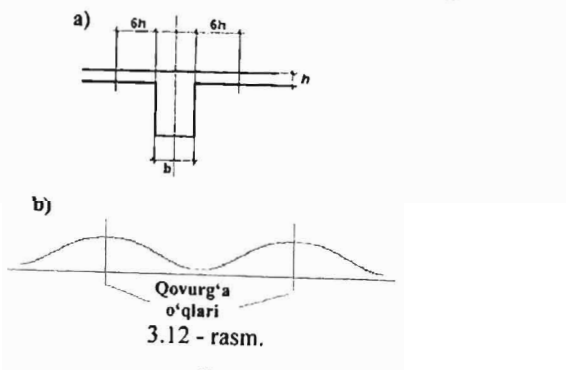

Bu tavsiya etarlicha aniq ifodalanmagan, chunki qovurg'a ishi jarayoniga plita 12h qismda tekis taqsimlanib kiritiladi deb faraz qilinadi. Haqiqatda esa, plitadagi membrana zo'riqishlarining taqsimlanishi 3.12.b -rasmda koʻrsatilganidek koʻrinishda boʻladi.

Lira PK quyida keltirilgan usul asosida masalaning aniq echimini (diskretlash aniqligi doirasida) olish imkoniyatini beradi.

Aslida plita membrana zo'riqishlari guruhini qabul qilish xususiyatiga ega bo'lgan qobiq chekli elementlari orqali modellashtiriladi. Hisob tugunlari faqat qobiqning 0'11a sirtida joylashadi. Membrana zoʻriqishlarning qovurgʻalar boʻyicha notekis taqsimlanishini modellashtirish uchun qovurg' alar orasida bir neeha tugunlar bo'lishi shart.

Qovurg'a *b x hp* kesimli umumiy ko'rinishdagi sterjen orqali modellashtiriladi va absolyut bikr kiritmalarda hisob tugunlariga osib qo'yiladi.

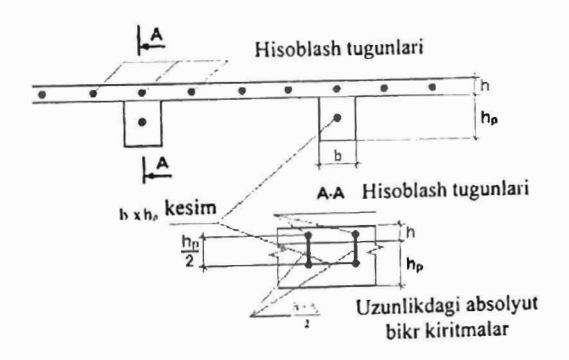

3.13 - rasm.

# 3.14. Massa og'irliklari va dinamik ta'sirlarning qo'yilishi

Og'irlik rnassalarini kiritishning quyidagi usullariga ruxsat etiladi:

I. Elementlarga taqsimlangan ogʻirlik massalarini Hisoblash vaqtida og'irlik massalari avtomatik ravishda yig' ib chiqiladi

2. Og'irlik massalarini tugunlarga kuch ko'rinishida, berilgan yo'nalish bo'yicha qo'yish. Bu holatda foydalanuvchi mustaqil ravishda

kuchni sxemaning qaysi tugunlarga qo'yilishini tayinlaydi, ularni alohida-alohida hisoblab chiqadi va YO'nalishlarini ko'rsatadi.

3.0ldin ifodalab berilgan ko'rinishda statik yuklanishlardan og'irlik massalarini shakllantirish usuli orqali. Bunda birinchi holatdagi kabi, og'irlik massalari tugunlarga avtomatik ravishda yig'iladi. Ammo, og'irlik massalari faqat uchtagina statik Z o'qi bo'ylab ta'sir qiluvchi yukfanishlardan jamlanadi.

Hamma usullami bitta yuklanishlar doirasida ham qo'lIashga ruxsat etiladi. Seysmik va pulsatsiyali shamol ta'sirlari yuklanishlari faqat og'irlik massalari orqali ifodalanadi.

Zarba, impuls va garmonik ta'sir yuklanishlari uchun og'irlik massalaridan tashqari bu ta'sirlaming qo'yilgan tugunlardagi xarakteristikalari va yoʻnalishlarini ham berish kerak.

Impuls va zarba ta'sirlariga hisoblashda quyidagilar berilishi kerak:

Q- tugunga etib keladigan qo'shimcha massa og'irligi. Agar avtomatik ravishdagi jamlashdan foydalanilsa Q=O qilib, agarda 3 usulni qo'lIash zaruriyati paydo bo'lsa yoki avtomatik jamlashning taqsimlanishida qaysidir tugunga o'zgartirish kiritilsa Q#0 qilib beriladi;

P-3.1-jadvaldan shakllarga bog'liq ravishda o'rtacha qiymatga keltirilgan impuls yoki zarba kuchi kattaligi;

f- impuls yoki zarba shaklining 3.1-jadval bo'yicha tartib raqami;

t- impuls yoki zarba ta'sirlarining ta'sir qilish davomiyligi (sek);

**TO** - impuls yoki zarba ta'sirlarining qaytarilish davri (sek);

 $n -$  qaytarilishlar soni.

Garmonik ta'sirlarga hisoblashda:

Q- xuddi impuls ta'sirlardagi kabi beriladi;

P- tashqi garmonik ta'sir kuchlarining qaralayotgan tugundagi amplituda qiymati;

se - garmonik ta'sirning: kosinus yoki sinus qonuniyatini kO'rsatuvchi belgi;

 $\beta$  – fazalar siljishi (rad).

Agar bitta masala doirasida bir nechta turli dinamik yuklanishlarga hisoblash talab etilsa va bunda ogʻirlik massalari kattaliklari bir xilda qabul qilingan boʻlsa, u holda masalani xususiy qiymatlariga nisbatan yechish faqat bir marta, ya'ni yuklanishlardan birinchisi bo'yicha amalga oshiriladi. Qolgan yuklanishlar uchun davr va xususiy tebranish shakllari o'zgarmas bo'lib qoladi.

|                      |       |        |      |        |     | $3.1 - iadval$ |
|----------------------|-------|--------|------|--------|-----|----------------|
|                      |       |        |      |        |     |                |
| Impuls<br>yoki zarba | f (t) | 'f (t) | f(t) | 'f (t) | (t) | f(t)           |
| shakli               |       | سسه    |      |        |     |                |

3.15. **YukJarni poydevorlarga to'plash** 

Bu jarayon Fragment sistemasi yordamida avtomatik ravishda amalga oshirilishi mumkin. Boshlang'ich ma'lumotlar sifatida yuklamalami hisoblash kerak bo'ladigan tugun tartib raqamlari, shu tugunga kiradigan element raqamlari, xuddi shunday kolonna inersiya o'qlari uning ostidagi poydevor o'qlari bilan ustma-ust tushmagan taqdirda Z o'qi atrofidagi burilish burchaklaridan foydalaniladi.

# IV Bob. LIRA PROGRAMMA KOMPLEKSINING USKUNALARI

Lira PK bir nechta ishchi rejimida ishlaydi. Har bitta ishchi rejimiga Lira ning o'ziga xos ishchi oynasi mos keladi:

• obyektning hisob sxemasini yaratish ishchi oynasi;

- protsessor rejimidagi ishchi oyna;
- hisob natijalarini tahlil qilish va hujjatlashtirish ishchi oynasi.

Lira programma kompleksining talaba bilishi kerak bo'lgan eng muhim, birinchi oynasi - bu hisob sxemasini yaratish ishchi oynasi. LIRA PK ning interfeysi Windows muhitida ishlaydigan programma komplekslariga juda o'xshash va bu interfeys bilan talaba yaqindan tan ish.

Aytaylik, Lira PK kompyuterga o'matilgan va normal darajada ishlaydi. Windows operasion tizimining ishchi oynasida [D] Lira 9.6 yorlig'i yoki LIRA ning start olish menyusi (4.I-rasm) yordamida ekranga yuklang. Sistema yuklanganidan so'ng ekranga 4.2-rasmda kO'rsatilgandek ishchi oyna ekranga yuklanadi.

Uskuna deb tugmaning bajaradigan ishini grafik ravishda eslatuvchi piktogrammaga ega bo'Igan tugmaga aytiladi. Uning faolIashtirilishi aniq bir tadbiming bajarilishini ta'minlaydi. Bu tadbimi keyinchalik «tugmani bosish» deb yuritamiz. Birorta belgilariga asoslanib birlashtirilgan ekrandagi tugma-uskunalaming guruhini «panel» deyiladi. Ekran bo'ylab bir joydan ikkinchi joyga ko'chirish mumkin bo'lgan uskunalar panelini «suzib yuruvchi panel» deb ataladi.

Ishchi oynaning pastki qismidagi yo'lakcha *ma'lumotlar qatori*  deb ataladi. U uskunalaming vazifalari haqidagi qisqacha ma'lumotlarni, xuddi shunday xabarlar va yordam olib turish uchun xizmat qiladi. Ma'lumotlar qatorining o'ng tomonida.- model tugunlari va elementlari soni, faol yuklanish va barcha yuklanishlar soni haqidagi ma'lumotlar chiqariladigan maydon joylashgan.

Ekranning asosiy qismi ishchi zonasiga ajratilgan: sistemada yuz beradigan barcha jarayonlar shu joyda amalga oshiriladi. Ishchi zonasida hisob sxemasi yaratiladi, uning yuklamalari qo'yiladi, hisob natijalari tasvirlanadi, boshqaruvchi muloqot oynalari va boshqalar aks ettiriladi.

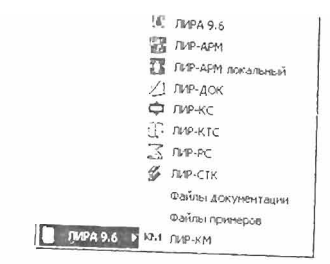

4.1-rasm. Lira 9.6 ning start olish menyusi.

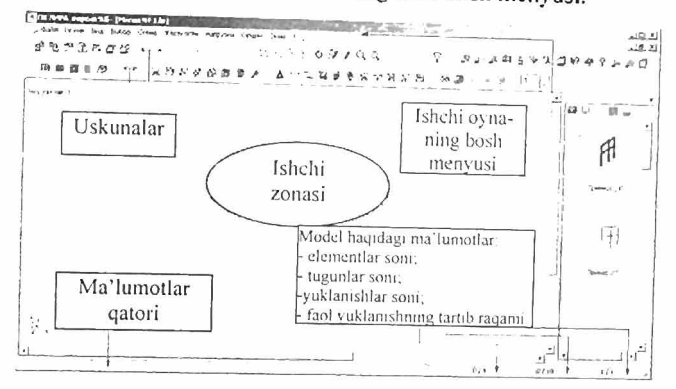

4.2-rasm. LIR PK ning hisob sxemasini yaratish rejimidagi ishchi oynasi.

Menyu bandlari qatorining yuqorisida masala nomi qatori joylashgan. Qatorning o'ng tomonida - sistema znachoklari joylashgan. Bu znachoklar oynani vaqtinchalik yig'ib qo'yish, ekranga yoyish yoki butunlay yopish uchun xizmat qiJadi.

#### BuyruqJarni kiritish va bajarish

LIRA PK ning 9,6 versiyasi boshqarish buyruqlarini o'zida saqlovchi 10 ta menyu bandiga ega (4.3-rasm). Menyu bandlarining bir qancha qatorlari «~» shartli belgisi bilan tugallanadi, bu menyu bandi ikkinchi darajali menyuga ega ekanligini anglatadi va ular belgilangan pozisiya faollashtirilganda ekranga chiqadilar. Menyu bandidagi buyruq bosilganidan keyin darhol u bajarilishga tushadi, menyu va izohlovchi

yozuvlar esa avtomatik ravishda ekrandan o'chib ketadi. Ouvida favl menyu bandlarining ko'rinishlari va buyruqlarining bajaradigan ishlari bilan qisqacha tanishtirib o'tamiz.

## 4.1. Fayl menyu bandi

«Fayl» menyu bandi fayllarni qayta ishlash buyruqlarining standart guruhi tarkibiga ega: yangisini yaratish, mavjudini ochish, yopish va fayl masalasini saqlab qo'yish, PK dan chiqish (4.3-rasm). Bu menyudagi boshqalaridan ajralib turadigan buyruqlar LIR PK ning qo'shimcha imkoniyatlarini namoyish etishadi. Bu Експортироват (OXF) •.. (OXF ga eksport qilish) buyrug'i, natijalarni standart DXF formatida saqlab, keyinchalik k grafik dastur paketlarida va namoyish qilish dasturlarida tahrirlash imkoniyatini yaratadi. **Импортироват** 3anay (masalani import qilish) buyrug'i boshqa (AutoCAD, ArchiCAO) avtomatik loyihalash sistemalaridan foydalanib yaratilgan loyihalarni LIRA PK ga uzatish imkoniyatini beradi.

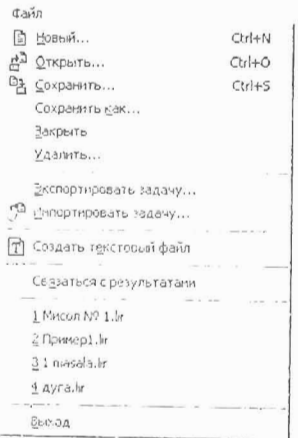

4.3-Fayl menyu bandi.

Создат текстовый файл (matn faylini yaratish) buyrug'i yordamida sistemada LIRA PK ning kirish tilidagi formatida kiritilgan. TXT formatdagi boshlang'ich ma'lumotlar avtomatik kengaytlanadi. Bu faylni Windows muhitidagi *Bloknot* yoki boshqa matn redaktorlarida tahrirIash mumkin. Mohir foydalanuvchilar ko'pincha ushbu imkoniyatlardan foydalanadilar, chunki bu usulda interfaol usullarga qaraganda ancha vaqt tejaladi.

Qandaydir sabablarga ko'ra sxemani yaratish yoki uni o'zgartirish jarayonida natijalar olinganidan so'ng LIR-VIZOR grafik muhiti bilan bog'lanishlar yo'qotilishi mumkin. CBH3aTbCA e pe3ynbTaTaMII (natijalar bilan bog'lanish) buyrug'i bilan bog'lanishlarni tiklash mumkin bo'ladi.

## 4.2. Rejim menyu bandi

Rejim menyu bandi (4.4-rasm) kompleksning uchta ishlash rejimidan birini yuklovchi, uchta buyruq bandiga ega. Pacuernan cxema (hisob sxemasi) rejimida bareha boshlang'ieh ma'lumotlar yaratiladi. Buyruqqa belgi o'rnatish, shu buyruq yuklanganligini bildiradi. Qolgan ikkita rejimda bajariladigan ishlar ulaming nomlaridan kelib chiqadi. Shuni e'tiborda tutish kerakki, Результаты расчета (hisoblash natijalari) rejimini hisoblash amalga oshirilmaguncha faollashtirib bo'lmaydi.

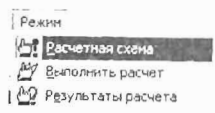

4.4-rasm. Rejim menyu bandi.

### 4.3. Вид (ko'rinish) menyu bandi

Ushbu menyu bandi (4.5-rasm) ekranda modelning tasvirini boshqarishga mo' ljallangan buyruqlarni o'zida jamlagan. Buyruqlar beshta guruhga ajratilgan: hisob sxemasini fazoda tasvirlash (4.6-rasm), hisob sxemasini ekranda tasvirlash, hisob sxemasining bir bo'lagini (fragmentini) ekranda tasvirlash, hisob sxemasining tarhlari va ekrandagi joylashtirilishi, superelementlami vizuallashtirish.

Bu menyu buyruqlarining mazmuni nomidan ma'lum. Faqat bitta-Перерисовать (rasmni qaytadan chizmoq) buyrug'ini tushuntirib o'tamiz.

LIRA PK da hisob sxemasi chizmasini va uning barcha kO'rsatkichlari: tugun, element raqamlari, o'lchamlari, bikrlik tiplari va boshqalami ekranda tasvirlash imkoniyati mavjud. Bu esa bir vaqtning

o'zida ekranda tasvirlab bo'lmaydigan juda katta sondagi ma'lumot hisoblanadi va uni birdaniga tasvirlashga zarurat ham yo'q. Shuning uchun Kerakli ko'rsatkichlar hisob sxemasi chizmasiga navbat bilan chiqarilishi mumkin. Buning uchun sxema rasmni qaytadan chizish buyrug'idan foydalanish kerak. Menyudagi oxirgi guruh buyruqlari superelementlarni vizuallashtirishga taalluqli.

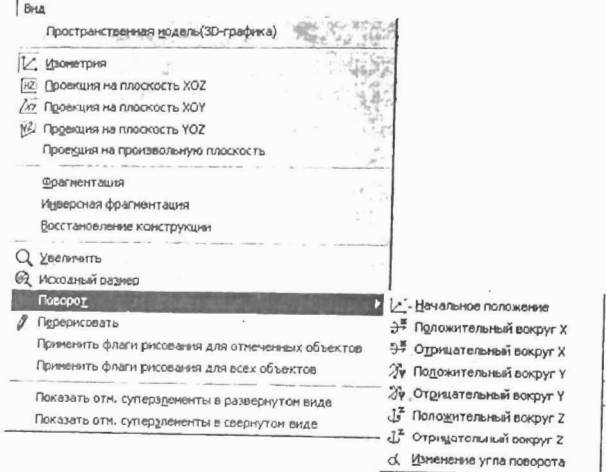

4.5-rasm. Вид (koʻrinish) menyu bandi.

## 4.4. Bbl60p (tanlash) menyu bandi

Lira PK da eng ko'p qo'lIaniladigan menyu bandlaridan biri Bbl60p (tanlash) menyu bandi hisoblanadi (4.7-rasm).

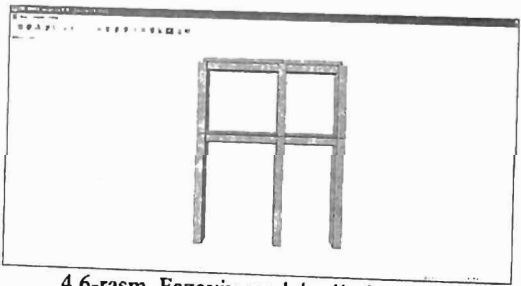

4.6-rasm. Fazoviy model rejimi oynasi.

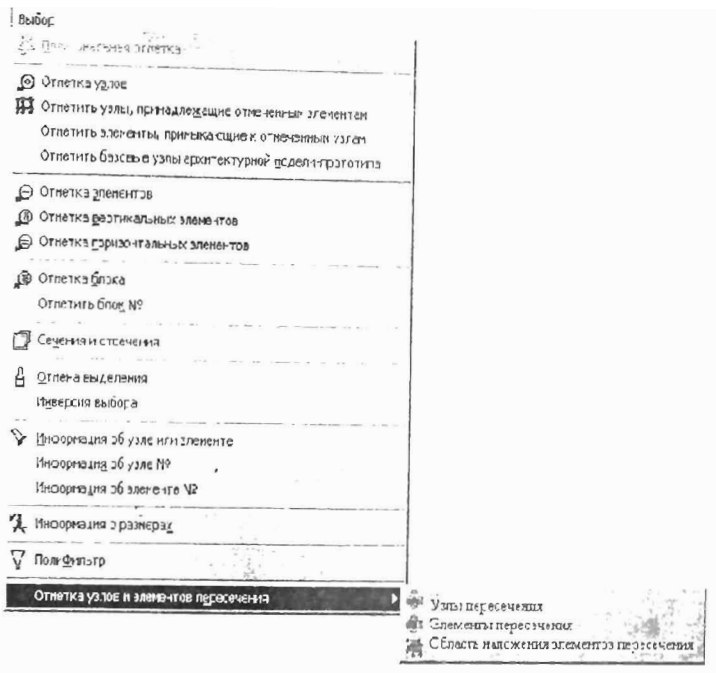

4.7-rasm. Выбор (tanlash) muloqot oynasi.

### 4.5. Sxema menyu bandi

Sxema menyu bandiga modelning hisob sxemasini yaratish uehun bareha zarur bo'lgan buyruqlar joylashtirilgan (4.8-rasm). Bu juda katta sig' imga ega bo'lgan menyu, unda birinehi, ikkinchi va uehinehi darajali pog'onalarga ega bo'lgan menyu buyruqlari mavjud. Bu menyu bilan ishlashni qiyinlashtirmaydi, aksincha menyuning pog'onalari bo'ylab harakatlanish intuitiv ravishda bajariladi.

Birinchi guruhdagi buyruqlar yangi yaratilgan masala faylini rasmiylashtirish uehun mo'ljallangan: Ikkinehi guruh modelning geometrik sxemasini yaratish uchun zarur bo'ladigan barcha buyruqlar jamlamasidan iborat bo'lgan, kengayadigan menyulardan tashkil topgan.

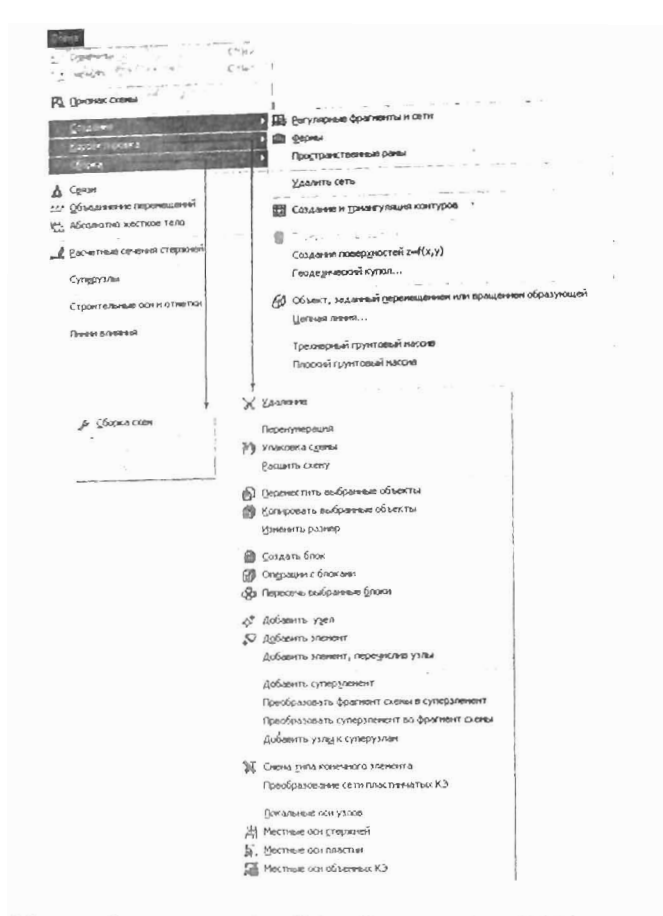

4.8-rasm. Sxema menyu bandining Создание (yaratish) buyrug'i.

4.8-rasmda amaliyotda ko'p uchraydigan, rama, plita, aylanish sirtlari va hokazo obyektlaming hisob sxemasini yaratish apparatiga ega bo'lgan Создание (yaratish) menyu bandi koʻrsatilgan. Bundan tashqari menyu bandi fermalaming tipik sxemalarini yaratish buyruqlariga ham ega.

Regulyar va (yoki) tipik sxemalar qatoriga kirmaydigan amaliyotdagi real obyektlarning xususiyatlarini hisobga olish **KoppeKTHpOBKa**  (korrektirovkalash) menyusi (4.8-rasm) buyruqlari yordamida amalga oshiriladi. Bu menyu tarkibidagi buyruqlar Lira PK muhitida «istalgan inshootning hisob sxemasini hech qanday cheklovlarsiz» yaratish imkoniyatini beradi.

Uchinchi C60pKa (yig'ish) menyusi hisob sxemasini turli fayllarda varatilgan sxemalardan bitta faylga jamlab yaratish imkoniyatlarini taqdim etuvchi buyruqlarga ega. Menyuning buyruqlari turli jinsdagi chekli elementlardan sxema varatish imkoniyatlarini beribgina qolmay, shu bilan birga yig'ish buyruqlari bajaradigan ishlarga nafaqat oldin tayyorlab qo'yilgan sxemalarni birlashtirish, balki chekli elementlar ulanishining mosligini tekshirish imkoniyatlarini ham yaratib beradi.

Keyingi ikkita - Связи (bog'lanishlar) va Объединение nepeмeщенией (ko'chishlarni birlashtirish) menyulariga ega bo'lgan guruh, hisob sxemasiga chegaraviy shartlarni kiritishga yordam beradigan buyruqlardan tashkil topgan. Bu qaysidir tugmalarning ko'chishlari nolga tengligi va (yoki) tudi tugmalardagi bir xii nomdagi ko'chishlar o'zaro tengligini hisobga olish imkoniyatini yaratadi.

Pacчетные сечения стерженей (sterienlarning hisobiy kesimlari) menyusi sterjen elementlarining zoʻriqish va kuchlanishlar hisoblanadigan kesimlari sonini ko'rsatish (o'z xolicha qoldirilganda ikkita kesim - sterjen boshida va oxirida) uchun xizmat qiladi.

CynepY3J1LI (supertugunlar) menyu bandiga superelementlarning asosiy sxemaga ulanishiga yordam beradigan tugunlarni tayinlash operasiyasini bajaruvchi buyruqlar joylashtirilgan.

## 4.6. Жесткости (bikrliklar) menyu bandi

Bu menyu bandi tarkibi hisob sxemasi elementlariga qabul qilingan element tiplari uchun talab qilinadigan bikrlik xarakteristikalarini kiritish imkoniyatini beruvchi buyruqlardan iborat (4.9-rasm). Жескости элементов (elementlar bikrliklari) buvrugʻi bikrlik xarakteristikalari bibliotekasidan talab qilingan bikrlik tiplarini (koʻrsatkichlarini) tanlash va ularni sxemaning chekli elementlariga tayinlash uchun mo'ljallangan.

Lira-KS (kesim konstruktori) buyrug'i · konstruksiya elementlarining nostandart kesimlarini shakllantirish va ulaming bikrlik xarakteristikalarini hisoblash maqsadida amalga oshirilgan.

Конструктор тонкостенных сечений (LIR-KTS) (уирqa devorli kesimlar konstruktori) buyrug'i LIR-KTS - konstruksiyaning nostandart yupqa devorli kesimlari geometriyasini shakllantiruvchi va ulaming bikrlik xarakteristikalarini hisoblovchi sistemani chaqirish

uchun xizmat qiladi.<br>Uchinchi guruhdagi **Жесткие вставки** (bikr kiritmalar) buyrug'i, elementlarning hisob sxemasi tugunlariga mahkamlanishini to'g'ri modellashtirish uchun zarur bo'ladigan sterjen elementlari uchlaridagi absolyut bikr qisimlami kiritish imkoniyatini beradi.

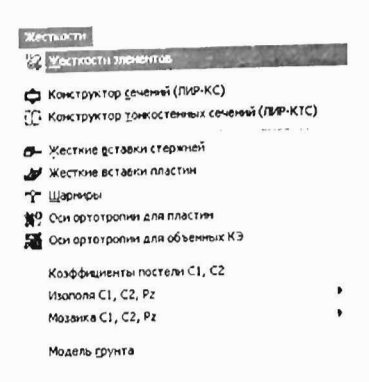

4.9-rasm. Жесткости (bikrliklar) muloqot oynasi.

lliapHHpbl (shamirIar) buyrug'i tugunlar bilan sharnirlar orqali bog'lanishlarga ega bo'lgan sxema elementlarini ko'rsatish uchun mo'ljallangan hamda tayinlangan bog'lanishlarni yoki sharnirlarni o'chirish imkonini ham yaratadi.

Element kesimining U1 va Z1 bosh o'qi yo'nalishlari programmada o'z holicha qoldirilib qabul qilingan o'q yo'nalishi bilan ustma-ust tushmagan holda, Угол врашения местных осей (mahalliy o'qlarning burilish burchagi) buyrugʻi yordamida zarur tuzatishlar amalga oshiriladi.

Коэффициенти постели S1, S2 (zamin qayishqoqlik koeffitsiyentlari) muloqot oynasi belgilangan element yoki elementlar guruhi uchun zamin qayishqoqlik koeffitsiyentlarini kiritishga moʻljallangan.

Модел грунта (grunt modeli) buyrug'i shu nomdagi muloqot oynasini chaqirishga xizmat qiladi. Grunt modeli muloqot oynasi, grunt modelini avtomatik ravishda yaratadigan va gruntli zaminning qayishqoqlik koeffitsiyentlarini hisoblaydigan,  $\Gamma$ pyHT sistemasi va uning ish kO'rsatkichlarini boshqarishni amalga oshiradi.

### 4.7. Нагрузки (yuklar) menyu bandi

Bu menyuda yuk turlarini va ularning qiymatlarini kiritish hamda ularning qo'yiladigan tugun va zonalarini ko'rsatish imkoniyatini beruvchi buyruqlar joylashtirilgan (4.10-rasm). Bu menyuning dastlabki buyrug'i bilan joriy yuklanishning tartib raqami kiritiladi. Konnpobarb Tekyщee загружение (joriy yuklanishni nusxalash) buyrug'i hisob sxemasining barcha elementlari o'zlarining xususiy og'irliklaridan hosil bo'ladigan yuklardan avtomatik ravishda yuklanishini ta'minlab beradi. Удалить собственный вес (xususiy ogʻirlikni o'chirish) buyrug'i oldingiga teskari bo' lgan operasiyani amalga oshiradi.

Pacyernыe сочетания усилий (PCY) (hisobiy zo'riqishlar. jamlamasi) buyrug'i hisobiy zo'riqishlar jamlamasi jadvallarini hamda HJZ hisobiy guruhlarini shakllantiruvchi va to'g'rilovchi buyruqlarini o'zidajamlagan menyuni ekranga chiqaradi.

Dinamika buyrug'i dinamik ta'sirlarga hisoblashni tashkil qilish imkoniyatini yaratib beruvchi jarayonlarga ega bo'lgan menyuni chiqaradi.

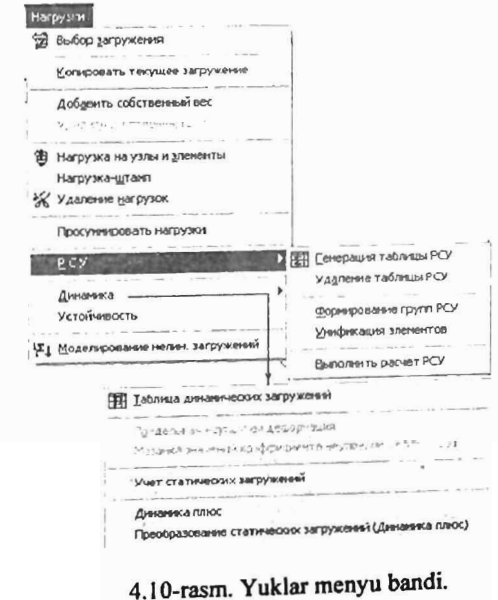

Устойчивость (ustuvorlik) buyrug'i sxemaning umumiy ustuvorlikka hisoblanishini bajarish haqidagi ma'lumotlarni kiritishga mo'ljallangan muloqot oynasini chaqiradi.

Молелирование нелинейных загружений (chiziqli yuklanishlarni modellashtirish) buyrug'i qadamli protsessoming tashkil qilinishini belgilovchi ko'rsatkichlar: yuklanishlar raqami yoki yuklanishlar kombinasiyasi, qadam usulining modifikasiyalari kiritiladigan muloqot oynasini ochadi.

Задание монтажных таблиц (montaj jadvallarini kiritish) buyrug'i MOBTA KHAR TAÖJHL (montaj jadvallar) muloqot oynasini chaqiradi, bu oyna montaj bosqichlarini va ushbu jarayonda ish jarayoniga kiritiladigan yoki undan chiqarib tashlanadigan elementlar ro'yxatini shakllantirishga mo'ljallangan.

#### 4.8. Onunu menyu bandi

Onl\HR menyusi dastlabki ikkita guruhda foydalanuvchi muhitini sozlash buyruqlarini o'zida aks ettirgan (4.11-rasm). Bu Lira PK dan foydalanuvchi o'z xohishiga ko'ra quyidagi tanlovlarni amalga oshira olishini bildiradi:

 $\checkmark$  ishchi kataloglarning qattiq disklarda joylashtirilishi;

 $\checkmark$  o'lcham birliklari:

 $\checkmark$  programma interfeysi tili va hisoblash natijalarni hujjatlashtirish tili;

 $\checkmark$  shriftlar;

 $\checkmark$  modelni ekranda tasvirlash shakllari.

Oxirgi - Флаги рисования (rasm yasash belgilari) buyrug'i katta miqdordagi buyruqlarni ekranga chaqiradi, bu buyruqlar yordamida foydalanuvchi programma kompleksiga qaysi tashkil etuvchilar va model koʻrsatkichlarini ishchi oynada tasvirlash kerakligini koʻrsatadi

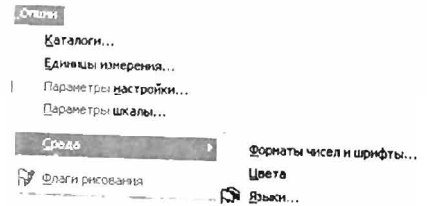

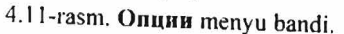

Bu yerda programma kompleksini boshqarishning yordamchi buyruqlari joylashtirilgan (4.12-rasm). Birinchi guruh buyruqlari oynaning o'zi va uskuna piktogrammalarining ekranda joylashtirishini boshqarishga mo'ljalIangan.

Keyingi guruh buyruqlarida - uskunalar paneli, ekrandagi ma'lumotlar qatori, yordamchi ma'lumotlar va grafik konteynerlarni

tasvirlashni boshqarishga moʻljallangan buyruqlar joylashtirilgan.<br>
Exercise of Processes  $KaCKAA$ ~nops:lA04l1Tb ece **Выровнять иксны** Панель инструментов **√** Строка с<u>о</u>стояния<br>◆ Всплывающая подсказка Графический контейнер **SS** AOKYMEHTATOP **M** Интерактивные таблицы  $\mathcal{F}_2$  . ... **EE** OTyer Показать нестоположение фрагмента  $' \vee$  1 Marcon 1.ir

4.12-rasm. OKHO (oyna) muloqot oynasi.

Интерактивные таблицы (interfaol jadvallar) buyrug'i yordamida foydalanuvchi hisoblash kompleksining eng muhim bo'limiga kirish mumkin. Bu bo'limda foydalanuvchi boshlang'ich ma'lumotni o'zida mujassam etgan jadvalni yaratishi, ekranga chiqarishi yoki o'zgartirishi mumkin.

Пояснительная записка (tushuntirish xati) buyrug'i bilan hisoblash kompleksi tushuntirish xatlari shabloniga ega bo'lgan matn muharriri rejimiga o'tkaziladi.

OTTET (hisobot) buyrug'i hisob natijalari jadvalini koʻrish va kerakli qismini chop etish imkoniyatini beradi.

Показать местоположение фрагмента (fragmentning joylashgan o'rnini ko'rsatish) funksiyasi qaralayotgan fragment sxemasining to'liq tasvirida belgilangan holatida ko'rsatiladigan oynani ekranga chiqaradi.

#### 4.10. «?» - Помощь (yordam) menyu bandi

Lira PK rivojlantirilgan ma'lumotlar tizimiga ega «?» menyu bandi CnpaBKa (ma'lumotlar) bandining faollashtirilishi asosida ulkan ma 'lumotlar bazasini chiqarish imkoniyatini yaratadi (4.13-rasm) .

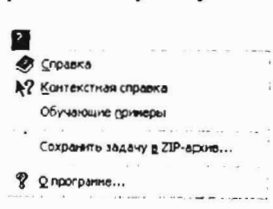

4.13-rasm. «?» - Помощь (yordam) menyu bandi.

I(OHTeKCTHaR cnpaBKa (matnga bog'liq ma'lumotlar) buyrug'ini faollashtirish muloqot oynasida belgilangan element haqida ma'lumotlami olish imkoniyatini beradi.

## V Bob. KARKASLI BINONING CHIZIQLI HISOBI

Umumiy holda karkasli binoni hisoblash masalasini yassi ramani hisoblashga keltirish mumkin va shu yoʻl bilan binoni loyihalashni etarli darajada soddalashtirishga erishiladi.

Yassi ramani hisoblash masalasi istalgan hisoblash programmasini o'rganishdagi eng sodda hamda asosiy namunaviy masalalardan biri hisoblanadi va loyihalovchi bu masalani hisoblashni har tomonlama bilishi shart. Shundan kelib chiqqan holda, LIRA PK ni o'rganish jarayonini yassi ramani hisoblash misolida ko'rib chiqamiz.

#### 5.1. Hisoblashni amalga oshirish uchun boshlang'ich ma'lumotlar

Lira PK da hisoblashning magsadi va vazifalari:

- yassi rama hisob sxemasini tuzish;
- hisobiy zoʻriqishlar jamlamasi (HZJ) jadvalini toʻldirish;
- rama elementlarini armaturalash;
- uzluksiz balkani loyihalash.

Yassi karkasning xarakteristikalari:

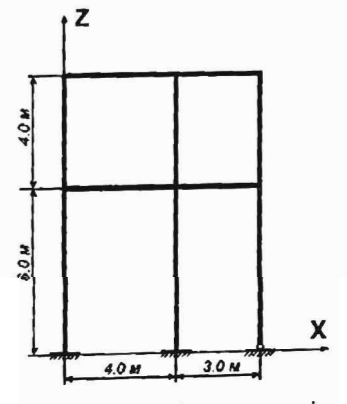

S.I-rasm. Rama sxemasi.

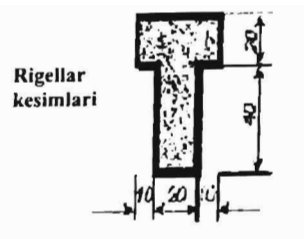

Kolonnalar kesimlari

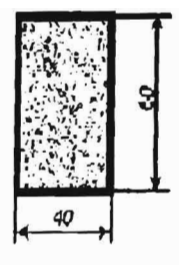

O'lchamlar santimetrlarda

5.2 -rasrn. Rarna elernentlari kesirnlari.

Rama sxemasi va zamin bilan bog'lanishlari 5.1-rasmda, rama elernentlari kesirnlari 5.2-rasrnda temirbeton V30. ko'rsatilgan. Rama materiali

Rigelga go'yiladigan yuklamalar:

- Doimiy tekis taqsimlangan g $l = 2.0$  t/m;
- Doimiy tekis taqsimlangan g $2= 1.5$  t/m;
- Doimiy tekis taqsimlangan g $3 = 3.0$  t/m;
- Uzoq muddatli muvaqqat tekis taqsimlangan  $g = 4.67$  t/m;
- Uzoq muddatli muvaqqat tekis taqsimlangan  $g5 = 2.0$  t/m;
- Shamol kuchi (chapdan)  $P1 = -1.0$  t;
- Shamol kuchi (chapdan)  $P2 = -1.5$  t;
- Shamol kuchi (chapdan)  $P3 = -0.75$  t;
- Shamol kuchi (chapdan)  $P4 = -1.125$  t;
- Shamol kuchi (o'ngdan)  $Pl = 1.0 t$ ;
- Shamol kuchi (o'ngdan)  $P2 = 1.5$  t;
- Shamol kuchi (o'ngdan) P3 =  $0.75$  t;
- Shamol kuchi (o'ngdan)  $P4 = 1.125$  t.

Hisoblashni 5.3-rasrnda ko 'rsatilganidek to'rtta yuklanish holatida bajaramiz.

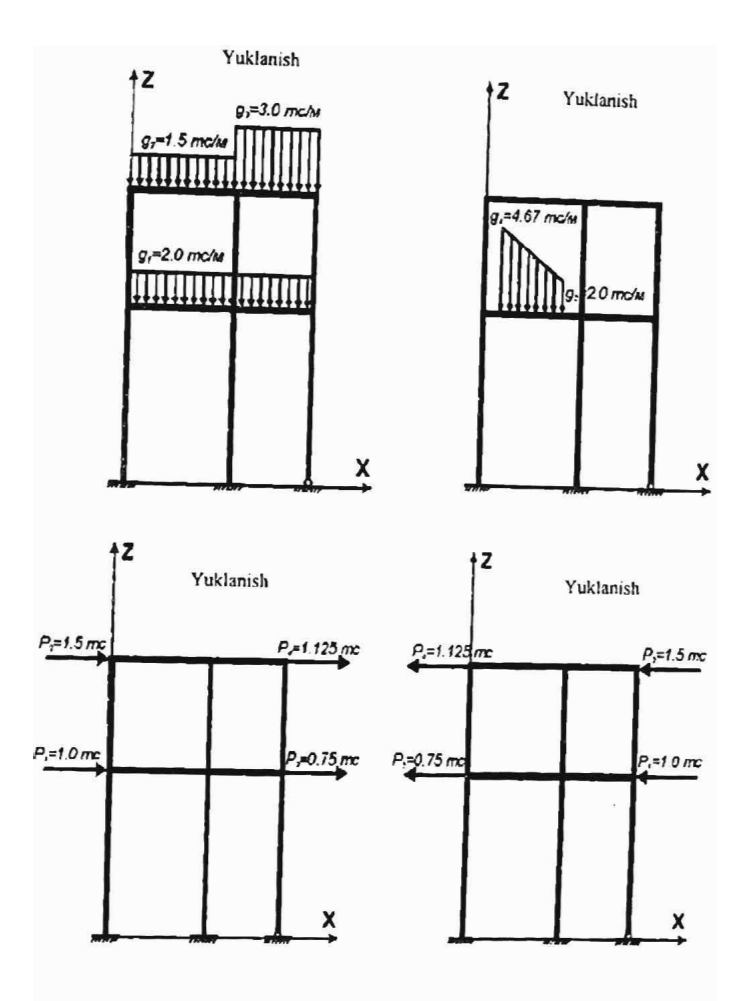

S.3-rasm. Ramaning yuklanish sxemasi.

**LIRA PK** da ishni boshlash uchun Пуск→Программы→LIRА 9.6->LlRA 9. 6 Windows buyruqlarini bajaramiz.

## 5.2. Ramani hisoblash masalasini tuzish

Lira programmasida yangi masala tuzish uchun Файл->Новый menyo bandini bajaring. Natijada, 5.4-rasmda tasvirlangan Cxema belgisi muloqot oynasi paydo bo'ladi. Erkinlik darajalari soni 6 va undan oshmagan hisoblash sxemalari (yassi ferma, yassi sterjenlar va h.k.) uchun *sxema helgisi* tushunchasi qo'llaniladi. Lira programma kompleksida 5 ta sxema belgisi amalga oshirilgan:

*l-belgili sxemalar* - XOY tekisligida joylashgan sxemalar; har bir tugun 2 ta erkinlik darajasiga ega - X, Z yoki X2, Z2 o'qlari bo'ylab chiziqli ko'chish. Bunday bclgili sxemalarda yassi ferma va balkadevorlar hisoblanadi.

*2-belgili sxemalar* - XOZ tekisligida joylashgan sxemalar; har bir lugun 3 ta erkinlik darajasiga ega - X, Z yoki X2, Z2 o'qlari bo'ylab chiziqli ko'chish va Y yoki Y2 o'qi atrofida buralish. Bunday belgili sxemada yassi ramalar hisoblanadi va ularga ferma elementlari hamda balka-devorlar kiritilishiga ruxsat etiladi.

3-belgili sxemalar - XOY tekisligida joylasligan sxemalar; har bir tugun 3 ta erkinlik darajasiga cga - Z yoki Z2 o'qlari bo'ylab chiziqli ko'chish va X,Y yoki X2,Y2 o'qi atrofida buralish. Bunday belgili sxemada balka rostverklar va plitalar hisoblanadi va elastik zaminni hisobga olishga ruxsat etiladi.

*4-belgili sxemalar* - fazoviy sxemalar; har bir tugun 3 ta erkinlik darajasiga ega - X, Y, Z yoki *X2, Y2, Z2* o'qlari bo'ylab chiziqli ko'chish. Bunday belgili sxemada fazoviy fermalar va hajmiy jismlar hisoblanadi.

*5-belgili sxemalar* - tugunda 6 ta erkinlik darajasiga ega bo'lgan umumiy ko'rinishdagi fazoviy sxemalar. Bunday belgili sxemada fazoviy karkaslar, qobiqlar hisoblanadi va hajmiy jismlarning kiritilishiga, elastik zaminni hisobga olish va hokozalarga ruxsat etiladi.

Hosil bo'lgan Признак схемы muloqot oynasida (5.4-rasm) qUYldagl kO'rsatkichlarni kiriting:

 $\bullet$  varatilavotgan Masala nomi - Misol No1;

• признак схемы (sxema belgisi) -  $2 - 2 -$  Три степени свободы в узле (два перемещения и поворот) XOZ (tugunda uchta erkinlik darajali (ikkita chiziqli ko'chish va bitta aylanish)). Keyin <sup>1</sup> Подтвердить tugmasini bosing.

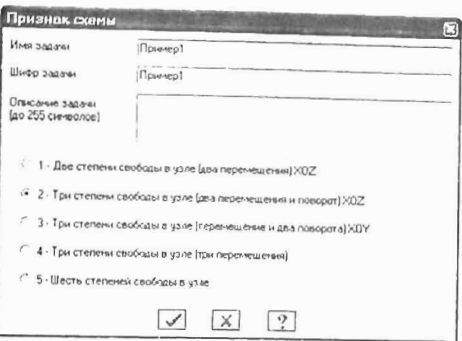

SA-rasm. Sxema belgisi muloqot oynasi.

## 5.3. Ramaning geometrik sxemasini yaratish

Схема→Создание→Регулярные фрагменты и сети (uskunalar paneli **[H]** tugmasi) menyusi yordamida Создание плоских фрагмен-TOB  $\mu$  cere $\tilde{\mu}$  muloqot oynasini chaqiring. Ekranda 5.5-rasmda tasvirlanganidek yassi fragment va to'rlar yaratish muloqot oynasi paydo bo'ladi. E' tibor beradigan bo'lsak, bu oynada beshta kartochka mavjudligini ko'ramiz. Qaralayotgan masala uchun birinchi - Генерация рамы kartochkasidan foydalanamiz. Muloqot oynasining matn maydoniga quyidagilarni kiritish kerak:

• Z o'qi nisbatan sxemaning burilish burchagi (bizning holat uchun u nolga teng);

• birinchi tugunning koordinatalari (o'z holicha qoldirilganda chap chekadagi eng pastdagi tugun birinchi raqamli deb qabul qilinadi);

• ramaning geometrik ko'rsatkichlari (bu *mar вдоль* первой оси (birinchi o'q bo'ylah qadam), шаг вдоль второй оси (ikkinchi o'q bo' ylab qadam) maydonchalarida bajariladi.

Bu maydon kataklar ularga kursorni o'rnatish orqali istalgan ketma-ketlikda to'ldirilishi mumkin. Bir katakdan ikkinchisiga Tab yoki gorizontal va vertikal ko'chish tugmalari yordamida amalga oshirilish mumkin. X o'qi birinchi, Z o'qi esa ikkinchi o'q sanaladi. Uzunlik o'lchov birligi metr qabul qilingan. Bizning masalamiz uchun muloqot oynasida quyidagilarni kiriting:

\_ Birinchi o'q bo'ylab qadam: Ikkinchi o'q bo'ylab qadam:  $L(m)$  N  $L(m)$  N

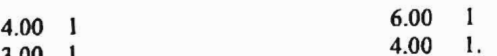

- qolgan ko'rsatkichlar o'z holicha qoldiriladi (5.5-rasm.).

Muloqot oynasidagi jadvallar to'ldirilgandan keyin **[••** Применить tugmasini bosiladj va yassi ramaning geometrik hisob sxemasi paydo  $\log$ liasilii (5.6-aas).

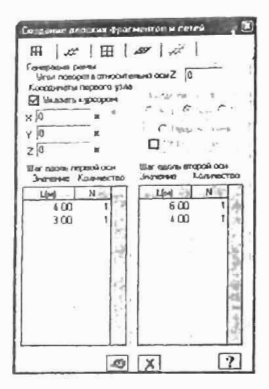

5.5-rasm. Yassi fragmentlar va to'rlar yaratish muloqot oynasi.

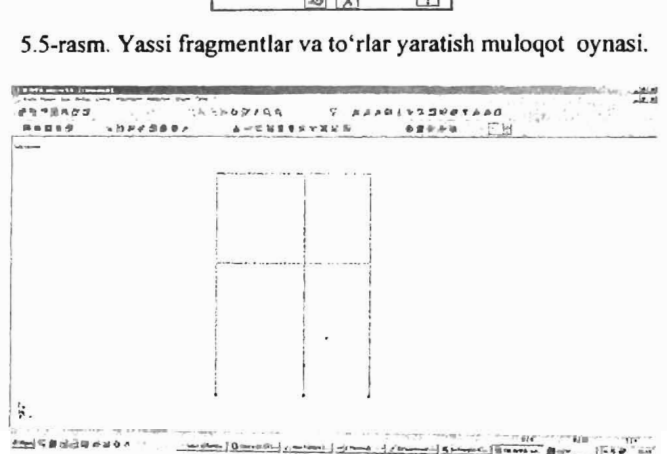

5.6-rasm. Yassi ramaning geometrik hisob sxemasi.

#### Hisob sxemasi komponentlarini belgilash

Sxemaning tashkil etuvchilari ustida qandaydir amallarni bajarish uchun oldiniga shu komponentlarni koʻrsatish, ya'ni umumiy sxemadan belgilab olish kerak. Masalan, sxemadan elementni o' chirib tashlash uchun programma kompleksi qaysi element ustida buyruq bajarilishi kerakligini aniqlashi kerak. Hisob sxemasi komponentlariga taalluqli bo'lgan buyruqlar quyidagi ketma-ketlikda amalga oshiriladi:

 $\triangleright$  kerakli komponentlar belgilab olinadi (elementlar, tugunlar);

 $>$  mos operasiya buyruqlari kiritiladi.

Tanlashning asosiy buyruqlari «BbI6op» menyu bandiga joylashtirilgan va uskunalar pane lining «BbI6op» piktogrammalari asosida takrorlanadi. Bu piktogrammalar 5.1-jadvalda keltirilgan.

Beh!llash usk ........... \_ ..

5.I-jadval

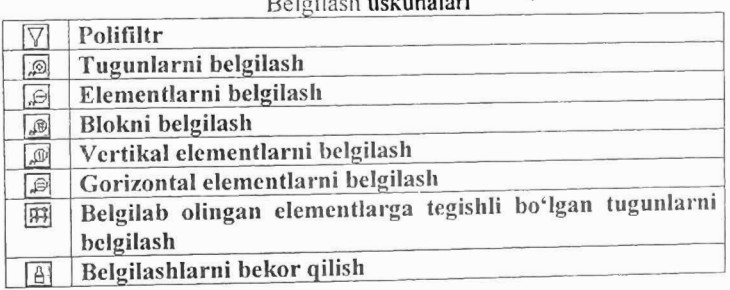

Belgilanishi kerak bo'lgan element yoki tugunlarni ramka yoki kursor yordamida ko'rsatish mumkin. Kursor yordamida ko'rsatish quyidagicha bajariladi:

> belgilash buyrug'i kiritiladi, masalan, Отметка элементов;

<sup>~</sup>belgilanayotgan elementlar yaqinida sichqonchaning chap tugmasi bosib ushlab turiladi va ramka kerakli elcmentlar atrofiga kengaytiriladi. Tugma qo'yib yuborilganda ramka ko'rinmay qoladi va ramka ichiga olingan elementlar belgilanadi. Belgilangan elementlar rangi boshqa rangga o'zgaradi (odatda qizil rangga bo'yaladi).

Elementlarni bittalab belgilab olish ham mumkin. Buning uchun kursorni kerakli elementga o'mating va sichqonchaning chap tugmasini bosing. Xuddi shunday tugunlarni belgilashni ham amalga oshirish mumkin.

### Korrektirovka

Lira programma kompleksida korrektirovka buyruqlari oddiy opcrasiyalar yordamida, mavjud sxemadan yangisini yaratish maqsadida sxemaning barcha komponentlariga qo'llaniladi.

Korrektirovka buyruqlari Схема→Корректировка menyu bandiga jamlangan. Asosiy piktogrammalarini quyida keltiramiz:

•  $\mathbb{Z}$  - «Удалить». Bu buyruqdan element va tugunlarni o'chirish maqsadida foydalaniladi;

• [Э] - «Упаковка схемы». Buyruqdan ma'lumotlarni joylashda foydalaniladi;

•  $\mathcal{L}$  - «Добавить узел». Bu buyruq 5.7-rasmda tasvirlangan muloqot oynasiga ega:

- $\frac{1}{e^x}$  to'rda:
- $\frac{1}{2}$  koordinatalar bo'yicha;
- $Q$  aylana bo'ylab;
- $\sqrt{ }$  formula bo'yicha;
- $\sqrt{65^\circ}$  ikkita tugun oralig'ida N ta teng bo'laklarga ajratib;
- $\mathbb{R}^n$  proporsiva bo'yicha ikkita qismga ajratib.

•  $\boxtimes$  «Лобавить элемент». Xuddi yuqoridagidek bu yerda ham muloqot oynasi mavjud (5.7-rasm):

- $\sim$  qo'shimcha sterjen kiritish;
- $|\nabla$  3 tugunli plastinani qo'shish;
- $\mathbb{H}$  4 tugunli plastinani qo'shish;
- \* bir tugunli chekli element qo'shish: 1 4 tugunli plastinani qo'shish;<br>  $\begin{bmatrix} \frac{1}{2} \\ \frac{1}{2} \end{bmatrix}$  N ta qismga ajratish;<br>  $\begin{bmatrix} \frac{1}{2} \\ \frac{1}{2} \end{bmatrix}$  N ta qismga ajratish;
- 
- $\frac{pq_1}{r^{p_1}}$  N ta qismga ajratish;<br> $\frac{pq_1}{r^{p_1}}$  proporsiya bo'yicha N ta qismga ajratish;
- $|--|$  sterienni tugunlar bilan bo'lib chiqish;
- $\sim$   $\infty$  qabariq kontur qo'shish;
- $\theta$ <sup>{</sup> hajmiy element yaratish.

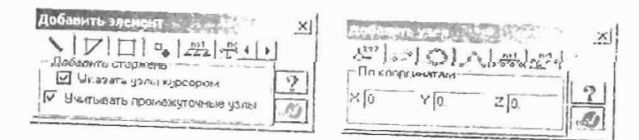

5.7-rasm. «Element qoʻshish» va «Tugun qoʻshish» muloqot oynalari.

Modelni tuzish jarayonida bir nechta element yoki tugunlarni o'chirish va boshqalarini qo'shish tadbirlarini bajarish kerak bo'ladi. Упаковка схемы (sxemani joylash) muloqot oynasi yaratilgan sxemada yig'ish, nusxa ko'chirish va boshqa geometriya bilan bog'liq operasiyalar bajarilganidan so'ng joylash ko'rsatkichlarini boshqarish uchun mo'liallangan. Bыполнить сшивку (ulashni bajarish) belgisining o'rnatilishi quyidagi ko'rsatkichlarni boshqarishga imkoniyat yaratadi:

• ulanishning aniqligi: agar tugunlar orasida masofa mos kiritish maydonida ko'rsatilgan sondan kichkina bo'lsa, u holda bu tugunlar qO'shib bitta tugun qilinadi; bunda bunday tugunga kiruvchi element/ar bitta element bo'lib qo'shib yuboriladi;

• Не сшивать элементы с различными типами жесткости (turli tipdagi elementlar bir-birga ulanmasin) belgisini o'rnatilish elementlarning bir-biriga qo'shilib ketishidan qutilish imkoniyatini yaratadi (masalan, bitta tugunga kiritilgan 51 tipdagi bir nechta bir tugunli chekli elementlarning qo'shilib ketmasligi);

• Не сшивать узлы с объединением перемещений (ko'chishlar birlashtirilib tugunlar ulanmasin) belgisining o'rnatilishi tugun ko'chishlarini bitta tugunga birlashtirib ulanishidan qutilish imkoniyatini beradi;

• Для всей схемы (butun sxema uchun) radio-tugmasi jamlash amalining butun sxema uchun bajarish imkoniyatini yaratadi;

• Только для фрагмента radio-tugmasi joylashni sxemaning faqat belgilangan fragmenlari uchun bajarish imkoniyatini yaratadi;

Кроме выделенных узлов и элементов (belgilangan tugun va elementlardan tashqari) radio-tugmasi joylashni sxemaning belgilanmagan fragmenlari uchun bajarish imkoniyatini yaratadi;

Mustasno qilish belgilarining o'rnatilishi:

 $\sqrt{\alpha}$  «висячих» узлов («muallaq» turgan tugunlar) - joylash tadbiri bajarilganidan so'ng bitta ham element qo'shilmagan barcha tugunlar sxemadan qaytmaydigan qilib mustasno qilinadi; qolgan tugunlar yangidan tartibli raqamlanadi; .

 $\sqrt{y}$ даленные узлы и элементы (o'chirilgan tugun va elementlar) - joylash tadbiri bajarilganidan soʻng barcha oʻchirilgan tugun va elementlar sxemadan qaytmaydigan qilib mustasno qilinadi; qolgan tugun va elementlar yangidan tartibli raqamlanadi;

 $\sqrt{1}$ Неиспользуемые жесткости (foydalanilmagan bikrlik tiplari) joylash tadbiri bajarilganidan so'ng barcha foydalanilmagan bikrlik tadbiri bajariiganiyan soʻng vursino qilinadi; qolgan bikrlik plari sxemanan qaytinayurgan qilib

tiplari yangidan tartibli raqamlanadi;<br>V Неиспользуемые группы объединения (foydalanilmagan ko'chishlarning birlashtirilish guruhi) - joylash tadbiri bajarilganidan so'ng barcha foydalanilmagan ko'chishlarning birlashtirilish guruhi bikrlik tiplari sxemadan qaytmaydigan qilib mustasno qilinadi; qolgan jikriik tipian sxeniadan daydinaydigan directish guruhi yangidan tartibli oydalanılmag

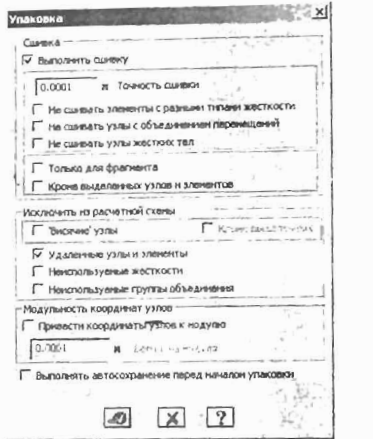

5.8-rasm. Sxemani joylash mulogot oynasi.

Joylash tadbirini bajarishdan oldin Bыполнять автосохранение (avtomatik ravishda saqlashni bajarish) belgisini o'matish, sxema haqidagi barcha yaratilgan ma'lumotlarning vaqtinchalik fayllarda avtomatik ravishda saqlash imkoniyatini yaratadi.

Vпаковка схемы (sxemani joylash) muloqot oynasi (5.8-rasm) CxeMa→ Корректировка→ Упаковка схемы bandi yordamida ekranga chiqariladi.

JoyJash tadbirini ko'p martalab bajarish mumkin. Bu tadbir hisob sxemasining mazmun va mohiyatini o'zgartirmaydi. Shuning uchun sxema o'zgartirilganidan keyin sxemani joylash amalini ko'p martalab bajarish tavsiya qilinadi.

## Modelni vizuallashtirish

Lira PK ekranda modelning tasvirini boshqarishga mo' ljallangan ulkan buyruqlar to'plamiga ega. Bu buyruqlar ikkita menyu bandiga jamlangan: Вид (ko'rinish) va Флаги рисования (tasvirlash belgilari) menyu bandlari (5.9-rasm). Bua (koʻrinish) menyusining dastlabki oltita buyruqlari modelni turli proeksiyalarda tasvirlashga xizmat qiladi. O'z holicha qoldirilganda model izometrik proeksiyada tasvirlanadi. Agar model ikki o'lchamli bo'lsa, u holda uning izometrik va XZ tekislikdagi proeksiyalari ustma-ust tushadi (xuddi qaralayotgan masaladagi kabi).

5.2-jadval

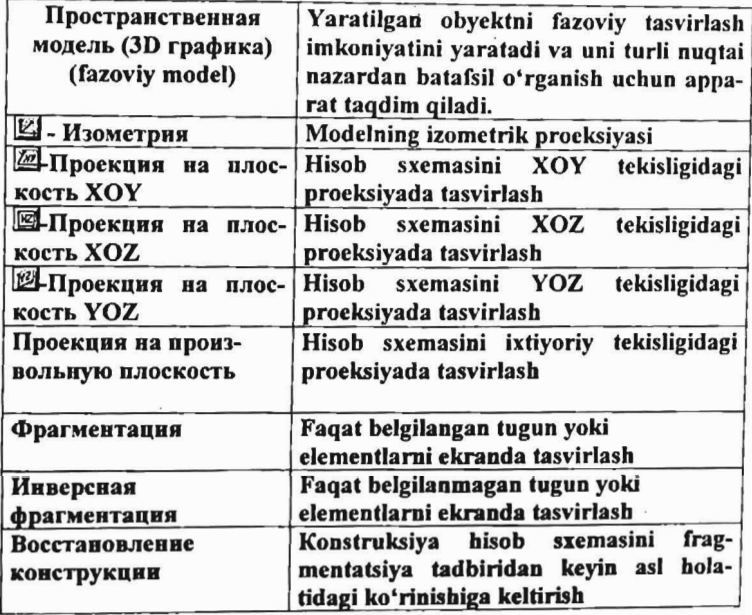

Bug menyu bandi buyruqlari va uskunalari

| $\overline{ba}$ | Пространственная нодель 30-графика)                         | ັ×∣<br><b>Flow a suit in</b> |         | ×                    |
|-----------------|-------------------------------------------------------------|------------------------------|---------|----------------------|
| ٠.              | <b>HooveY24W</b>                                            | <b>Instantive</b>            |         | $0$ <i>Continent</i> |
|                 | <b>Проводня на плоскость XX</b>                             |                              | G       | ಧ                    |
|                 | /r / Провидня на плюскость XXV                              |                              |         | ê                    |
| NG.             | Проекция на плоскость 102                                   | ю                            | σ<br>   |                      |
|                 | Проединг на проитвольную плоскость<br>$-225$<br>salary, men | ≁                            | щ,      | 拡<br>π               |
|                 | Фрагиентация                                                | No.                          |         | 틘                    |
|                 | Имеерская фратентация                                       | К.                           | $0 - 1$ | $\tilde{\tau}_2$     |
|                 | Басстановления конструкции                                  | 夐.                           |         | Q<br>줻               |
|                 | Q EDESPARTS                                                 | $\sim$                       |         | 週                    |
|                 | Исходими радико                                             | ல                            |         | $K = 1$              |
|                 | Πώροροτ                                                     |                              |         |                      |
|                 | Перерновать                                                 | $\mathbb{C}$                 |         |                      |
|                 | Применять флаги рисов вчей для отнеченных объектов          | k5                           |         |                      |
|                 | Применять флаги рисования для всех объектов.                |                              |         |                      |
|                 | Показагь оти, суперавитекты в развернутом виде              |                              |         |                      |
|                 | Floriabata other cyneparteners a coopery tim brize          |                              |         |                      |

5.9-rasm. «Вид» va tasvirlash belgilari uskunasining «Показать» muloqot oynalari.

Endi Флаги рисования (tasvirlash belgilari) menyu bandlari buyruqlari bilan tanishtiramiz.

5.3-jadval

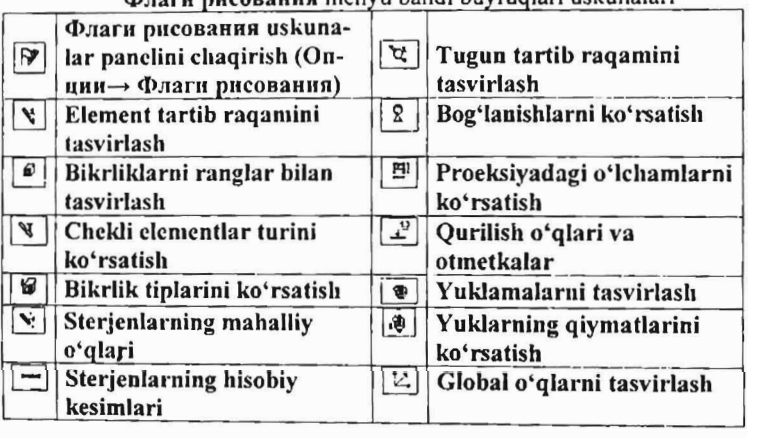

rens pucopaung menyu bandi buyruqlari uskunalari

Endi model tuzish masalasini davom ettirishga tayyor holatidamiz.
# Tugun va elementlar raqamini ekranga chiqarish

 $\triangleright$  Опции  $\rightarrow$  Флаги рисования (uskunalar paneli  $\boxtimes$ tugmasi) menyusi bandini bajaring.

> Элементы bandi faol bo'lganida Показать muloqot oynasida Homepa элементов ga belgi o'rnating.

> Keyin Узлы bandchasini faollashtiring va Номера узлов ga belgi o'rnating.

 $\triangleright$   $\boxed{Z}$  - **Перерисовать** tugmachasini bosing. 5.6-rasmda hosil qilingan sxema ko'rsatilgan.

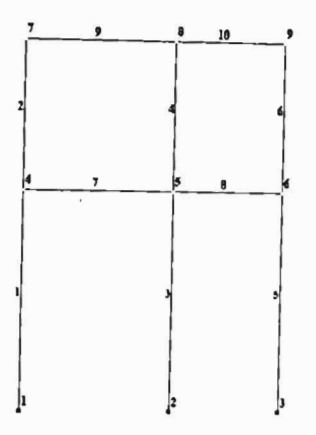

5.8-rasm. Hisob sxemasi tugun va elementlarining raqamlanishi.

## Hisob sxemasi haqidagi ma'lumotlarni saqlash

 $\triangleright$  Hisob sxemasi haqidagi ma'lumotlarni saqlash uchun menyuning Файл $\rightarrow$ Сохранить (uskunalar panelida  $\Box$ lugma) bandini bajaring.

 $\triangleright$  Hosil bo'lgan Coxpanurb kak muloqot oynasida quyidagilami kiriting:

 $\blacksquare$  Masala nomi – misol  $N_2$ 1:

• Masalani saqlash uchun papka ko'rsating (LDdata).

 $\geq$  Сохранить tugmasini bosing.

# Global maballiy va lokal koordinata sistemalari

Lira PK da masalaning darajasiga qarab qayta ishlash va tahlil qilishda uchta koordinata sistemalaridan foydalaniladi:

- global (umumiy);

- mahalliy;

- lokal.

XYZ global koordinata sistemasi - doim o'ng dekart - butun sxemaning tugunlari koordinatalarini ifodalash, tugun erkinlik darajasining yo'nalishini aniqlash va tugun ko'chishlarini identifikasiyalash uchun mo'ljallangan.

XIYIZI mahalliy koordinata sistemasi - doim o'ng dekart - har bir chekli elementning aniqlovchisi (atributi) hisoblanadi. Element uchun mahalliy koordinata sistemasi orientasiyasining (turgan joyini aniqlash) umumiy qoidasi quyidagicha: XI o'qi - birinchi tugundan ikkinchisiga qarab yoʻnalgan. YI va ZI oʻqlarining yoʻnalishlari sterjenlar uchun sof buralish burchagi bilan, tekislikdagi (yassi) elementlar uchun esa element tekisligi bilan aniqlanadi. Mahalliy koordinata sistemasi mahalliy yuklamalarni qo'yish, elementda zo'riqish va kuchlanishlarni identifikatsiyalash hamda armaturalarning joy lashgan joylarini aniqlashga xizmat qiladi.

 $X2Y2Z2$  lokal koordinata sistemasi - doim o'ng dekart sxemaning har bir tugunining aniqlovchisi (atributi) hisoblanadi. Umumiy hollarda lokal koordinata sistemasi global bilan ustma-ust (mos) tushadi. Ammo lokal koordinata sistemasi silindrik, sferik sxemalar yoki global bilan mos tushmagan yo'nalishlarda bog'lanishlarni o'rnatish va berilgan ko'chishlarni hisoblashlarda juda qulayliklar yaratadi. Silindrik va sferik konstruksiyalarni hisoblashlarda ko'chishlarning radial, meridional va kengliklari sonli qiymatlaridan foydalanish juda qulaylik yaratadi. Berilgan ko'chishlarni hisoblashda yoki global koordinata sistemalari bilan mos tushmagan yoʻnalishlarda bog'lanishlar mavjud bo'lganida lokal koordinata sistemalaridan foydalanish mumkin. Umumiy holatda mahalliy koordinata sistemalari global bilan ustma-ust tushmaydi. 5.8-rasmda qaralayotgan masalaning geometrik hisob sxemasi tuzilgan global koordinata sistemasi ko'rsatilgan.

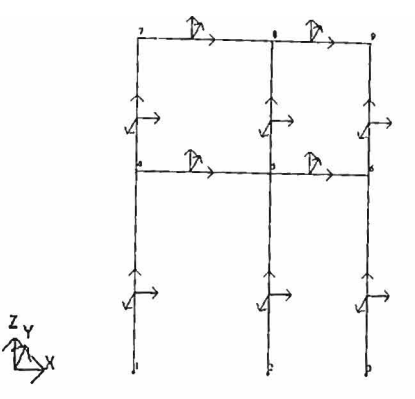

5.9-rasm Global va mahalliy koordinata sistemalari.

#### 5.4. Bog'lanish va sharnirlarni kiritish

#### Chegaraviy shartlarning qo'yilishi

Hisoblanayotgan konstruksiya fazoda mahkamlanishi zarur, talaba hisob sxemasini yaratish davomida, bog'lanishi kerak bo'lgan tugunlami va ularning mahkamlanish usullarini ko'rsatishi lozim. Ru tadbir Cxeма→ Связи menyu bandi yoki yordamida amalga oshiriladi. CBH3H B Y311ax (tugun bog'lanishlari) muloqot oynasida ikkita ustun mavjud (5.IO-rasm). Birinchi ustunda uchta dekart koordinata sistema o'qlari bo'ylab chiziqli ko'chishlar - X, Y, Z, ikkinchi ustunda esa burchak kO'chishlari, ya'ni koordinata sistemasi o'qlari atrofidagi buralishlar keltirilgan. Vlar mos ravishda UX, UY, UZ lar bilan belgilangan. Oynachada belgi o'rnatish mos ko'chishga cheklanish o'rnatilganligini anglatadi, boshqacha aytganda shu yo'nalish bo'yicha ko'chish taqiqlanadi. Agar qaysidir bog'lanishlar noto'g'ri berilgan bo'lsa, u holda Связи в узлах (tugun bog'lanishlari) muloqot oynasidagi  $\mathbb{K}$  piktogrammadan foydalanib bog'lanishni bekor qilish mumkin. Bog'lanishlarni tayinlash jarayonini yassi ramani hisoblash modelini tuzish masalasini davom qilish bilan koʻrsatib beramiz.

# No 1 va 2 tugunlarni belgilash

> Выбор->Отметка узлов menyu bandini bajaring (<sup>3</sup> uskunalar paneli tugmasj).

≻ Kursor yordamida Nº 1 va 2 tugunlarni belgilang (tugunlar qizil

rangga bo'yaladi). *Tugunlarni belgi/ash kursor bi/an ko'rsatish orqali yoki tugun atrofida «rezil1a oynQ)) l1i cho 'zish bi/an bajarilishi mumkin.* 

*N2* 1 va 2 tugunlarda chegaraviy shartlarning qo'yilishi

> Menyuning Схема-> Связи bandi yordamida Связи в узлах muloqot oynasini ehaqiring (S.7-rasm).

<sup>~</sup>Bu oynada tugun qo'zg'alishi taqiqlangan yo'nalishni belgilar o'matish yordamida ko'rsating (X, Z, Uy) •

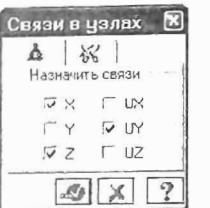

5.10-rasm. Tugunlardagi bogʻlanishlar muloqot oynasi.

 $\triangleright$  Keyin  $\overline{\mathcal{A}}$ - **Применить** tugmasini bosing (tugunlar rangga bo'valadi).

## *N23* tugunda chegaraviy shartlarning qo'yilishi

 $\triangleright$  Nº 3 tugunni kursor yordamida belgilab oling.

<sup>~</sup>CBII3H B Y3J1ax muloqot oynasida tugun qo'zg'alishi taqiqlangan YO'nalishni belgilang (X, Z). Buning uehun belgini UY YO'nalishdan olish kerak.

 $\triangleright$   $\blacksquare$  . Применить tugmasini bosing.

 $\triangleright$  Tugunlar belgilash jarayonini tugatish uchun B**bI6op** $\rightarrow$ OT<sup>.</sup> метка узлов bandini bajaring (yoki [29] uskunalar paneli tugmasi).

#### Sharnirlarni tayinlash

Sharnirlar Жесткости→Шарниры burug'i yoki H piktogrammasi bilan chaqiriladigan IIIapHHDbI muloqot oynasi yordamida kiritiladi (S.ll-rasm).

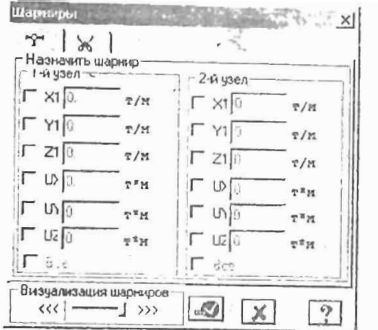

5.10-rasm. Shamirlar muloqot oynasi.

Oynalardan birining belgilanishi mos yoʻnalishlar boʻyicha sharnir kiritilishini bildiradi. Real obyektlarda sharnirlar qanday bo'lsa, bu erda ham shu tariqa, ikki turdagi sharnirlar joriy qilingan: Xl, YI, ZI lar bilan belgilanuvchi chiziqli va UX, UY, UZ - burchak sharnirlari. ChiziqJi sharnirlar o'q zo'riqishlarini, burchak sharnirlari esa momentlarni bartaraf qilish uchun xizmat qiladi.

# 5.5. Rama elementlariga bikrlik ko'rsatkichlarining berilishi

Hisoblashni bajarish uchun elementlarning bikrlik ko'rsatkichlari berilishi kerak. Ulaming soni chekli elementlar tipiga bog'liq. Bu ko'rsatkichlarga quyidagilar kiradi: ko'ndalang kesim yuzalari, kesim inersiya momentlari, plita va qobiq elementlari qalinliklari, elastiklik va siljish modullari, elastik zamin qayishqoqlik koeffitsiyentlari.

Bikrlik xarakteristikalari kiritilishining umumiy sxemasi quyidagicha:

- bikrlik xarakteristikalarining qiymatlari kiritiladi. Har bitta xarakteristikalar jamlamasini bikrlik tipi yoki bikrlik deyiladi. Har bitta bikrlik turiga tartib raqami beriladi;

- bikrlik turlaridan biri joriy deb e'lon qilinadi;.

- joriy bikrlik tayinlanishi kerak bo'lgan elementlar belgilab olinadi;

- Ha3HayHTb tugmasi orqali belgilangan elementlarga joriy tipdagi bikrlik xarakteristikalari tayinlanadi.

Sterjen elementlari uchun bikrlik xarakteristikalari quyidagi usullardan biri orqali berilishi mumkin:

• massiv kesim shakli bilan shartlangan tartibdagi(xususan, betonli) xarakteristikalar;

- quyidagi tartibdagi sonli xarakteristikalar:
- EF bo'ylama bikrlik;
- EJy Y1 o'qiga nisbatan egilishga bo'lgan bikrlik:
- EJz Zl o'qiga nisbatan egilishga bo'lgan bikrlik;
- GJk buralishga bo'lgan bikrlik;
- $GFy Y1 o'qiga nisbatan siliituvchi bikrlik (Z1 o'qi bo'vlabi):$
- GFz Z1 o'qiga nisbatan siliituvchi bikrlik (Y1 o'qi bo'ylab).

Bu xarakteristikalarning soni chekli elementlarning turiga bog'liq:

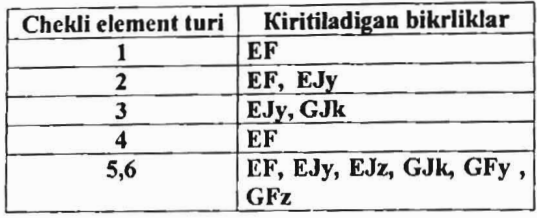

• po'lat profil va po'lat prokat namuna kesimlari bazasidan olingan, ularning kombinasiyalari xarakteristikalari;

• LIR-KS (kesimlar konstruktori) sistemasi yordamida hisoblanadigan nostandart kesim xarakteristikalari.

Ulardan tashqari quyidagi xarakteristikalar ham kiritilishi mumkin:

• mahalliy koordinata sistemalari boʻyicha bikr kiritmalar;

• kesimning yadro masofalari - har bir inersiya o'qlari uchun ikkitadan son; <sup>~</sup>

- sonli xarakteristikalarni kiritish;
- sof burilish burchagi kattaligi;

 $\bullet$  A, S1, S2 elastik zamin koʻrsatkichlari, bu yerda A - kesim eni yoki balandligi; S1 va S2 - Pasternak model $\mathbb{F}$ oʻyicha qayishqoqlik koeffits iyenti.

• bikrlik matrisalarini tuzishda siljishni hisobga oluvchi belgi.

Ilovadagi I-jadvalga muvofiq po'lat prokat kesimlar bazasi yordamida berilgan kesim uchun bikirlik xarakteristikalari avtomatik ravishda hisoblanadi.

Agar sterjen kesimining bikrlik xarakteristikalari sonli ravishda berilgan va bunda hisobiy zoʻriqishlar jamlamasi hisobini bajarish zarur bo'lsa, unda albatta yadro masofalari o'Ichamlari berilishi shart.

Yassi chekli elementlar uchun quyidagi xarakteristikalar kiritiladi: E (elastiklik moduli, v (Puasson koeffitsiyenti) va  $\delta$  (element qalinligi). Hajmiy chekli element uchun E va v lar beriladi.

JKecTKocTU JJJeMeHTOB muloqot oynasi bikrlik xarakteristikalari bibliotekasiga kirish imkoniyatini beruvchi grafik menyuli uchta oynachaga ega. O'z holicha qoldirilganda Стандартные типы сечений oynasi ochiladi. Qolgan ikkita oynalar tarkibi:- namunaviy kesimli prokat po'lat bazasidagi xarakteristikalarni berishga mo'ljallangan muloqot oyna; plastina va hajmiy elementiarning ko'rsatkichlarini berish uchun mo'ljallangan muloqot oyna; shu bilan birga nostandart kesim turini tanlash tugmachasi kabilardan iborat.

#### Bikrlik turlarini shakllantirish

> Жесткости-Жесткости элементов menyu bandi yoki Mpiktogramma yordamida Жесткости элементов muloqot oynasini chaqiring (5.II-rasm).

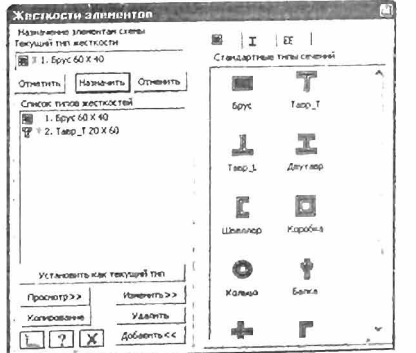

5.11-rasm. Element bikrliklari muloqot oynasi.

<sup>~</sup>Bu oynada kesimning standart turlari ro'yxatini chiqarish uchun Добавить tugmasini bosing.

 $\triangleright$  Sichgoncha bilan grafik ro'yxatni ikki marta bosib Brus kesim vuzasi turini tanlang (tanlangan kesim turi bikrlik xarakteristikasini berishga mo' ljallangan muloqot oynasi chiqadi).

 $\triangleright$  Задание стандартного сечения muloqot oynasida brus kesim yuzasi xarakteristikalarini kiriting (5.12-rasm):

• elastiklik moduli -  $E = 3e6$  t/m2;

• geometrik o'lchamlari -  $V = 60$  sm;  $N = 40$  sm.

 $\triangleright$  yaratilayotgan kesim yuzaning hamma o'lchamlari bilan eskizini koʻrish uchun HapHcoBaTb tugmasini bosing.

 $>$  Ma'lumotlarni kiritish uchun  $\Box$ . Подтвердить tugmasini bosing.

> So'ngra Жесткости элементов (elementlar bikrliklar) muloqot oynasida Tavr\_T kesim yuza turini tanlang.

> Задание стандартного сечения (standart kesim kiritish) oynasida Tavr\_T kesim koʻrsatkichlarini kiriting.

 $\bullet$  elastiklik moduli - E=3e6 t/m2;

**•** geometrik o'lchamlari -  $V = 20$  sm;  $N = 60$  sm;  $V1 = 40$  sm;  $N1 = 20$  sm.

 $>$  Ma'lumotlarni kiritish uchun  $\Box$  Подтвердить tugmasini bosing.

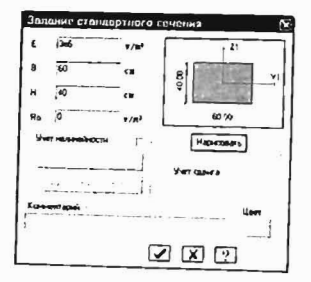

5.12-rasm. Standart kesimiarni kiritish mulogot oynasi.

<sup>~</sup>Bikrlik xarakteristikalari bibliotekasini kO'rinmas gilish uchun Жесткости элементов muloqot oynasida Добавить tugmasini bosing.

# Rama elementlariga bikrlik tayinlash

> Жесткости элементов muloqot oynasidagi bikrlik ro'yxatidan 1.Brus 60x40 turini kursor bilan belgilang.

> Установить как текущий тип tugmasini bosing (bunda tanlangan tur Текущий тип жесткости muharrirlash oynasiga yoziladi. RO'yxat qatoriga ikki marta bosish bilanjoriy tipni tayinlash mumkin.

 $\triangleright$  Выбор $\rightarrow$ Отметка вертикальных элементов menyu bandini bajaring. (**Duskunalar paneli tugmasi**).

<sup>~</sup>Kursor yordamida sxemaning hamma vertikal elementlarini belgilab oling (belgilab olingan elementlar qizil rangga bo'yaladi).

*Elementlami belgilab olish kursor bilan ko'rsatish yoki kerakli elementlar atrofini «rezina oyna)) orqali cho 'zib ko 'rsatish orqali am alga oshiriladi.* 

> Жесткости элементов muloqot oynasida Назначить tugmasini bosing (elementlardan be1gilashlar yechiladi. Bu esa belgilangan elementlarga joriy bikrlik o'rnatilganligini bildiradi).

 $\triangleright$  Vertikal sterien elementlarini belgilab olish jarayoni faolligini  $echish$  uchun Выбор $\rightarrow$ Отметка вертикальных элементов (~ uskunalar paneli tugmasi) menyu bandini bajaring.

> Bikrlik turlari ro'yxatida kursor bilan 2.Tavr T 20x60 turini belgilang.

 $>$  Установить как текущий тип tugmasini bosing.

 $>$  Выбор $\rightarrow$ Отметка горизонтальных элементов menyu bandini bajaring  $\circled{B}$  uskunalar paneli tugmasi).

 $\triangleright$  Kursor vordamida sxemaning hamma gorizontal elementlarini belgilang.

> Жесткости элементов muloqot ovnasidagi Назначить tugmasini bosing.

## 5.6. Yuklarni qo'yish

# Tashqi statik kuchlarni qo'yish

Programma kompleksida statik va dinamik ko'rinishlardagi barcha yuklarni berish imkoniyati mavjud. Programma kompleksida amalga oshirilgan eng muhim yuk turlarini ke1tirib o'tamiz:

• konstruksiyaning xususiy og'irligidan kelib chiqadigan doimiy

yuklar; • barcha turdagi vaqtinchalik statik kuchlar (to'plangan, taqsim-

langan, moment va h.k); • zarba, impuls, tebranishlar bilan bog'Jiq bo'lgan dinamik kuchlar;

• darajalar farqi hisobiga paydo bo'ladigan harorat kuchlari;

- akselegramma yordamida beriladigan, dinamik seysmik kuchlar;
- majburiy ko'chishlar hisobiga paydo bo'ladigan kuchlar.
- Yuklami qo'yishni rama mallasidan foydalanib ko'rib chiqamiz.

#### Yuklanishlarni tanlash

Lira programma kompleksida yuklanishlarni 1 dan 200 tagacha qilib berishga ruxsat etiladi. Har bitta yuklanishga tartib raqami va ixtiyoriy nom beriladi. Yuklanish istalgan miqdordagi yuklardan iborat bo'lishi mumkin.

Yuklanishning nomi va tartib raqami Нагрузки→Выбор загружения ( i) menyusi orqali chiqariladigan Активное загружение muloqot oynasi orqali beriladi (5.13-rasm). Programma kompleksida yuklanishlar o'z holicha qoldirilganda 3arpyxenne 1 raqami va nomi bilan qabul qilinadi.

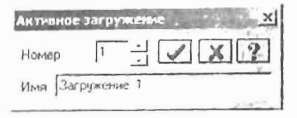

5.13-rasm. Активное загружение (Faol yuklanish) muloqot oynasi.

#### Yuklaming qo'yilisbi

Yuklar: kuchlar, momentlar, majburiy chiziqli va burchak ko'chishlari tugun va elementlarga Harpyзки-+Harpyзка на узлы и  $3$ лементы  $(2)$  menyusi orqali chaqiriladigan  $3a$ дание нагрузок muloqot oynasi orqali qoʻyiladi. Muloqot oynasi tugunga, sterjenga, plastinaga, hajmiy elementlarga, superelementlarga va muvaqqat dinamik kuchlami berishga mo' ljallangan kartochkalami o'zi ichiga olgan.

Undan tashqari oynada joriy yuklanishdagi yuklarni korrektirovka qilish yoki olib tashlash imkoniyatini beruvchi kartochka ham mavjud.

Oynada global (asosiy), mahalliy (element uchun), lokal (tugun uchun) koordinata sistemalari va ta'sir yoʻnalishlari - X, U, Z larni, statik yuklar (jigar rang), berilgan siljishlar (sariq rang) va dinamik ta'sirlarni (pushti rang) berishga mo'ljallangan radio-tugmalar bor. Bu tugmalar menyusi yuklanayotgan chekli elementlar turiga qarab o'zgaradi. Tugma bosilganda yuklar ko'rsatkichlarini berishga mo'ljallangan muloqot oynasi chiqadi. Qo'yilgan yuklar va ta'sirIar

Tekymaa Harpyaka (joriy yuklar) deb ataluvchi ro'yxatlar maydoniga kiritiladi. Muloqot oynasida radio-tugmalami ulash orqali yuklarning yo'nalishi va koordinata sistemalari ko'rsatiladi. Muloqot oynasining yuqori qismida grafik menyudan yuklarning ko'rinishlari tanlanadi (tugunga qo'yilgan yuk, elementga bo'lgan yuk, plastinaga, hajmiy chekli elementlarga, superyuklar). Soʻngra Тип нагрузки (yuk turlari) maydonida qo'yilishi kerak bo'lgan yuk yuk turlari grafik menyusidan tanlanadi va koʻrsatkichlari beriladi (5.14-rasm).

Tugunlarga sakkizta turdagi yuklarning qoʻyilishi nazarda tutilgan:<br>  $\therefore$  | - Сосредоточенная сила (toʻplangan yuk).

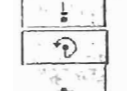

- 
- Сосредоточенный момент (to'plangan moment).
- Заданное смещение (berilgan siljish). - Заданный поворот (berilgan buralish).

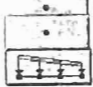

D 0ľ

- Трапециевидная нагрузка на группу узлов (tugun guruhlariga trapetsiya ko'rinishidagi yuklami qo'yish).
- Вес массы в узле (tugunga massa og'irligini qo'yish).
- Импульсивная (ударная) нагрузка (impuls (zarba) yuklarini
- qo'yish).<br> $\overline{P_{\Box, \mathbf{Q}}P_{\Box, \mathbf{Q}}P_{\Box}}$  Гармоническая нагрузка (gannonik yuklar).

Sterjen elementlariga quyidagi o'nta turdagi yuklarni qo'yish nazarda tutilgan:<br>| Сосредоточенная сила (toʻplangan kuch).

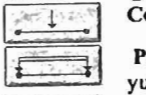

Раномерно -распределенная нагрузка (tekis taqsimlangan yuk).

Сосредоточенный момент (to'plangan moment).

 $\frac{1}{\sqrt{2}}$   $\frac{1}{2}$   $\frac{1}{2}$   $\frac{1}{2}$   $\frac{1}{2}$  $-22$ 

Равномерно - распределенный момент (tekis taqsimlangan  $\frac{1}{\sqrt{100}}$  — гавномерно-распроделенным истории).<br>
— — — — Трапециевидная нагрузка (trapetsiyasimon yuk).<br>
— Равномерный нагрев (tekis qizitish).

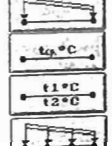

 $\frac{16\pi^2C}{12\pi C}$  Равномерный нагрев (tekis qizitish).<br> $\frac{12\pi C}{12\pi C}$  Неравномерный нагрев (notekis qizitish).

 $\frac{1}{1246}$  Перавномерный имерика на группу стержней (sterjen<br>  $\sqrt{1246}$  дигиниза тареtsiyasimon yukmi qo Yyish).<br>  $\sqrt{1246}$  guruhiga trapetsiyasimon yukmi (формалф) (maxsus elementga yuk

guruhiga trapetsiyasimon yukni qoʻyish).<br>Harpy3ka на спецэлемент (форкопф) (maxsus elementga yuk).

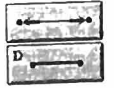

Вес массы в стержне (sterjendagi massa ogʻirligi).

Kerakli turdagi yuklar tugmasi bosilgandan kevin Параметры Harpy3KH muloqot oynasi chiqariladi. Keltirilgan yuklarni qoʻyishni ko'rsatish uchun rama masalasini davom ettiramiz.

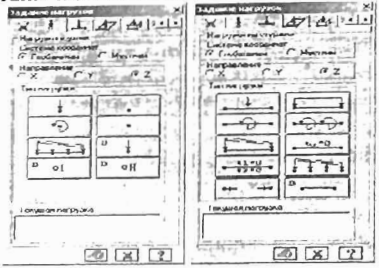

5.14-rasm. Tugun va elementIarga yuklami qo'yish muloqot oynalari.

#### No 1: Yuklanishni shakllantirish

 $\triangleright$  No 7 va 8 gorizontal elementlarni belgilang.

 $\triangleright$  Harpy3KH->Harpy3Ka на узлы и элементы ( $\blacksquare$  uskunalar paneli tugmasi) menyu bandi yordamida 3aganue narpyzok muloqot oynasini chaqiring (5.15-rasm).

 $\triangleright$  Bu oynada uchinchi kartochka Harpysku na стержни (sterjenga qo'yiladigan yuklar) oynachasiga o'ting (o'z holicha qoldirilganda koordinata sistemasi - Глобальная va voʻnalish -Z oʻqi boʻylab ko'rsatilgan).

 $\triangleright$  Tekis taqsimlangan kuchlar tugmasini bosib **Параметры** muloqot oynasini chiqaring.

);> Bu oynada intensivligi rl=2.0 *tlm* bo'lgan tekis taqsimlangan yukni kiriting (5. 15-rasm).

 $\triangleright$   $\blacksquare$ -Подтвердить tugmasini bosing.  $\overline{a}$ 

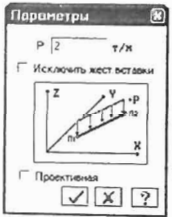

5.15-rasm. Yukning koʻrsatkichlari muloqot oynasi.

 $\triangleright$  Keyin Задание нагрузок muloqot oynasida  $\triangleright$  Применить tugmasini bosing.

<sup>~</sup>*N2* 9 elementni belgilang.

> Задание нагрузок muloqot oynasida tekis taqsimlangan yuklamalar tugmasini bosish orqali **Параметры** muloqot oynasini chigaring.

<sup>~</sup>Bu oynada intensivligi r= 1.5 *tlm* bo'lgan tekis taqsimlangan yuklamani kiriting.

 $\triangleright$   $\blacksquare$ . **Подтвердить** tugmasini bosing.

> Undan keyin Задание нагрузок muloqot oynasida Применить tugmasini bosing.

 $\triangleright$  *N*2 10 elementni belgilang.

> Задание нагрузок muloqot oynasida tekis taqsimlangan yuklar tugmasini bosish orqali Параметры muloqot oynasini chiqaring.

 $\triangleright$  Bu oynada r3 =3.0 t/m bo'lgan yuk intensivligini kiriting.

 $\triangleright$   $\blacksquare$  **Подтвердить** tugmasini bosing.

 $\triangleright$  Задание нагрузок muloqot oynasida  $\Box$  Применить tugmasini bosing.

#### *N!2* yuklanishni shakllantirish

> Нагрузки->Выбор загружения (uskunalar paneli tugmasi **(Э)** menyu bandi orqali Активное загружение muloqot oynasini chaqirib joriy yuklanishning raqamini almashtiring.

<sup>~</sup>Bu muloqot oynasida yuklanishga 2 raqamini bering.

~ ~- nOATBepAHTL tugmasini bosing.

<sup>~</sup>*N2* 7 elementni belgilang.

> Задание нагрузок muloqot oynasida trapesiyasimon yuk tugmasini bosib Параметры muloqot oynasini chaqiring.

> Bu oynada quyidagi koʻrsatkichlarni bering: R1=4.67 t/m, *A*1=0.5 m, R<sub>2</sub>=2.0 *t*/m, *A*<sub>2</sub>=3.5 m (5.16-rasm).

 $\triangleright$   $\blacksquare$ . **Подтвердить** tugmasini bosing.

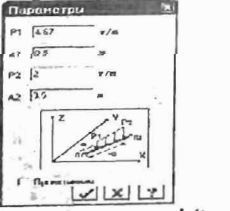

S.16-rasm. Ko'rsatkichlar rnuloqot oynasi (trapesiyasimon yuk).

> Undan keyin Задание нагрузок muloqot oynasida Применить 'tugmasini bosing.

## No3 Yuklanishni shakllantirish

 $\triangleright$  Нагрузки $\rightarrow$ Выбор загружения (uskunalar paneli tugmasi  $\boxed{\mathbb{Z}}$ ) menyu bandi vordamida Активное загружение muloqot oynasini chiqaring va unda joriy yuklanish raqamini almashtiring.

 $\triangleright$  Bu oynada yuklanish raqamini 3 ga o'zgartiring.

 $\triangleright$   $\blacksquare$  Подтвердить tugmasini bosing.

 $\triangleright$  BLI6op $\rightarrow$ OTMeTKa Y3JIOB menyu bandini yoki  $\blacksquare$ piktogrammani bajaring.

<sup>~</sup>Kursor yordamida *N2* 4 tugunni belgilab oling.

 $\geq$  Задание нагрузок muloqot oynasida Нагрузки в узлах oynachasiga o'ting.

 $\triangleright$  Keyin radio-tugma bilan Глобальная koordinata sistemasini va yo'nalishni X o'qi bo'ylab ko'rsating.

> To'plangan yuklar tugmasini bosib Параметры нагрузки muloqot oynasini chaqiring.

 $\triangleright$  Bu oynada R=-1 t qiymatni kiriting.

 $\triangleright$  G. HOATBEPAHTL tugmasini bosing.

 $\triangleright$  Undan keyin esa Задание пагрузок muloqot oynasida Применить tugmasini bosing.

<sup>~</sup>*N2* 7 tugunni belgilang.

> Задание нагрузок muloqot oynasida to'plangan yuklar tugmasini bosib Параметры нагрузки muloqot oynasini chaqiring.

 $\triangleright$  Bu oynada R = -1.5 t qiymatini kiriting.

 $\triangleright$   $\blacksquare$  **II** IIogTBepARTL tugmasini bosing.

 $\triangleright$  Keyin Задание нагрузок muloqot oynasida  $\mathcal{L}$ - Применить tugmasini bosing.

<sup>~</sup>Xuddi oldingiday quyidagi yuklarni kiriting:

• Note tugunga  $-RZ = -0.75$  t;

•  $N_29$  tugunga  $-R4 = -1.125$  t;

# ,N'g4 yuklaaisbni shaklIantirish

 $\triangleright$  Yuklanishning joriy raqamini 4 ga almashtiring.

 $\triangleright$  Nº 4 tugunni belgilang.

> Задание нагрузок muloqot oynasida to'plangan kuchlar tugmasini bosib Параметры нагрузки muloqot oynasini chaqiring.

 $\triangleright$  Bu oynada R = 0.75 t qiymatini bering.

 $> 1$  Подтвердить tugmasini bosing.

> Keyin Задание нагрузок muloqot oynasida - Применить tugmasini bosing.

- <sup>~</sup>Aynan oldingijarayondagi kabi quyidagi kuchlami kiriting:
- $N_2$  6 tugunga R1 = 1.0 t;
- $N_2$  9 tugunga  $R2 = 1.5$  t;
- $N_2$  7 tugunga R4 = 1.125 t.

# Model komponentlari haqidagi ma'lumotlar

LIRAni yaratgan mutaxassislar programma kompleksini juda ajoyib Информация об узле или элементе (tugun yoki element haqidagi ma'lumotlar) va Информация о размерах (o'lchamlar haqidagi ma'lumotlar) buyruqlari bilan ta'minlaganlar (S.17-rasm). Bu buyruqlami BLI60p menyu bandi orqali yoki standart uskunalar panelidagi  $\mathbb Z$  va  $\mathbb Z$  piktogrammalar orqali ekranga chiqarish mumkin. Информация об узле или элементе (tugun yoki element haqidagi ma' lumotlar) buyrug'i orqali tugun yoki element haqidagi barcha ma'lumotlarni aks ettiruvchi muloqot oynasi ekranga yuklanadi. Bu ko'plab qo'lIaniladigan buyruq hisoblanadi, sababi muloqot oyna foydalanuvchi uni bekor qilish yoki uskunaning tugmasini bosgunga qadar ekranda faol holatda bo'ladi. Ushbu holat bir tugundan yoki elementdan ikkinchisiga sichqoncha tugmasini bosish orqali a'tib, cheklanmagan miqdordagi ma ' lumotlarni olish mumkinligini anglatadi.

Hisob sxemasini varatish rejimida Информация об узле или JJIeMeHTe muloqot oynasida element raqami, uning tugunlari raqami, sxemada elementni belgilash oynachasi, bikrlik tipi ro'yxati, chekli elementlarning biblioteka bo'yicha tipi, elementdagi kesimlar soni, mahalliy o'qlar bilan o'zaro moslash burchagi, zamin qayishqoqlik koeffitsiyenti, uzunligi (yuzasi, hajmi), elementning global koordinata sistemasidagi og' irlik markazi koordinatasi, qaralayotgan element kiritilgan blok raqami, Добавить элемент (element qo'shish) va Удалить **Элемент** (elementni o'chirish) tugmalari, Добавить (qo'shish) va Удалить (o'chirish) tugmalari bilan qo'yilgan yuklar maydoni, xuddi shunday **HaBeraTop** oynasida joriy elementni aks ettirishga mo'ljallangan ko'rsatkichlar mujassamlangan.

Hisob natijalari rejimida esa Информация об узле или элемен-Te muloqot oynasi yuqoridagi keltirilganlardan tashqari quyidagi qo'shimcha kartochkalarga ega:

- qo'yilgan yuklar ro'yxati;

\_ bike kiritmalar kO'rsatkichlari;

\_ inersiya bosh o'qlarining burilish burchagi;

\_ joriy yuklanishda sterjen kesimidagi zo'riqish qiymatlari;

\_ joriy yuklanishda yassi va hajmiy elementlardagi zo'riqish va

kuchlanishlar qiymatlari; \_ joriy yuklanishdagi bosh va ekvivalent kuchlanish qiymatlari.

Epyura oynachasiga belgi o'rnatish joriy sterjen elementidagi

ZO'riqish va egilishlarning epyurasini tasvirlash irnkoniyatini yaratadi. Эпюра усилий (zo'riqishlar epyurasi) tugmasi sterjen kesimidagi zo'riqishlami Lir-KS sistemasiga eksport qilish uchun mo'ljallangan.

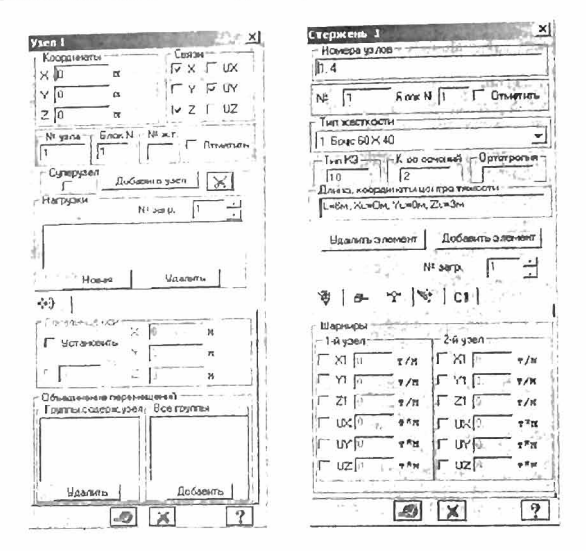

S.17-rasm. Model elementlari haqidagi ma'lumotlar oynasi.

Hisob sxemasini yaratish rejimida tugun ma'lumotlari muloqot oynasi tugun raqami, blok raqami va tugunni o'zi 'ichiga olgan absolyut bikr jism raqami, qo'shishi va o'chirish tugmalari, sxemada tugunni belgilash asbobi, koordinatalari, bog'lanishlar, yuklanishlar raqamini varaqlash asbobi, Новая (yangi) va Удалить (o'chirish) tugmalariga ega bo'lgan o'yilgan yuklar ro'yxati maydoni, tugunning lokal koordinata sistemasi ko'rsatkichlarini kiritish maydoni, joriy tugunning qaysi birlashtirilgan ko'chishlar guruhiga kirishini kiritish maydonlariga ega. Ulardan tashqari muloqot oyna yuqorida keltirilgan funksiyalarning barchasiga taalluqli bo'lgan Применить (qo'llash), Закрыть (yopish) va Справка (ma'lumotlar olish) tugmalarini ham oʻzida jamlagan.

Hisob sxemasi natijalari rejimida esa tugun ma'lumotlari muloqot oynasi keltirib o'tilganlardan tashqari quyidagi qo'shimcha kartochkalarga ega:

- ustuvorlikni yo'qotish shakli ordinatalari;

- dinamik inersiya kuchlari;

yuk; - fragmentdan tugunga tushadigan yuklar yoki poydevorga bo'lgan

- xususiy tebranishlar shakli ordinatalari.

Ma'lumotlar oynasining eng diqqatga sazovorligi shundagi, muloqot oynasi ma'lumotlarni aks ettirish bilan bir qatorda sxemaga o'zgartirishlar kiritish uchun ham xizmat qiladi. Shuni ta'kidlash joizki, o'chirishga mo'ljallangan tugma element va tugunni (shu bilan birga elementga ulanganlarni ham) o'chirishga xizmat qiladi. Ushbu tugma bosilgan onda element (yoki elementga tegishli bo'lgan tugun) yo'qotiladi.

Keltirilgan ma'lumotlarning ulkan vositasi asosida qaralayotgan rama hisob sxemasining to'g'riligini tekshirib chiqing.

## 5.7. Hisobiy zo'riqishlar jamlamasi

Yuklanishlarning eng xavfli jamlamasini aniqlash masalasini hal qilish inshootni turli yuklanishlarga hisoblash natijalari bilan ularning elementlarini loyihalash orasidagi o'zaro bog'lanishlarni ta'minlab beradi. Umumiy holda jamlamalarning soni 2n gacha etadi, bu erda nyuklanishlar soni. Bu hisoblanayotgan konstruksiya uchun 2n ta KDH ni top ish zarurligini bildiradi, buni esa zamonaviy texnikalardan foydalangan holda ham bajarib bo'lmaydi. Shu sababli quyidagi masala kelib chiqadi: shunday bir kriteriya topish kerakki, uning asosida qaralayolgan yuklamalar jamlamasi sonini m gacha kamaytirish mumkin bo'lsin (m<<2n). m ta jamlama asosida bajarilgan loyihalash barcha 2n ta jamlamalarga hisoblangan konstruksiya mustahkamligini ta'minlab bersin.

Hisobiy zo'riqishlar jamlamasi (HZJ) ni aniqlashda sterjen, plastina, qobiq va hajmiy jism kesimlari uchun xarakterli boʻlgan elastik potensial xususiyatlari e'tiborga olinadi. Bu xususiyatlar masalaning yechimini kesimning xarakterli nuqtalarida ekstremal kuchlanishlar kriteriyasi orqali ifodalash imko-niyatini beradi. Shu tufayli jamlamalar

Qurilish me'yorlari va qoidalari talablariga muvofiq armaturalash<br>qurilish me'yorlari va qoidalari talablariga muvofiq armaturalash hisobi, metall kesimlarni tekshirish va jamlamasining eng xavfli qiymatlarida o'tkaziladi. Shuning uchun keyingi ishlarda LIR-ARM va LIR-STK tizimlarida hisobiy zo'riqishlar jamlamasi (HZJ) yoki hisobiy yuklar jamlamasi (HYuJ) hisoblashlari olib borilishi kerak.

Hisobiy zo'riqishlar jamlamasi element kesimining xarakterli nuqtalarida zo'riqishlarning ekstremal qiymatlari kriteriyasi bo'yicha qabul qilingan me'voriy huijatlar asosida amalga oshiriladi (elementlardagi tugun ko'chishi va yuklar mos qiymatlarini bevosita jamlash orqali bajariladigan HYuJ hisobidan farqli ravishda).

LIRA programma kompleksida hisobiy zo'riqishlar jamlamasini qurilish obyektlarini loyihalashda amal qilinayotgan me'yoriy huijatlarga muvofiq avtomatik ravishda shakllantirish amalga oshirilgan. Hisobiy zoʻriqishlar jamlamasini hisoblash quvidagi yoʻsinda bajariladi.

Kuchlangan va deformatsiyalanganlik holatining umumiy holida HZJ ning eng xavflilarini aniqlashdagi kriteriya bo'lib, jismning biror nuqtasida unga ko'pgina yuklanishlardan vujudga kelgan zo'riqishlar ta'sir qilganda hosil bo'ladigan elastik potensiali ekstremumlari xizmat qiladi.

Masalaning bunday qo'yilishida har xii turdagi chekli elementlar kuchlanganlik holatining o'ziga xos xususiyatlari osongina e'tiborga olinadi. Bu qaralayotgan HZJ ning eng xavflilarini yo'qotmasdan ulaming sonini etarli darajada qisqartirish imkoniyatini beradi.

Misol uchun, sterjenli elementlar uchun HZJ ni tanlash masalasi kesimning xarakterli nuqtalarida· hisoblangan normal va urinma kuchlanishlarning ekstremal qiymatlarini topishga keltiriladi. Shuning uchun bu kesim nuqtalarida ekstremal kuchlanishlar kriteriya hisoblanadi.

Tekis kuchlanganlik holatidagi elementlar, plita va qobiqlarda HZJ ni tanlash masalasi asosiy yuza qiyalik burchagiga qarab eguvchi kuchlanishlarni o'rganishga keltiriladi.

HZJ jadvallarini shakllantirishning umumiy qoidalari quyidagicha:

· zo'rigishlar jamlamasi ko'rsatkichlari masaladagi har bitta yuklanish uchun kiritiladi:

· har bir HZJ me'yoriy hujjatlarda ko'rsatilgan jamlamalar turlaridan biriga tegishli bo'lishi kerak:

• PKda yuklanishlarning o'zaro mantiqiy bog'lanishini programma darajasida ta'minlab bera oladigan 8 ta turi joriy qilingan. Bunda yuklanishlarning ishorasi o'zgaruvchanligi, bir-birini inkor etishi va yo'ldosh bo'la olishlarini hisobga olish imkoniyatlari yaratilgan. Yuklanishlarning har bir turi quyidagicha raqamlangan:

- doimiy;
- uzoq muddatli muvaqqat;
- qisqa muddatli;
- kransimon:
- tormozlovchi;
- seysmik (zilzila);
- maxsus (seysmiklardan tashqari);
- . bir lahzali (bir onli);
- pUlsatsiyasi hisobga olingan statik shamo!.

Bu klassifikasiyalash me'yordan bir muncha farq qiladi. Masalan, qor yoki muzlash yuklanishi alohida guruhlarga ajratilmagan. Lekin ularga yoki uzoq muddatli, yoki qisqa muddatli deb me'yoriy huliatlarda kO'rsatilgandek yuklanish turiga ajratish mumkin.

Programma kompleksi yordamida joriy yuklanish turiga mos keluvchi kO'rsatkichlar avtomatik ravishda (o'z holicha qoldirilganda) kengaytlanadi. Lekin foydalanuvchi o'z xohishiga ko'ra istalgan ko'rsatkichlami o'zgartirishi mumkin.

HZJ ni shakallantirishning barcha jarayonlari Pacvernue coчетания усилий muloqot oynasi orqali amalga oshiriladi (5.18rasm);

HZJ ni shakIlantirishdagi ma'lumotlar hisoblashdan oldin hisob sxemasini shakIlantirish rejimida yoki keyin hisob natijalarini vizuallashtirish rejimida kiritilishi ham mumkin.

Eslatma. Yuklanish atamasi quyidagi hollarda ishlatiladi:

Yuklanish raqami - unikal raqam, foydalanuvchi tomonidan beciladi, sxemaga bir vaqtda ta'sir qiluvchi muayyan kuchlar guruhi

raqami;<br> Yuklanish turi – LIRA programma kompleksida qabul qilingan yuklanishlar ko'rinishi nomi.

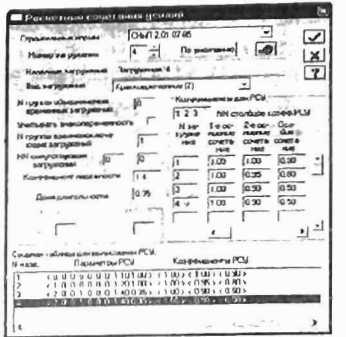

5.18-rasm. Hisobiy zoʻriqishlar jamlamasi muloqot oynasi.

# HZJ ko'rsatkichlari

HZJ jadvali masalada qabul qilingan barcha yuklanishlar uchun tuzilishi kerak. Shuning uchun HZJ ning dastlabki ko'rsatkichi qilib muloqot oynasining tepa qismida hisoblagich joylashtirilgan. Yuklanishlar raqami ketma-ketligi ixtiyoriy ravishda bo'lishi mumkin. Har bir yuklanish o'z nomi bilan nomlanishi mumkin.

Yuklanishlar raqami to'ldirilayotgan jadvalning birinchi qatoriga o'rnatiladi. Uni muloqot oynasining quyi qismida - to'laligicha, Ko3ффициенты для RSU ro'yxatlar maydonida esa qisman ko'rishingiz mumkin. RO'yxatni qator va ustun bo'ylab o'zgartirish mumkin. HZJ ni belgilovchi barcha ko'rsatkichlar ikki guruhga ajratilgan: HZJ ko'rsatkichlari va HZJ kocffitsiyentlari:

HZJ ko'rsatkichlari tarkibi:

• Yuklamalar bo'yicha ishonchlilik koeffitsiyenti- yf. Koeffitsiyentlar o'z holicha qoldirilib shakllantirilganda quyidagi qiymatlarga ega bo'ladilar:

- doimiy yuklanishda  $\gamma f = 1.1$ ;

- uzoq muddatli muvaqqat  $\gamma f = 1.2$ ;

- qisqa muddatli  $\gamma$ f = 1.2;

 $-$  bir lahzali  $\gamma f = 1.4$ ;

 $\text{-}$  maxsus  $\gamma f = 1.0$ .

• Uzoq muddatlilik ulushi- wg. Qaralayotgan yuklanishda yukning qaysi qismi uzoq muddatli ta'sir etuvchi deb qabul qilinishini belgilovchi koeffitsiyent. O'z holicha qoldirilganda quyidagi qiymatlarga ega bo'ladi:

- doimiy va uzoq muddatli yuklanishlar  $\psi g = 1.0$ ;

- qisqa muddatli  $\psi$ g = 0.35;

- kransimon yuklanishlar  $\psi g = 0.6$ ;

- boshqa turdagi yuklanishlar  $\psi g = 0.0$ .

• Yo'ldosh yuklanishlar. Asosiy yuklanishga qo'shimcha ravishda qaralishi mumkin bo'lgan yuklanishlar (ikkitadan ortmagan). Masalan, agar asosiy yuklanish vertikal kransimon yuklar bo'lsa, unda gorizontal tormozlovchi yuklar yo'ldosh yuklanishlar bo'la oladi. Bu HZ.J kO'rsatkichlari oldingi ikkitasi kabi yuklanishlar orasidagi mantiqiy bog'lanishni e'tiborga olish uchun kiritilgan.

• O'zaro inkor etuvchi yuklanishlar No guruhi. Bu ko'rsatkichlar orqali bitla jamlama tarkibiga bir vaqtda kiritilishi mumkin bo'lmagan yuklanishlarni cheklash o'rnatiladi. Bularga, masalan, chapdan shamol va o'ngdan shamol yuklanishlari.

• Ishorasi o'zgaruvchanligini hisobga olish. O'rnatilgan belgi HZJ da asosiy zo'riqishlar jamlamasi ishorasi o'zgarishi ehtimolini hisobga olish kerakligin bildiradi. Bunday yuklarga seysmik kuchlar kiradi.

Yuklanishlar orasidagi o'zaro mantiqli bog'lanishga quyidagicha cheklanishlar o'rnatilgan:

a) 0 va 3 turdagi yuklanishlar ishorasi o'zgaruvchi bo'lishi mumkin emas;

b) faqat 1,2,7 turdagi yuklanishlar birlashtirilishi mumkin;

v) 4 (tormozlovchi) turdagi yuklanish faqat 3 (kransimon) turdagi yuklanishga yo'ldosh bo'la oladi; .

g) 1, 2, 5, 6, 7 turdagi yuklanishlar 1, 2, 5, 6, 7 turdagi yuklanishlarga istalgan kombinasiyada yo'ldosh yuklanishlar qilib kiritilishi mumkin;

d) ikkilamchi yo'ldosh yuklanishlar (yo'ldosh qilib berilgan yuklanish, ikki va undan ortig'iga) berilishi mumkin emas;

e) hech qanday yo'ldosh yuklanishlarni birlashtirilgan va o'zaro inkor etuvchi yuklanishlar guruhiga kiritish mumkin emas.

j) birlashtirilgan va o'zaro inkor etuvchi yuklanishlar guruhlari soni 9 tagacha ruxsat etiladi. .

z) dinamik yuklanishlar yo'ldosh bo'la olmaydllar.

# HZJ koeffitsiyentlari

Har bir HZJ ga uchta jamlama qaraladi: ikkita asosiy va bitta maxsus (4.1-rasmga qarang). HZJ ga mos boʻlgan qatorga  $\Psi$ i, i = 1,2,3 zo'riqishlar jamlamasi koeffitsiyentlari kiritiladi.

Yuklanishlar turiga qarab koeffitsiyentlar qiymatlari quyida keltirilgan jadvaldagi kabi beriladi.

5.4-jadval

 $O<sub>17</sub>$  holicha qoldirilganda qabul qilinadigan HZJ koeffitsiyentlari

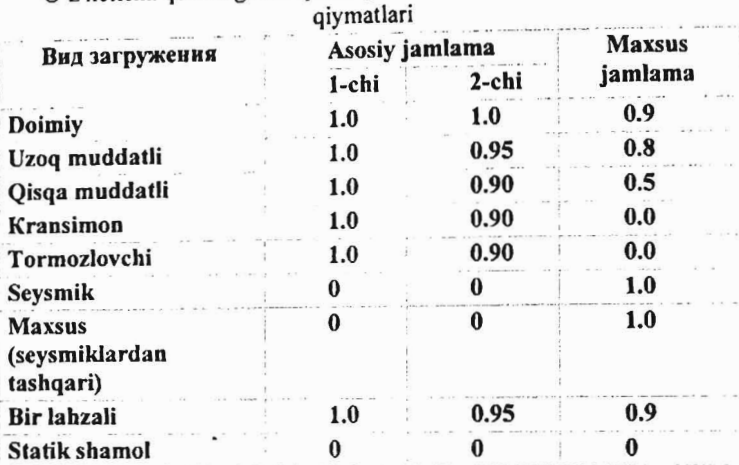

HZJ ni hisoblashning keltirilgan jadvali muloqot oynasining pastki qismida keltirilgan. Shamol statik yuklanishining hamma koeffitsiyentlari o'z holicha qoldirilganda nolga teng ekanligiga e'tibor bering. Bu shamol ta'sir yuklaridan shakllantirilayotgan yuklanishlarning pulsatsiyani hisobga olgan vaqtdagi xususiyati bilan bog'liqdir. ladval 12 ustundan iborat. 5.19-rasmda har bitta ustunning nomlanishi va birinchi qatori misol tariqasida ko'rsatilgan.

ladvalni o'zgartirish mumkin. KO'rsatkichlar maydoniga kursorni qo'yib istalgan kO'rsatkichlarni korrektirovka qilish mumkin. Keltirilganlarni amaliy jihatdan ko'rib chiqishni rama masalasida ko'rib chiqamiz.

| Yukla-<br>nish No<br>va nomi |                      | HZJ koʻrsatkichlari                                          |                       |                                                   |   |                             |                          |                             |                         | <b>HZJ</b><br>koeffitsiyentlari |              |        |
|------------------------------|----------------------|--------------------------------------------------------------|-----------------------|---------------------------------------------------|---|-----------------------------|--------------------------|-----------------------------|-------------------------|---------------------------------|--------------|--------|
|                              | turi<br>Yuklanishlar | Birlashtiriladigan vaqtinchalik<br>guruhi<br>yuklanishlar No | O'zgaruvchan ishorali | Oʻzaro inkor qiluvchi yuklanishlar<br>guruhi<br>ዴ |   | yuklanishlar<br>No yo'ldosh | No yoʻldosh yuklanishlar | Ishonchlilik koeffitsiyenti | Uzoq muddatlilik ulushi | 1-chi asosiy                    | 2-chi asosiy | Maxsus |
|                              | $\prec$              | U                                                            | $\mathbf{0}$          | $\theta$                                          | 0 | Λ                           | 0                        | 1.1                         | 1.00                    | < 1.0                           | 1.0          | < 0.9  |

5.19- rasm. HZJ ni hisoblash uchun keltirilganjadval qatori.

Hisobiy zo'riqishlar jamlamasi jadvalini kcngaytlash

> Нагрузки $\rightarrow$ РСУ $\rightarrow$ Генсрация таблицы РСУ menyu bandi (uskunalar paneli tugmasi () yordamida Расчетные сочетания усилий muloqot oynasini chaqiring (5.8-rasm).

 $\triangleright$  Bu oynada SNiP 2.01.07-85 qurilish me'yorlarini tanlagan holda quyidagi ma'lumotlami kiriting:

• Yuklanish 1 uchun ro'yxatdan Вид загружения - Постоянное (0) ni tanlang va По умолчанию tugmasini bosing (Номер загружения qatorida raqam avtomatik ravishda 2 ga oʻzgaradi).

■ Yuklanish 2 uchun ro'yxatdan Вид загружения - Временное длит. (1) ni tanlang va По умолчанию tugmasini bosing (Номер **загружения** qatorida raqam avtomatik ravishda 3 ga o'zgaradi).

■ Yuklanish 3 uchun ro'yxatdan Вид загружения - Кратковременное (2) ni tanlang, № группы взаимоисключающих загружений matn maydonida 1 ni, Коэффициент надежности matn maydonida esa 1.4 ni bering va  $\blacksquare$ . **Применить** tugmasini bosing (Номер загружения qatorida raqam avtomatik ravishda 4 ga o'zgaradi).

• Yuklanish 4 (Yuklanish 3 rna'lurnotlarini qaytarish) uchun го'ухаtdan Вид загруження - Кратковременное (2) ni tanlang, №

rpynnы взаимонсключающих загружений matn maydonida 1 ni, Коэффициент надежности matn maydonida esa 1.4 ni bering va Применить tugmasini bosing.

~ ~ nOATBepABTb tugmasini bosib muloqot oynasini yoping.

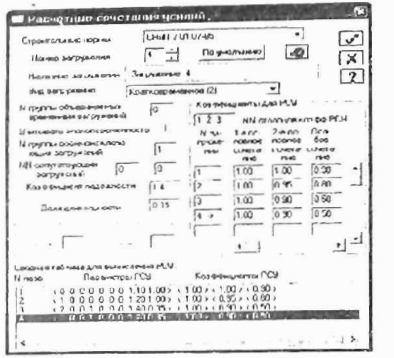

5.20 -rasm. Hisobiy zoʻriqishlar jamlamasi muloqot oynasi.

# Rigel uchun hisobiy kesimlar sonini berish

 $\triangleright$  Sxemada hamma gorizontal elementlarni belgilang ( $\blacksquare$  pikto-grammasi).

> Схема-Pacчетные сечения стержней (-) menyu vordamida PacqeTHble ceyeHHH muloqot oynasini chaqiring (5.21-rasm).

 $\triangleright$  Bu oynada hisobiy kesim yuza soni N = 5 ni kiriting. Egilishga ishlaydigan elementlarni loyihalash uchun zo'riqishlarni uchta yoki undan ortiq bo'lgan kesimlarda hisoblash talab etiladi.

 $\triangleright$   $\sqrt{\Phi}$ . Применить tugmasini bosing.

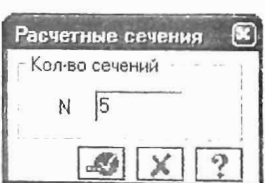

S.21-rasm. Hisobiy kesimlar muloqot oynasi.

# Normal holatdagi hisob

. Tayyorlangan modelni qo'yilgan yuklarga hisoblash to'liq ravishda avtomatik rejimda amalga oshiriladi.<br>>Режим→Выполнить пасчет menvusi

nacqer menyusi yordamida hisoblashni bajaramiz ( $\Box$ - uskunalar paneli tugmasi).

Ekranda asosiy bosqichlarning bajarilishi haqidagi ma'lumotlar chiqariladi, ekranning pastki qismida hisob bosqichlari haqidagi, gorizontal yo'nalishdagi qismda esa grafigi va masalaning bajarilishi foizlar hisobida tasvirlanadi. 5.22-rasmda masalaning bajarilish jarayonini ko'ramiz. Foydalanuvchi jarayonga hech qanday ta'sir koʻrsata olmaydi, lekin Отмена (bekor qilish) tugmasi orqali toʻxtatishi va ekranni yopishi mumkin.

Masalaning bajarilishini aks ettiruvchi xabarlar hisob protokolini yaratadi. Bu eng muhim bo'lgan hujjat, u alohida fayllarda saqlanadi va uni o'qish mumkin. Hisob muvaffaqiyatli ravishda tugaganidan so'ng programma kompleksi yordamida boshlang'ich ma'lumotlarni, model, hisob protokoli va natijalarini o'zida saqlovchi fayllar tashkil qilinadi (5.S-jadval). Faylning nomi quyidagi shaklda tashkil qilinadi: fayl nomi - kod, masalaning shifri, masalaning nomi va shifri foydalanuvchi tomonidan Признак схемы (sxema belgisi) muloqot oynasida beriladi.

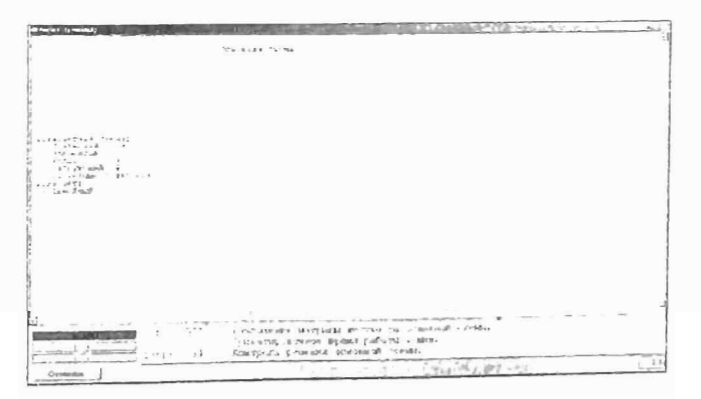

5.22-rasm. Masalaning bajarilishi oynasi.

# Natijalar fayllari nomlari

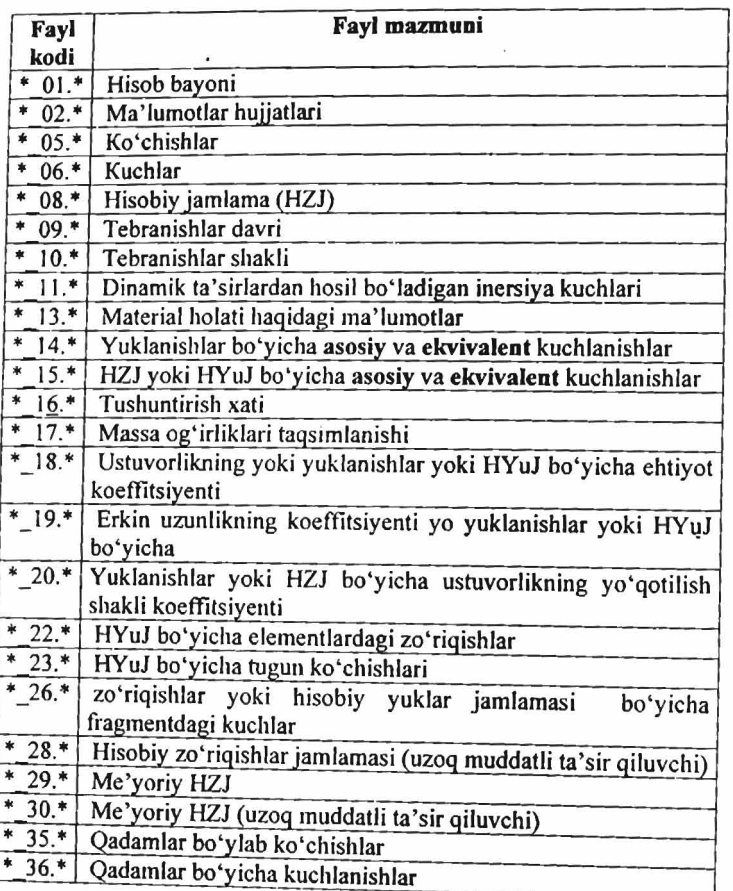

Doim ham hisoblash silliq bajarilavermaydi, «Задание не BbINOJHEHO» (hisoblash bajarilmadi) degan xabar koʻpgina hollarda paydo bo'ladi.

Buni bartaraf etish uchun birinchi navbatda xabami e'tibor bilan o'qish kerak. Agar xabarlar ko'p va o'qishda qiyinchilik tug'dirsa, u holda butun protokolni ekranga chiqarish mumkin.

Buning uchun quyidagi ko'rsatmaga amal qilish kerak:

 $\triangleright$  masala faylini Fayl menyusidagi 3akpbrt tugmasini bosib yoping.

> ekranda yordamchi oyna paydo bo'ladi. Bu oynada Pacyer menyu bandi yordamida *Hpotokoj*i pemenua buyrug'ini bajaring.

> Hosil bo'lgan Выбор файла сообщений об ошибках (xatolar haqidagi xabarlar faylini tanlash) oynasida kerakli faylni oching.

Odatdagi xatolar quyidagicha bo'lishi mumkin:

• bog'lanishlar berilmagan yoki to'liq berilmagan;

• bikirliklar kiritilmagan yoki noto'g'ri tayinlangan. Noto'g'ri kiritilgan holatda bikirliklar orasida o'zaro 106 yoki undan ko'pga farq qiluvchi bikrliklar mavjud bo'lish holatlari tushuniladi;

• yuklar qo'yilmagan yoki HZJ jadvali to'liq shakllantirilmagan;

• hisob sxemasiga sistemani geometrik o'zgaruvchi holatiga olib keluvchi sharnirlar kiritilgan;

• hisob sxemasi o'zgartirilayotganda tugunlarda bog'lanishlarga ega bo'lmagan elementlar kirib qolgan.

# 5.9. Hisoblash natijalarini hujjatlashtirish

Programma kompleksida hisoblash natijalari asosida konstruksiyaning kuchlangan-deforrnatsiyalangan holatining barcha tashkil etuvchilari aniqlanadi:

• tugun koʻchishlari:

- element kesimlaridagi zo'riqish va kuchlanishlar;
- mahkamlanuvchi elementlar tugunidagi ko'chishlar.

Bundan tashqari dinamik ta'sirlarga hisoblashda tebranish davri va chastotalari, ularning shakllari, inersiya kuchlari va ularga mos bo'lgan tugun ko'chishlari topiladi. Ustuvorlikka hisoblashda esa ustuvorlikning yo'qotilish shakli, hisobiy zo'riqishlar jamlamasi va boshqalar aniqlanadi.

LIRA PK da muhandis va tadqiqotchilar o'zlariga tanish bo'lgan ko'rinishdagi shaklda barcha natijalarni ekranda tasvirlashlari, olingan

natijalami aniq va tezlik bilan tahlil qilishlari, hisobotlami tuzish maqsadida natijalardan zarurlarini tanlab olishlari uchun imkonivatlar yaratadigan muhim apparat mavjud. Keyinchalik qo'lIanilishi nazarda tutilgan sonli va grafik ko'rinishdagi natijalar printer yoki plotterda qog'ozga chiqarilishi yoki LIR-ARM, LIR-STK loyihalovchi sistemalariga uzatilishi mumkin.

## Hisob natijalarini ko'risb va tablil qilisb

Su LIR-VIZOR bo'limining maxsus rejimi hisoblanadi. U rejim menyu bandi yordamida chaqiriladigan Pesyn**brath pacyera** (hisoblash natijalari) buyrug'i bilan bajariladi. Hisoblash natijalari rejimidagi ishchi oyna 5.24- rasmda ko'rsatilgan. Quyida ushbu menyu bandining qisqacha xarakteristikalari hamda hisob natijalarini ko'rish va tahlil qilish imkoniyatlari keltiriladi.

Sxema menyu bandi

Menyu bandi ekranda boshlang'ich ma'lumotlarni va deformatsiyalangan sxemani ko'rsatish imkoniyatlarini beruvchi buyruqlardan tashkil topgan (5.23-rasm). Oynaning pastki qismida deformatsiyalangan sxemaning grafik tasvirlarini boshqarishga mo'ljallangan Macurra6 nepeмeщений (ko'chishlar tarhi) buyrug'i joylashgan. Buyruq yordamida deformatsiyalarning grafik tasvirlanish tarhi koeffitsiyentini kiritishga xizmat qiladigan oyna chaqiriladi. Menyuning soyalangan buyruqlari tebranish va ustuvorlikni yo'qotish shakllari tasviriariga taalluqli. Bu buyruqlar ularga mos hisoblashlar bajarilganda faollashadi.

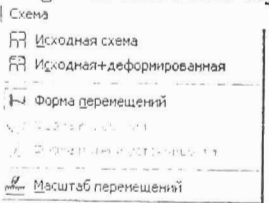

5.23-rasm. Sxema muloqot oynasi.

Keltirilgan buyruqlarni yassi rama misolidagi amaliy ko'rsatmalar orqali ko'rib chiqamiz:

<sup>~</sup>masala hisoblab bo'lingandan keyin natijalar rejimiga o'tish Peжим->Pe3yльтаты расчета menyusi orqali amalga oshiriladi (uskunalar paneli tugmasi $\mathbb{Z}$ ).<br>> Natijalarni koʻrish

rejimi o'z holicha qoldirilganda hisob sxemasi ko'chishlar bilan ko'rsatiladi (5.24- rasm). Sxemani tugun kO'chishisiz ko'rish uchun

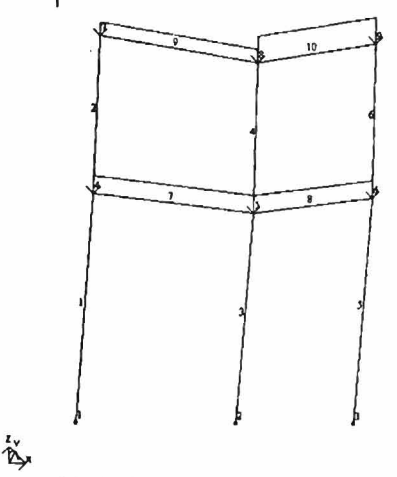

S.24-rasm. Tugun ko'chishini hisobga olingan holatdagi hisob sxemasi.

Cxeма→Исходная схема (uskunalar paneli tugmasi  $\boxplus$ ) ni bajarishingiz mumkin.

# Deformatsiyalar

Bu menyu bandida tugunlarning chiziqli va burchak ko'chishlarini grafik ravishda tasvirlash buyruqlari jamlangan (5.25-rasm).

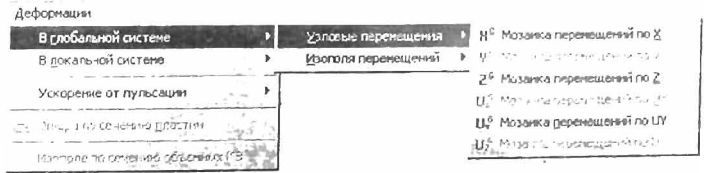

# S.2S-rasm. Defonnatsiya muloqot oynasi.

Menyuning buyruqlari ko'chishlarning rangli diagrammalarini ekranga chiqarishadi. Tugun ko'chishlari diagrammalari mualliflar tomonidan «ko'chishlar mozaikalari» deb nomlangan. Bu diagrammalarda ekranning yuqori qismida joylashgan va hisob sxemasi tugunlari ranglariga mos ravishda boʻlgan, koʻchishlarning rangli shkalasi aks ettiriladi. Ishchi oynaning maydonida, rangli shkalaning tagida yuklanish raqami, diagrammaning nomi va o'lchov birliklari keltiriladi (5.26 rasm).

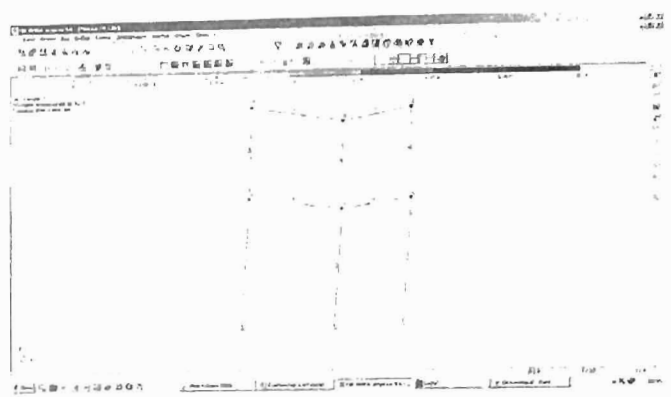

S.26-rasm. «Ko'chishlar mozaikalari» muloqot oynasi. Zoʻriqishlar

Muloqot oynasi 15 ta buyruqni o'zida mujassamlangan. Dastlabki ikkitasi - Эпюры (epyuralar) va Изополя (izomaydon) - epyuralar hamda zo'riqishlarning rangli diagrammalarini va ularga mos bo'lgan kuchlanishlar izomaydonini qurish buyruqlarini ekranga chaqirishga xizmat qiladilar (S.27-rasm).

Эпюра по сечению пластии (plastina kesimlari bo'yicha epyura) funksiyasi plastinalarda berilgan kesim bo'ylab ordinata grafigini (epyura) yaratish uchun ma'lumotlar kiritishga mo'ljallangan.

Изополе по сечению объемных KE (haimiy ChE kesimlari bo'ylab izomaydonlar) funksiyasi hajmiy ChE lardan tashkil topgan sxemaning tekis kesimi bo'ylab izomaydonlar tuzish uchun ma'lumotlar kiritishga xizmat qiladi.

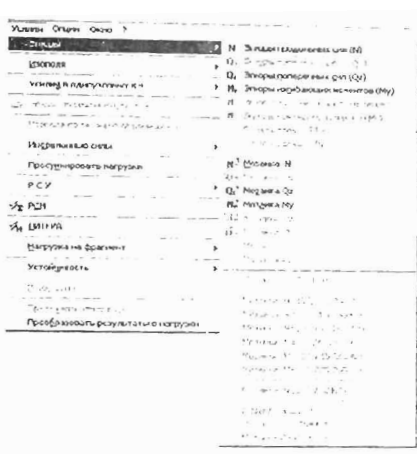

5.27-rasm. Усилия (zo'riqishlar) muloqot oynasi va epyuralar hamda zo'riqishlaming rangli diagrammalarini qurish menyu bandi.

Инерционные силы (inersiya kuchlari) funksiyasi har bir tebranish shaklidan hosil bo'ladigan dinamik ta'sirlarga hisoblash natijasidan olinadigan, tugunlardagi inersiya kuchlarini tasvirlab beradi:

•  $Px -$  inersiya kuchi; ta'siming musbat yo'nalishi  $- X$  o'qiga qarama-qarshi;

• Py - inersiya kuchi; ta'siming musbat yo'nalishi - Y o'qiga qarama-qarshi;

• pz - inersiya kuchi; ta'siming musbat YO'nalishi - Z o'qiga qarama-qarshi.

RSU (HZJ) va RSN (HYuJ) buyruqlari hisobiy zoʻriqishlar va yuklar jamlamalarini boshqarish muloqot oynasini chaqirishga mo'ljallangan.

LITERA buyrug'i yordamida programma kompleksida e'tiborga olingan mustahkamlik nazariyalari asosida tanlangan bosh va ekvivalent kuchlanishlami hisoblash moduli chaqiriladi.

Harpyзка на фрагмент (fragmentga tushadigan yuk) va Устойчивость (ustuvorlik) buyruqlari ulaming nomlaridan kelib chiqadigan ma'nodagi funksiyalami bajarishga xizmat qiladi.

Разрушенне (vayron bo'lish) buyrug'i yordamida fizikaviy chiziqsiz hisoblashdagi vayron bo'lish mumkinligini aks ettiruvchi modul ekranga yuklanadi.

Приложить отпор грунта (grunt qarshiligini qo'yish) muloqot oynasi tanlangan plita yoki qobiq ChE uchun S1 va S2 zamin qayishqoqlik koeffitsiyentini hisoblash irnkoniyatini beradi.

OKHO (oyna)

OKHO menyu bandining tarkibi modelni tuzish rejimidagidan faqatgina ikkita buyruq bilan far qiladi:

LIR-STK - po'lat konstruksiyalarni loyihalash modulini chaqirish;

LIR-ARM-temirbeton konstruksiyalarni loyihalash modulini ehaqirish. Bu menyuning yana uehta buyruqlar guruhi hisoblash ma'lumotlarini tashkil qilish va saqlab qo'yish uehun mo'ljallangan.

Локументатор (hujjatlashtiruvchi) buyrug'i modelni tavyorlash va uni hisoblash jarayonida shakllanadigan, bareha grafik ma'lumotlarni saqlash va standart varaqlarga joylashtirish imkonini tug'diradi. Bu yerda hisob sxemasi, yuklanishlar sxemalari, ko'ehishlar diagrammalari, tebranish shakllari, zo'riqish epyuralari, kuehlanishlar izomaydonlari va hakozolar nazarda tutilgan.

Keyingi ikkita buyruq Интерактивные таблицы (interfaol jadvallar) va Стандартные таблицы (standart jadvallar) kuchlangan deformatsiyalangan holatning barcha tashkil etuvchilari, model ko'rsatkichlari, hisobiy zo'riqishlar jamlamasi, dinamik hisoblash ma'lumotlari, ustuvorlikka hisoblash va boshqa hisoblash jarayonida programma kompleksi tomonidan hosil qilinadigan ko'pgina ma'lumotlarni o'zida saqlaydiganjadvallarni olish imkonini beradi.

Поясинтельная записка (tushuntirish xati) buyrug'i bilan qo'lIanilgan ehekli element xarakterlarini izohlovehi, ichki zo'riqishlami olish uchun ishoralar qoidasi va boshlang'ich ma'lumotlarni Lira kirish tilidagi hujjatlarda joylashtirilishini sharhlab beruvchi hujjatlar shakllantiriladi.

Orчет (hisobot) buyrug'i bilan Интерактивные таблицы (interfaol jadvallar) yordamida foydalanuvchi tomonidan avval varatilgan jadvallar asosida, jadvallar to'plami paydo qilinadi. O'z-o'zidan ma'lumki,. barcha jadvallarni printer orqali chop etish yoki turli formatdagi fayllarda saqlab qoʻyish mumkin.

Pe3yJLbTaTbI pacyera (hisob natijalari) rejimi menyulari sharhini tugata turib, Документатор, Интерактивные таблицы, Пояснительная записка va Orчет buyruqlaridan hisob sxemasi rejimida ham foydalanish mumkinligini aytib o'tamiz.

# LIR-VIZOR ning qalqib chiquvchi menyusi

LIR-VIZOR bo'limida hisob ma'lumotlarini tahlil qilishga moslashgan qalqib chiquvchi menyu mavjud (5.74-rasm). Unga Peзультаты расчета (hisob natijalari) rejimida qoʻllaniladigan, bir nechta asosiy buyruqlar yig'ilgan. Qalqib chiquvchi menyu ekranga sichqonchaning o'ng tugmasini bosish orqali chiqariladi. Uning vordamida rejimning asosiy buyruqlari «qoʻl ostida» boʻladi.

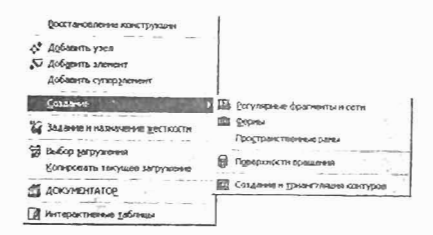

5.74-rasm. Qalqib ehiquvchi menyu.

## Model va hisob natijalarini grafik ravishda tasvirlar

Programma kompleksi ehekli elementlar modeliga taalluqli bo'lgan katta miqdordagi ma'lumotlar ega, ammo undan ham katta miqdordagisi hisoblash protsessori bilan paydo qilinadi. Bu ma'lumotlar ummonida ularni saranjomlash faqat maxsus apparat yordamida amalga oshirilishi mumkin. Shunday apparat, dastlabki tahlillami bajarish va obyektning kuchlangan - deformatsiyalangan holatini yaqqol ko'rsatish imkonini beruvchi, Результаты расчета (hisob natijalari) rejimining grafik buyruqlari toʻplami hisoblanadi.

Asosiy grafik buyruqlarini avval modeli va hisoblashlari bajarilgan yassi rama misolida tushuntirib berishga harakat qilamiz.

#### Deformasiyalangan sxema

Ramaning deformatsiyalangan sxemasini boshlang'ieh ma'lumotlar bilan birgalikda tasvirlash uchun quyidagilami bajaring:

 $\triangleright$  Результаты расчета rejimiga o'ting;

 $\triangleright$  Флаги рисования (tasvirlash belgilari) belgilarini o'rnatishni faollashtiring (yoki $\boxed{12}$  ni bosing);

> Показать нагрузки (yuklarni koʻrsatish) opsiyasini oʻchiring;

> Показать номера узлов (tugun raqamlarini ko'rsatish) opsiyasini kiriting;

> Sxema menyusidan Исходная + деформированная (boshlang'ich + deformatsiyalangan) buyrug' ini kiriting.

Natijada 5.75-rasmda ko'rsatilgan chizmaga ega bo'lamiz.

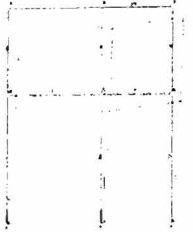

5.75-rasm. Boshlang'ich va deformatsiyalangan holatdagi ramaning hisob sxemasi.

Ko'chishlar deformatsiyalangan sxemada qiyshaygan ko'rinishda ekranga chiqariladi. Agar sxema etarli darajada aniq ko'rinmasa, u holda qiyshayish koeffitsiyentini Схема-Macштаб перемещений (ko'chishlar tarhi) buyrug'i vordamida o'zgartirish (uni oshirish/kamaytirish) mumkin. Bu buyruq yordamida koeffitsiyentni o'zgartirish imkonini varatuvchi Macurra6 перемещений muloqot oynasi ekranga chiqariladi (5 .76-rasm). Bizning sxemada tugunlarning ko'chishi sxemasi haqiqiy o'lchamga nisbatan 5758,06 barobar kattalashtirilib chizilganligini ko'rishimiz mumkin.

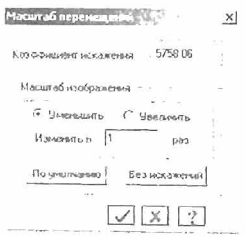

5.76-rasm. «Масштаб перемещений» (koʻchishlar tarhi) muloqot oynasi.

Grafik ma'lumotlar bilan birgalikda tugun ko'chishlari va elementlardagi zo'riqishlar haqidagi sonli ko'rinishdagi ma'lumotlarni ham olish mumkin. Buning uchun BLIGop menyu bandida joylashgan Информация об узле или элементы (tugun yoki element haqidagi ma'lumotlar) buyrug'idan foydalaning (bu buyruqning uskuna piktogrammasi [2J ko'rinishda).

5.77-rasmda «Tugun yoki element haqidagi ma' lumotlar» buyrug'i faollashtirilib Nº8 tugunda sichqoncha tugmasi bosilganidan keyin ekranda paydo boʻlgan Uzel (tugun) muloqot oynasi koʻrsatilgan. Koʻrib turganimizdek, bu tugun ko'chishi deformatsiyalangan sxemada kO'rsatilganidek katta miqdorda emas. Z o'qi bo'yicha ko'chish bor yo'g'i -0.17367 mm ni tashkil qiladi (bu yerda ishoraning mantiyligining sababi Z o'kining musbat yo'nalishi yuqoriga qaragan).

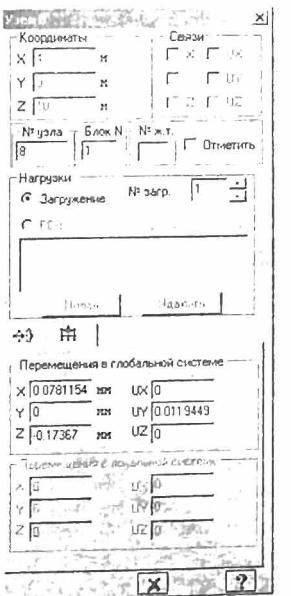

5.77-rasm. Deformasiyalangan sxemaning tuguni haqidagi ma'lumotlar.

Усилия (zo'riqishlar) menyu bandi yordamida ekranda ichki zo'riqishlarning epyuralari va diagrammalari tasvirlanadi. Rama masalasi natijalaridagi ichki kuchlar epyurasini ekranga chiqarish uchun quyidagilarni bajaring:

 $>$  Усилия $\rightarrow$ Эпюры $\rightarrow$ Эпюры изгибающих моментов (МҮ)  $(\Box)$  keyin  $\Box$ ) yordamida MY epyurasini ekranga chiqaring (5.78rasm).

 $\geq$  Oz epyurasini chiqarish uchun esa Усилия $\rightarrow$ Эпюры $\rightarrow$ Эпюpы поперечных сил (Oz) (ko'ndalang kuchlar epyurasi) menyu bandini bajaring yoki uskunalar panelidagi  $\overline{\omega}$  tugmasidan foydalaning.

# Joriy yuklanish raqamini almashtirish

};> 3arpYlKelllUl I EldO:::JO:J~1 uskunalar panelida Yuklanish raqamini 2 ga o'zgartiring va  $\overline{\mathcal{D}}$ - Применить tugmasini.

# Hisob natijalari jadvalini shakllantirish va ko'rish

~ Sxema elementlaridagi hisobiy zO'riqishlar jamlamasi qiymatlari jadvalini ekranga chiqarish uchun Окио-Стандартные таблицы menyu bandini bajaring;

> Keyin Стандартные таблицы muloqot oynasida Расчетные coчетания vcилий qatorini belgilang (5.94- rasm).

 $>$   $\sqrt{2}$   $\blacksquare$  IIpmenut tugmasini bosing (jadvalni HTML formatida tuzish uchun HTML-format ga belgi qo'yish kerak).

 $>$  Jadvalni yopish uchun  $\Phi$ aiin $\rightarrow$ 3akpbirb menyu bandini bajaring.

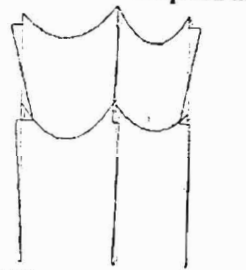

5.78- rasm. MY eguvchi momentlar epyurasi.
5.79-rasmda №7 element uchun, <sup>[У]</sup>-piktogrammasi bosilib va Эпюры (epyuralar) radio-tugmasi yoqilganidan keyingi epyuralar ko'rsatilgan. Bu yerda epyuralar chekki ordinatalarning sonli qiymatlari bilan baravar keltiriladi. Menyuda fotoapparat tasviri bilan ifodalangan uskuna tugmasiga e'tibor bering. Bu buyruq dokumentator uchun epyuralarni nusxalash amalini bajaradi. Uning yordamida epyura Widows buferiga kiritiladi va keyinchalik dokumentatorning varag'iga joylashtiriladi. Dokumentatorning tayyorlangan fayli saqlab qo'yiladi yoki uni chop etiladi. Quyida bu jarayon batafsil ifodalab beriladi.

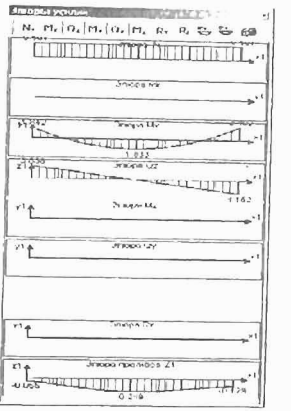

5.79-rasm. *N*º7 elementdagi zoʻriqishlar va egilishlar epyurasi.

### Grafik dokumentator

Lira PK ning 9.2 versiyasidan boshlab qo'shimcha uskuna графический контейнер (grafik konteyner) joriy qilingan. Uning yordamida tasvirlar jamlanadi, istalgan standart grafik formatlar (\*.bmp; \*.jpg; \*.tifT; \*.gifT va h.k.) ko'rinishida saqlab qo'yiladi, bosmaga chiqariladi yoki Windows sistemasi ma'lumotlar almashinish buferi yordamida boshqa programmalarga olib o'tilishi mumkin. Grafik konteyner Окно menyu bandi orqali chaqiriladi. Dokumentator hisob sxemasi rejimida ham chaqirilishi mumkin.

Dokumentator hisob sxemasi joylashgan oynaning ustida alohida oynaga joylashadi. Grafik ma'lumotlar masala oynasidan olib o'tilayotganda foydalanuvchi bitta oynadan ikkinchisiga o'tish imkoniyatiga ega.

Dokumenttatordan foydalanish jarayonini yassi rama masalasi natijalari misolida ko'rsatamiz.

### Grafik dokumentatorda ishIashni amalga oshirish

Grafik dokumentatorni chaqiramiz. Dastlab dokumentatorning oynasi S.80-rasmdagi ko'rinishda bo'ladi. Rasmning chap qismida dokumentator oynasini, o'ng qismida esa rama hisob sxemasi natijalarini ko'rib turibsiz.

Hozirgi holatida dokumentator oynasida masalaning nomi bilan bir xii nomdagi loyiha papkasi bor, faylning nomi .Iwd kengaytmasi ega. Dokumentatorni tayyorlash yangi toza varaq kiritishdan boshlanadi. Bu tadbir Редактировать oynasida joylashgan Ввести новый лист (yangi varaq kiritish) buyrug'i bilan bajariladi. E'tibor bering, bu Penaκτηpobarb menyu bandidagi dokumentatorda ish boshlash momentidagi yagona ruxsat etilgan buyruq.

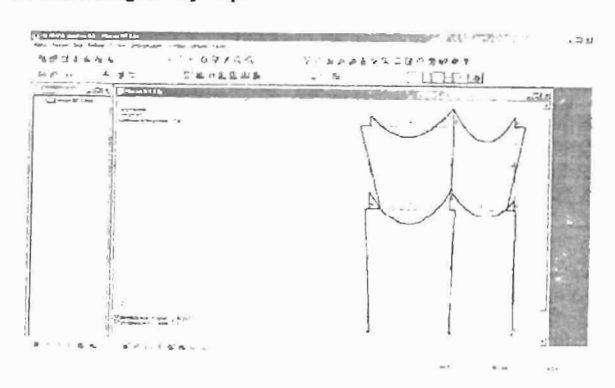

S.80-rasm. Dokumentator oynasi.

Yangi varaq kiritamiz, hujjatlashtirish oynasi o'zgarib ketadi. Endi u ikkita qisimdan tashkil topadi: loyiha sxemasiga ega bo'lgan dokumentatorning oynasi va №1 varaq oynasi (5.81-rasm).

| <b>Report Follows</b><br>CHARTER LAW<br>$C_3$ in | <b>AICI M TANTIFIE</b>                                   | <b>MARK MARKET AND ARRANGEMENT</b> |    | world average    |                  | $L(\Omega)$ |
|--------------------------------------------------|----------------------------------------------------------|------------------------------------|----|------------------|------------------|-------------|
|                                                  | train work of a light wrong t<br><b>CONTRACTOR CARDS</b> | <b>Call Advertising</b>            | W. |                  | port 4   14   14 |             |
|                                                  |                                                          |                                    |    |                  |                  |             |
|                                                  |                                                          |                                    |    |                  |                  |             |
|                                                  |                                                          |                                    |    |                  |                  |             |
|                                                  |                                                          |                                    |    |                  |                  |             |
|                                                  |                                                          |                                    |    |                  |                  |             |
|                                                  |                                                          |                                    |    |                  |                  |             |
|                                                  |                                                          |                                    |    |                  |                  |             |
|                                                  |                                                          |                                    |    | Post or staff an |                  |             |

5.8 I -rasm. Dokumentator va loyihaning N21 varag'i oynasi.

## Grafik ma'lumotlarni dokumentatorga kiritish

Dokumentatordan foydalanish tadbirini yassi masala misolida davom qildiramiz.

Aytaylik rama rigeli uchun M va Q epyuralarini qurish talab qilinsin. Qurilgan epyuralarni dokumentator varag'iga joylashtirish kerak. Buning uchun quyidagilarni bajaramiz:

 $\triangleright$  dokumentator va varaq oynalarini yig'ib qo'yamiz. Hisob natijalari oynasi ko'rinadi;

 $\triangleright$  rama sxemasida element raqamlarini koʻrinadigan qilamiz;

 $\triangleright$  sichqonchaning o'ng tugmasini bosib, qalqib chiqadigan menyuni chiqaramiz va unda Информация об узле или элемснте buyrug'ini faollashtiramiz;

 $\triangleright$  Nº7 elementga tugma bilan bosamiz; ekranda elementning ma' lumotlari oynasi paydo bo'ladi. Эпюры maydonida belgi o'rnating va ekranda koʻrsatilgan elementdagi zoʻriqishlar epyurasini tasvirlovchi oyna namoyon bo'ladi (5.82-rasm).

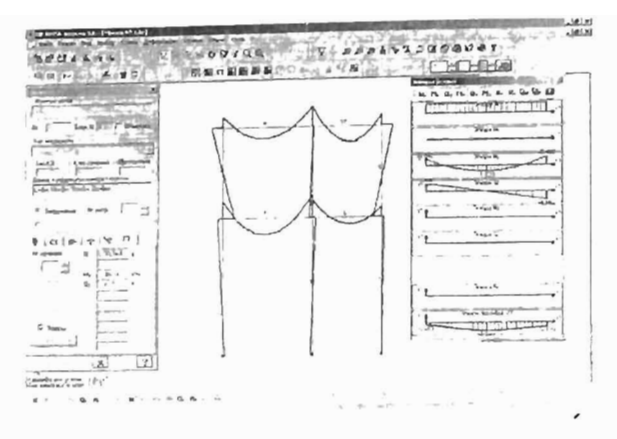

5.82-rasm. Elementdagi zoʻriqish va egilish epyuralari.

Bu tadbir bilan hujjatlashtirishga ma'lumotlarni tayyorlash tugadi. Keyin hujjatlashtirish boshlanadi. U quyidagi oddiy tadbirlardan tashkil topadi:

 $\triangleright$  Окно $\rightarrow$ Графический контейнер menyu bandini bajaring;

> Epyuralardan o'ng tomonda joylashgan Копировать для документатора tugmasini bosing (<sup>3</sup>-piktogrammasi). Barcha epyuralar grafik konteynerga o'tkaziladi. Dokumentatorga joylashtirilishi kerak bo'lgan barcha grafik ma'lumotlami grafik konteynerga kiritish kerak. Keyin tasvir sichqoncha tugmasi bilan belgilanib yoki nusxa ko'chiriladi, keyin dokumentator varag'iga qo'yiladi, yoki tasvir ko'rinishida \*.bmp; \*.jpg; \*.tiff formatidagi fayllarda saqlanadi  $(4)$ -piktogrammasi orqali).

> Окно->Документатор menyu bandi yordamida dokumentator oynasini oching. Dokumentatorda varaq Nº1 ni oching.

> Редактировать menyu bandida Разместить копию (nusxasini joylashtiring) buyrug'ini faollashtiring.

» epyurani joylashtirish uchun maydonning chap yuqori qismiga tugma yordamida bosing va tugmani qo'yib yubormasdan ramkani o'ng past qismga kengaytiring. Tugmacha qo'yib yuborilganda ramka bilan chegaralangan maydonchada epyura hosil bo'ladi 5.83-rasm) .

Dokumentatorga boshqa epyuralarni kiritish uchun keltirilgan tadbirlarni ketma-ket ravishda takrorlang. Varaqqa joylashtirilgan grafiklarni ramka yordamida tarhlash, varaq maydoni bo'ylab ko' chirish, o'chirish mumkin.

 $-0.5$ ካማደጫአም ቤተ ዘ ወላቀ **Constitution**  $\mathbb{R}^n$ ~ ~;:;;;;;;;:i -·--·-·' -·-"·- "·-···-···---- "l ~....-- ~  $\frac{1}{\sqrt{1-\frac{1}{2}}\cdot\frac{1}{\sqrt{1-\frac{1}{2}}\cdot\frac{1}{2}}\cdot\frac{1}{\sqrt{1-\frac{1}{2}}\cdot\frac{1}{2}}\cdot\frac{1}{\sqrt{1-\frac{1}{2}}\cdot\frac{1}{2}}\cdot\frac{1}{\sqrt{1-\frac{1}{2}}\cdot\frac{1}{2}}\cdot\frac{1}{\sqrt{1-\frac{1}{2}}\cdot\frac{1}{2}}\cdot\frac{1}{\sqrt{1-\frac{1}{2}}\cdot\frac{1}{2}}\cdot\frac{1}{\sqrt{1-\frac{1}{2}}\cdot\frac{1}{2}}\cdot\frac{1}{\sqrt{1-\frac{1$ '"' <sup>~</sup>  $\overline{a}$  $\overline{a}$  $T$  $\frac{1}{\frac{1}{2}}$ 'I ;.-.- .~=::~.-.:.~ ·----;--··-;~~~,~.\_:::

5.83-rasm. *N27* elementning dokumentator varag' idagi barcha epyuralari.

#### Matn kiritish

Dokumentator varag'iga nafaqat grafik ma'lumotlar balki matn ham kiritiladi. Kiritilgan matnni formatlash, tahrirlash, varaq maydoni bo'ylab bir joydan ikkinchi joyga olib o'tish, o'chirish mumkin. *Matn*  kiritish Редактиравать (tahrirlash) menyu bandiga joylashgan Текст (matn) buyrug'i bilan amalga oshiriladi. Buyruqni " tugmasi orqali ham chaqirish mumkin.

Mantiqan Tekcr buyrug'i dokumentatorni matnni qayta ishlash rejimiga o'tkazadi. Tekcr buyrug'i faol qilinganidan keyin kursor qalam shaklidagi ko'rinishga o'tadi. Matn kiritish uchun kursomi varaq maydonining istalgan joyiga o'rnatiladi va sichqonning tugmasi ikki marta bosilib matnni tahrirlash paneli chiqariladi.

Matn kiritish uchun kursomi varaq maydonining istalgan joyiga o'rnatiladi va sichqonchaning tugmasi ikki marta · bosib, *matnni*  tahrirlash paneli chiqariladi (5.84-rasm). Shriftning garniturasi va o' lchamini matnni kiritishdan oldin yoki keyin kiritish mumkin. Buning uchun **Onuna** menyusi tarkibidagi shriftlarni boshqarish buyruqlari xizmat qiladi (5.85- rasm).

Oynada keyingi qatorga o'tish uchun Ctrl+Enter tugmalar jamlamasi bosiladi. Panel oynasida matn kiritish yakunlanganidan so'ng IIoTItBepltHTb (tasdiqlash) tugmasini bosish kerak, panel ekrani g'oyib bo'lib, matn esa varaq maydonida paydo bo'ladi.

Agar matn varag'idagi kopiya chegaralovchi ramka ichiga kiritilsa, u holda matn faqat kopiya bilan birga ko'chadi. Varaq maydonida erkin holda joylashtirilgan matn faqat uning paneli yordamida ko'chirilishi mumkin.

Oldin kiritib qo'yilgan matnni tahrirlash uchun unga sichqoncha tugmasi bilan ikki marta tez-tez bosilib matn paneli chaqiriladi. Panelga joylashtirilgan matn tahrirlashga imkoniyat yaratadi.

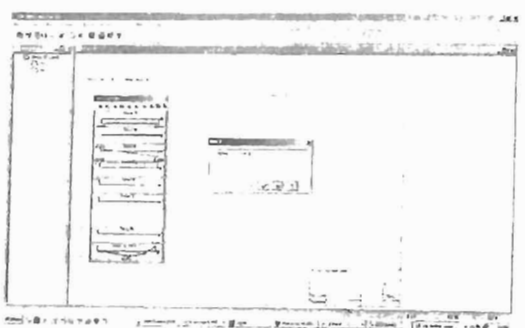

5.84-rasm. Grafik dokumentator varag'ida matn kiritish.

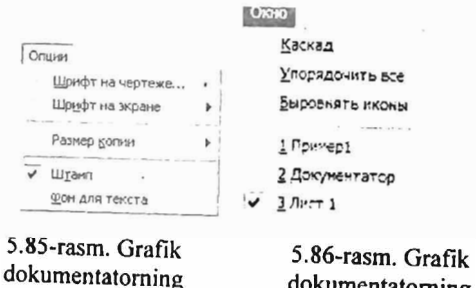

dokumentatoming **Опция** menyusi.

OBUH menyusi.

Grafik dokumentatorning Okno menyusi yordamida (S.86-rasm) bir nechta fayllarni ekranga chiqarish va ulami rasmda ko'rsatilgan ko'rinishda ekranda joylashtirish mumkin.

### Matnni bir joydan ikkinchisiga ko'chirish

Kiritilgan matnni varaq maydoni bo'ylab, chizmalar tomonidan egallangan zonalarni ham hisobga olib, istalgan joyga ko'chirish mumkin.

Matn quyidagi ko'rinishda ko'chiriladi:

 $\triangleright$  kerakli matn sichqoncha tugmasi yordamida belgilab olinadi. Belgilangan matn qizil tus oladi;

~ belgilangan matnga sichqoncha tugmasi bilan bosiladi va tugmani qo'yib yubormagan holda boshqa joyga ko'chiriladi.

## Matnni o'chirish

Matnni o'chirish uchun uni albatta belgilash va keyin Penarтировать (tahrirlash) menyu bandi tarkibidagi Удалить (o'chirish) buyrug'ini bajarish yoki standart uskunalar panelidagi  $\mathbb X$  tugmani bosish kerak. O'chirilgan matnni OTMCHHTb (bekor qilish) tugmasi yordamida o'z joyiga tiklash mumkin.

## Shtampni to'ldirish

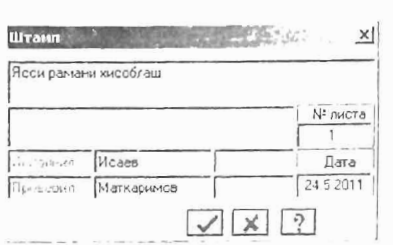

S.87-rasm. Shtampning matn paneli.

Grafik dokumentator varag'i standart shtamp bilan ta'minlangan. Uning grafalarini to'ldirish uchun PegakTHpoBaTb (tahrirlash) menyu bandida joylashgan **ILITamn** buyrug'i bilan shtamp matn paneli chaqiriladi. Bu panelda istalgan matn maydoniga sichqonchaning tugmasini bosish bilan kursor o'matib uni to'ldirish mumkin (5.87 rasm).

Tayyorlangan varaqlarni printer yoki plotter orqali bosmaga chiqarish mumkin. Bosmaga chiqarish Вывод (chiqarish) menyu bandi orqali chaqiriladigan Bывод всех листов (barcha varaqlarni chiqarish) buyrug'i bilan bajariladi. Bosmaga chiqarish buyrug'i quyidagi ko'rinishdagi ijj standart uskunalar tugmasiga ham ega.

### Interfaol jadvallar

Hisoblash natijasida olingan hamma ma'lumotlar foydalanuvchiga qulay bo'lgan jadval ko'rinishida tasvirlanishi va interfaol jadvallar bo'limi buyruqlari bilan bosmaga chiqarilishi mumkin.

Interfaol jadvallar Окно (oyna) menyu bandi orqali chaqiriladi. Buyruqning uskuna tugmasi quyidagicha **W** yaqqol ko'rinishga ega. Buyruqni ishga tushirish bilan ekranga PegakTop dopm (shakllar muharriri) muloqot oynasi chiqariladi (S.88-rasm.)

Interfaol jadvalfar muloqot oynasida quyidagi tugmalar mavjud:

• Создать повую форму (yangi shakllarni yaratish) tugmasi. Bu tugma orqali tarkibi va shakli boʻyicha foydalanuvchi tomonidan belgilanadigan yangi jadvalni yaratish mumkin;

• Удалить форму (shaklni o'chirish) tugmasi. Bu tugma muloqot oynasida joylashtirilgan ro'yxatdan bo'sh jadvallarni o'chirishga xizmat qiladi.

• Сохранить список форм (shakllar ro'yxatini saqlash) tugmasi. Bu tugma yordamida jadvallarning o'zgartirilgan ro'yxatini saqlab qo'yish mumkin.

• Применить (qo'llash) va Справка (ma'lumotlar olish) tugmasi. Bu tugmalar o'zgartirishlarni qo'llash va ma'lumotlar olish uchun xizmat qiladi.

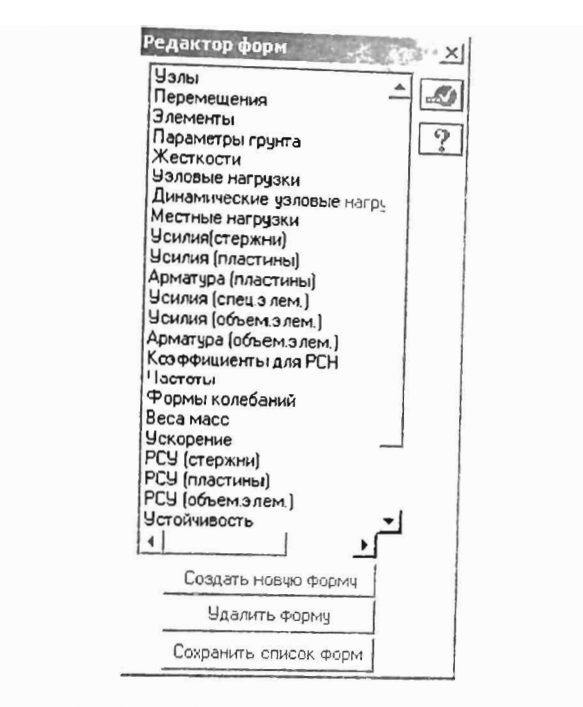

5.88-rasm. Redaktor form (shakllar muharriri) muloqot oynasi.

### Jadvallarni tahrirlash va saqlash

Aytaylik qaralayotgan yassi rama masalasi uchun elementlardagi zo'riqishlar jadvalini tuzish kerak bo'lsin. Buning uchun quyidagi tadbirlarni bajarish kerak:

> sichqoncha tugmasi yordamida Усилия (стержени) (zo'riqishlar (sterjenlar)) jadvalini belgilang va **Ф**- Применить tugmasini bosing. Ekranga Coanauue таблицы элементов (elementlar jadvalini yaratish) muloqot oynasi chiqariladi (5.89-rasm).

 $\triangleright$  mulogot oynasidagi Для всех элементов (barcha elementlar uchun) va Для одного загружение (bitta yuklanish uchun) radiotugmalarini o'z holicha qoldiramiz. E'tibor bering, agar biz bir nechta elementlar uchun zo'riqishlar jadvalini tuzishimiz kerak bo'lganida, oldin ularni belgilab olishimiz kerak bo'lar edi.

> **III Применить** tugmasini bosing. Ekranda tahrirlash oynasi zo'riqishlar jadvali bilan tasvirlanadi. (S.90-rasm). O'z holicha qoldirilib yaratilgan jadvalda uch o'lchamli kuchlanganlik holati uchun ustunlar ajratilgan. Jadvallami tahrirlash keraksiz ustunlami o'chirish imkoniyatini yaratadi va shunday tahrirlashlar . quyidagicha amalga oshiriladi:

Создание таблицы эле **≥** rei de di la **formazione** r- J.1.nAD ..... tip,:».IlAM~l1a...::II1'OO  $\sigma$  *Departument*  $\sigma$ Howey: Serrigament  $H_{\rm tot, M5}$  coer in model G Der ganoro serpywenya  $\cap$  Для нескольким загружения  $r \cdot \tilde{c}$  . Determine  $\tilde{c}$  $\left\{\begin{array}{ll} \begin{array}{ll} \text{~~\quad\end{array}}\end{array}\right.$  $\sqrt{2}$ 

5.89-rasm. Создание таблицы элементов (elementlar jadvalini yaratish) muloqot oynasi.

 $\triangleright$  bizga kerak bo'lmagan jadval ustunlarini belgilang: Mk, Mz,  $Oy$ , Ry, Rz, тип элемента (element turi),  $N_2$  загружение (yuklanishlar №), Составляющая (tashkil etuvchi);

 $\triangleright$  Релактировать menyu bandi yordamida Улалить отмечен-Hoe (belgilanganlarni o'chirish) buyrug'ini bajaring, natija bizga kerak bo'lgan jadval (5.92-rasm). Nafaqat ustunlarni balki keraksiz qatorlami ham o'chirish mumkin. Olingan jadvalni saqlab qo'yishimiz kerak. Saqlash buyruqlari Fayl menyusiga joylashtirilgan:

 $\triangleright$  B orver (hisobotga) - bu buyruq orqali yaratilgan jadval hisobotga joʻnatiladi.

 $\triangleright$  Копировать для документатора (dokumentator uchun kopiyalash) - jadvalni grafik dokumentator varag'iga joylashtirish maqsadida nusxalash buyrug'i.

> Сохранить файл для Excel (faylni Excel elektron jadvali uchun saqlash)- buyruq jadval faylini Excel elektron jadvali formatida saqlash uchun standart muloqot oynani ekranga chiqaradi.

 $\triangleright$  Продолжить (davom ettirmoq) – agar qatorlar soni 16 000 dan oshib ketgan bo'lsa, bu buyruq orqali jadvalni ekranga chiqarishni davom ettirish mumkin bo'ladi.

 $>$  Закрыть (yopish) - jadvaldan chiqish.

Tahrirlash oynasida shriftning gamitura va o'Ichamini o'zgartirish imkoniyati mavjud. Bu Onunn-HIpnor buyrug'i orqali bajariladi. OTHET buyrug'i bajarilganidan so'ng tahrirlash oynasi avtomatik ravishda yopiladi.

### Jadvalning yangi shakJini yaratish

Intertaol jadvallar rejimida foydalanuvchiga qulay ko'rinishda bo'lgan jadval yaratish imkoniyati amalga oshirilgan. Sunday jadval ikkita muloqot oynasi koʻmagida yaratiladi: HoBan dopMa (yangi shakl) (5.92-rasm) va masalan, Усилия (стержни). Foydalanuvchi birinchi oynada jadvalning tipini koʻrsatadi, ikkinchisida - jadvalning har bir ustunidan uning tashkil etuvchilarini tanlab chiqadi.

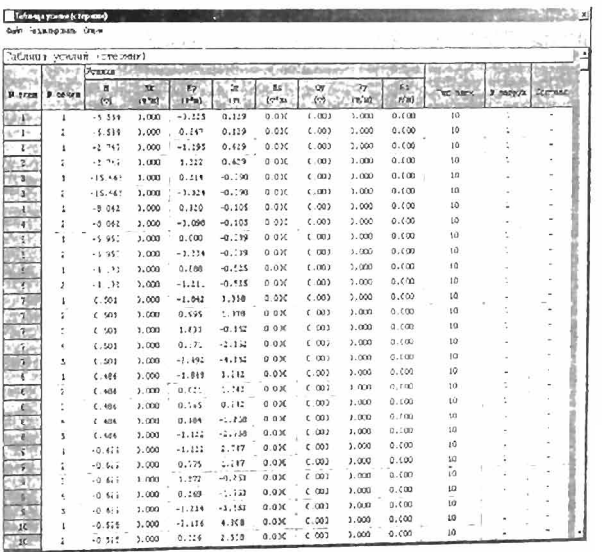

5.90-rasm. Iadvallarni tahrirlash oynasi.

| <b>California poster &amp;</b> |                                                                 |                                        |                                                                    |                               |                       |                                            |                |                         |           |          |
|--------------------------------|-----------------------------------------------------------------|----------------------------------------|--------------------------------------------------------------------|-------------------------------|-----------------------|--------------------------------------------|----------------|-------------------------|-----------|----------|
| Te menta years icers           | m.                                                              |                                        |                                                                    |                               |                       |                                            |                |                         |           |          |
|                                | and of                                                          |                                        | w                                                                  | m                             | Ğ٧                    | w                                          | m              | Two board               | P. INTERN | Cornell  |
| P. Editors                     | ш<br>٠<br><b>Perfuss</b><br>œ                                   | (770)                                  | <b>INC</b>                                                         | <b>STAR</b>                   | $^{12}$<br>$C - 1000$ | 10.9<br><b>A VIIA</b>                      | 1,400<br>0.094 | $\overline{1}$          |           | ٠        |
|                                | 6.500<br><b>16 km</b><br>0.500                                  | 0.114<br>$-0.74$                       | 4.5<br>$-4.1$                                                      | <b>R.ARG</b><br><b>A.1500</b> | 0.000                 | 0.800                                      | 6.000          | 10                      | п<br>г    |          |
|                                | $15 - 124$<br>$Q_{\rm A}$ (7) (1)<br>1.754                      | $9 - 2 - d$                            | 7.105                                                              | 6,000                         | 0.507                 | $0 - 001$<br>0.0<br>٠                      | 0.600<br>0.000 | <b>KG</b><br>50         | п         | ۵        |
|                                | 4,500<br>$-1 - 1$                                               | $x$ and                                | $-1.295$<br>9.917                                                  | 0.000<br>0.400                | 1.82<br>0.000         | c, cm                                      | 0.000          | gm                      | ٠         |          |
|                                | <b>M. OCR</b><br>$-198$<br>8.000<br>$-450$                      | $R$ . 2007)<br>$1 - 4$<br>$\sim$       | $-110$                                                             | 0.000                         | 0.000                 | 0.000                                      | 1.000<br>0.099 | ю<br>49                 | ٠<br>п    |          |
|                                | 6,000<br>9.194                                                  | 4.003                                  | 9.111                                                              | 9.999<br>0.000                | 0.000<br>6.000        | 0.000<br>0.000                             | 0.000          | 10                      | ī         | п        |
|                                | 0.002<br>$-1 - 1$<br>0.000<br>$\sim$ $^{\circ}$<br>$\mathbf{r}$ | $-1.731$<br>1.92                       | $-7.143$<br>$2 - 1 + 6$                                            | 9,688                         | 4.000                 | 0.050                                      | 0.400          | t0<br>10                | в<br>n    | ×        |
| ٠                              | 6.000<br>$i$ . $3 \times 6$                                     | i.m                                    | \$10.50<br>$-101$                                                  | 0.500<br>9,400                | 0.000<br>6.000        | 0.000<br>ę.cm                              | 6,000<br>0.000 | <b>SO</b>               | ٠         | в        |
|                                | <b>PECT</b><br><b>Buddh</b>                                     | 6.812<br>$\ddot{\phantom{a}}$          | $-15$                                                              | 0.000                         | 0.999                 | 0.009                                      | 6,000          | m<br>10                 | П<br>п    | . .      |
|                                | $-11$<br>49, 1974<br>$\mathbf{r}$                               | $-8-2$                                 | 1.11                                                               | 0.000<br>6.000                | 0.000<br>4,604        | 0.009<br>5.004                             | 0.000<br>0.000 | u.                      | n         |          |
|                                | $\bullet$<br>$-1$                                               | $-4$<br><b>COL</b>                     | $1 - 1$<br>$i = n$                                                 | 0.000                         | 0.500                 | 0,000                                      | 0.000          | ïо                      | ٦         |          |
|                                | 7,553<br>1.19<br><b>DESCRIPTION</b><br>$11 -$                   | CH.                                    | $2 - 14$                                                           | 0.000                         | $P_{1} = 0$           | <b><i><u>V.COM</u></i></b><br><b>BLOUD</b> | 0.000<br>6.000 | 30<br>Ho.               | O<br>в    |          |
|                                | $0 - 000$<br>$\sim 10^{-1}$                                     | $\sim$<br>$i$ $i$ <sup>3</sup> .       | $(-1.12.8)$<br>148                                                 | 6.000<br>8,000                | 0.059<br>c.006        | 0.000                                      | 0.000          | 10                      | п         |          |
|                                | 0.000<br>$-0.000$<br>0.005<br>$1.3 - 1.$                        | 1.247                                  | 2.78                                                               | 0.000                         | 6,000                 | <b>QUOSA</b>                               | p.csm<br>5.000 | 40<br>10                | ٦<br>٥    |          |
|                                | 6.000<br>$\mathbf{r}$                                           | $\mathbf{r}$                           | $1 - 1$                                                            |                               | 0.000<br>6,000        | 0.000<br>0.000                             | 0.000          | 10                      | Б         |          |
|                                | 0.000<br>$+12x$<br>0.000<br>$\mathbf{r}$                        | 1.451<br>$C = 1.64$                    | $\mathbb{Q}_{\geq 0}$ .<br>$(1 - 2)$                               | $0 - 000$                     | 0.024                 | 0.050                                      | 0.002          | m                       | П<br>л    |          |
|                                | n.<br>$\sim$                                                    | $-28$                                  | 237                                                                | 8.027                         | 0.000<br>0.912        | 0.000<br>0.000                             | 0.000<br>0.400 | 10<br>w                 | п         |          |
|                                | 嶥<br>$-7.8$                                                     | $\overline{\phantom{a}}$<br><b>COL</b> | 1.17<br>$15 -$                                                     | 4.000<br>9.000                | 6.000                 | 0.000                                      | $9 - 900$      | 10                      | п         |          |
|                                | 0.000<br>$2.3 - 6$<br>in all<br>8.000                           | 65                                     |                                                                    | 0.483                         | 0.000                 | 0.009                                      | 0.008          | 50<br>ø                 | п         |          |
|                                |                                                                 |                                        |                                                                    |                               |                       |                                            |                |                         |           |          |
|                                | 0.000<br>$-0.000$<br>$-1.7$                                     |                                        | $1 - 10$<br>٠.                                                     | 1.04<br><b>p./std</b>         | 6.000<br>15.990       | 0.000<br>9.000                             | 0.4            |                         |           |          |
|                                | 5.91-rasm. Jadvalning ortiqcha ustunlarini o'chirish.           |                                        |                                                                    |                               |                       |                                            |                |                         |           |          |
| Новая форма                    |                                                                 |                                        |                                                                    |                               |                       |                                            |                |                         |           | $\times$ |
|                                |                                                                 |                                        |                                                                    |                               |                       |                                            |                |                         |           |          |
| G YOUN                         |                                                                 |                                        | ("PCM (crepional)                                                  |                               |                       |                                            |                | Г Ченлия (стержни)      |           |          |
|                                | С. Узловые нагрузки                                             |                                        | C PCY Instactive                                                   |                               |                       |                                            |                | С Чейлия (пластины)     |           |          |
|                                | С Элементы                                                      |                                        | $(°$ PCY ( $0$ <i>G</i> be $\nu$ and $\varepsilon$ $k$ $\hat{3}$ ) |                               |                       |                                            |                | С Усилия (объемные КЭ)  |           |          |
|                                | С. Местные нагрузки                                             |                                        | C IMTEPA                                                           |                               |                       |                                            |                | С Усилия (спецэлем.)    |           |          |
|                                | С Жесткости                                                     |                                        | С Формы колебаний                                                  |                               |                       |                                            |                | Г. Инерционные силы     |           |          |
|                                |                                                                 |                                        |                                                                    | и веса масс                   |                       |                                            | чекорение      |                         |           |          |
|                                | С Частоты                                                       |                                        | С Казфф своб длянт                                                 |                               |                       |                                            |                | С. Нагрузка на фрагмент |           |          |
|                                | С. Казффіциент запаса<br>устойчивости                           |                                        |                                                                    | <b>Устайчивость</b>           |                       |                                            |                | С Коэффициенты для РСН  |           |          |
|                                |                                                                 | Создать                                |                                                                    | <b>Отменить</b>               |                       |                                            | Справка        |                         |           |          |

5.92-ra5m. Yangi shakl muloqot oynasi.

### **Hisobot**

Hisobot oynasida foydalanuvchining interfaol rejimda tayyorlagan jadvallari keltiriladi. Hisobot yordamida keltirilgan jadvallarni ko'rib chiqish, burchak shtampini to'ldirish, o'zgarishlarni saqlash yoki hisobotdan o'chirib tashlash, printerda chop etish kabi amallarni bajarish mumkin. Hisobot oynasi OTTeT (hisobot) muloqot oynasi yordamida boshqariladi (5.93-rasm).

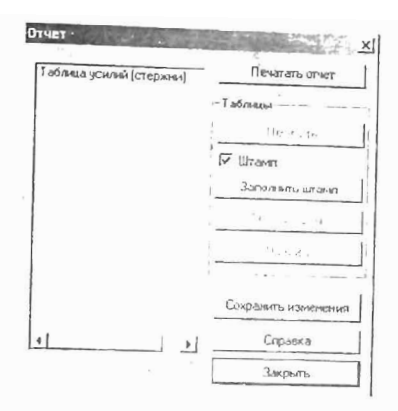

5.93-rasm. Hisobot muloqot oynasi.

Hisobot muloqot oynasidan foydaianish hech qanday qiyinchilik tug'dirmaydi. Faqat shtampni ko'rish yoki to'ldirish uchun kerakli iadval oldindan ro'yxatda tanlab olinishini unitmaslik kerak. Chop etish uchun birdaniga bir nechta jadvalni belilash mumkin.

### Standart jadvallar

Programma kompleksi yana bir, hisob natijalari ma'lumotlarini o' zida mujassamlagan, *standart* ko'rinishdagi jadvaliga ega. Standart jadvallar muloqot oynasida qaralayotgan masalani echishdan olingan natijalar ro'yxatidan zarur bo'lgan jadvalni tanlab olish uchun ishlatiladi. O'z holicha qoldirilganda jadval ASCII matn formatida shakllanadi (5.94-rasm).

ladval HTML formatida unga mos tugmani bosish orqali chiqariladi. RRT radio-tugmasi tanlangandajadval dizayner sistemasida shakillanadi. Jadval koʻrsatkichlari tugmasi bosilganida ekranda quyidagilar paydo bo'ladi:

ASCII formatda jadval ko'rsatkichlari. Bu oynada mos maydonchalarda varaqdagi qatorlar sonini, jadval. kengligi, bosmaga chiqariladigan ko'chishlar va zo'riqishlaming aniqligi keltiriladi.

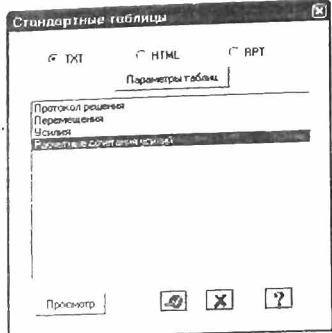

5.94-rasm. Standart jadvallar muloqot oynasi.

HTML formatida-bu oynada mos maydonchalarda jadvaldagi qatorlar soni, katakchalar orasidagi masofa, katakdagi qiymat-Iarining chegaragacha bo'lgan masofalari ko'rsatiladi.

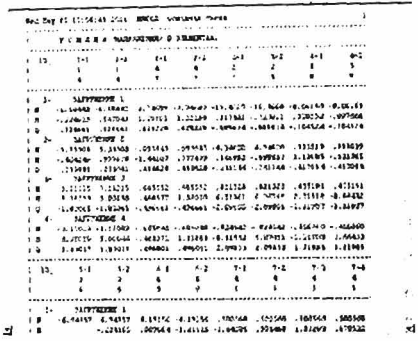

#### 5.95-rasm. Zoʻriqishlarni standart jadvali namunasi. n..-:.:~ :~'l!:~~' ~\_~

r

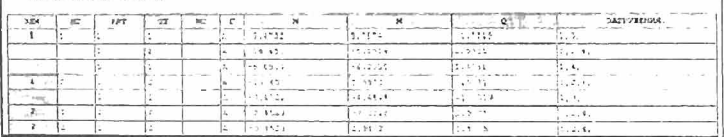

5.96-rasm. Nº1 va Nº2 elementlar uchun HZJ jadvali.

OKIIO muloqot oynasi yordamida chiqariladigan «Tushuntirish xati» orgali ekranga hisob natijalariga izohlar chiqariladi. Unda masaladagi umumiy ma'lumotlar va hisoblash natijalariga izohlar joy lashtirilgan.

Tushuntirish xati foydalanuvchi matn oynasida ma' lumotlarni tahrirlashi, to'laligicha yoki qisman bosmaga chiqarish imkoniyatiga ega bo'lishi uchun ekranga chiqariladi. Tushuntirish xatini sistemaning ma' lumotlarni almashinish buferi yordamida kerakli qismini boshqa muharrirlarga, masalan Word ga uzatish mumkin.

Tushuntirish xatidagi eng muhim ma'lumot, foydalanuvchiga tahlil qilish uchun doim zarur bo'ladigan ishoralar haqidagi ma'lumotlar hisoblanadi. Bu qoidalar masalada qo'lIanilgan chekli element tiplari bilan chambarchas bog'liq. Agar masalada bir nechta chekli element tiplpri qo'I1anilgan bo'lsa, unda ishora qoidalari har bir tip uchun keltiriladi.

Rama hisobi uchun tushuntirish xatidagi ishoralar qoidasini keltirib o'tamiz.

### Zo'rigishlar ishoralari qoidasi

N- o'q bo'ylab zo'riqish. Musbat ishorasi cho'zilishga mos keladi.

Mkr- Xl o'qqa nisbatan burovchi moment. Agar sterjen uchidagi kesimga X1 o'qi uchidan qaralganda, moment harakati soat strelkasi yo'nalishiga qarama - qarshi bo'lsa, unda musbat ishoraga ega bo'ladi.

Mu - Y1 o'qqa nisbatan eguvchi moment. Agar sterjen uchidagi kesimga Y1 o'qi uchidan qaralganda, moment harakati soat strelkasi yo'nalishiga qarama - qarshi bo'lsa, unda musbat ishorali deyiladi.

Mz - Zl o'q yo'nalishga nisbatan eguvchi moment. Agar sterjen uchidagi kesimga Zl o'qi uchidan qaralganda, moment harakati soat strelkasi yo'nalishiga qarama - qarshi bo'lsa, unda musbat ishorali deb qabul qilinadi.

Barcha konstruktiv elementlami hisoblash natijalarini o'qishdagi ishoralar qoidasi ilovallaming 3 - 9 - jadvallarida keftirilgan.

## 5.10. LIR-ARM sistemasida temirbeton konstruksiyalari kesimini hisoblash va loyihalash

Kuchlangan-deformatsiyalangan holatlaming turli vaziyatlarida sterien va plastinkasimon elementlarga armaturalar tanlash va bajarilgan armaturalashni tekshirish LIR-ARM va LAVR (LIR-ARM lokal) loyihalovchi sistemalari asosida amalga oshiriladi.

Armatura yuzalari birinchi va ikkinchi guruh chegaraviy holatlar bo'yicha alohida olingan yuklanishlardan hosil bo'lgan zo'riqishlarga, hisobiy yuklamalar jamlamasiga (HYUJ) va hisobiy zo'riqishlar jamlamasiga (HZJ) hisoblanadi. Armaturalashni aniqlash armatura va betonlarning hisobiy xarakteristikalarini, armatura sterjenlari diametrlari hamda yuzalari va h.k. ma'lumotlarga ega bo'lgan me'yoriy ma'lumot bazasi asosida amalga oshiriladi.

LIR-ARM sistemasida armaturalashni tanlash uchun interfaol rejimda qO'shimcha ma'Iumotlar kiritiladi: beton va armaturalar me'yoriy va hisobiy xarakteristikalari, konstruktiv elementlar tayinlanadi, elementlar unifikasiyasi beriladi va h.k.

LAVR sistemasida armaturalashni aniqlash va tekshirish uchun boshlang'ich ma'Iumotlarni xuddi interfaol rejimda kiritishdagidek, LlR-ARM tizimidan ma'lumotlarni eksportlab, keyinchalik o'zgartirish yo'li bilan ham kiritish mumkin. LA VR sistemasida kesim ko'rsatkichlari, geometrik xarakteristikalar, kesimning berilgan armaturalanishi, material haqidagi ma'lumotlar, zo'riqishlar hamda ularning jamlamalarini ko'p martalab o'zgartirish va armatura tanlashni amalga oshirish mum kin.

### Sterjen elementlarini armaturalash

STERJEN armaturalash moduli sterjen tanlashni quyidagi zo'riqishlardan amalga oshiradi:

- N normal kuchlardan (siqilish va cho'zilish);
- Mk burovchi momentdan;
- Mu, Mz ikkita tekislikda eguvchi momentlardan;
- Qu, Qz ikkita tekislikdagi qirquvçhi kuchlardan.

Hisoblash birinchi (mustahkamlik) va ikkinchi (yoriqbardoshlilik) guruh chegaraviy holatlari boʻyicha bajariladi.

Ruxsat etilgan kesim shakllari: to'g'ri burchakli, pastki tokchali, yuqori tokchali tavra, qo'shtavra, karobkasimon kesim, halqa, doira, krestslmon keslm, burchak, tokchasi pastda bo'lgan tavralarda bajariladi.

Bo'ylama armaturani tanlashda kesimning chegaraviy holati [53] muvofiq ravishda quyidagicha qabul qilingan: hisobiy kuchlanishlar bilan betonning siqilgan zonasi, nisbiy balandlikning nazorati bilan (beton sinfiga bog'liqlikda), po'latning hisobiy qarshiliklari bilan siqilgan va cho'zilgan armatura.

AIgoritm ikkita novdaga ega bo'ladi: yassi holat uchun (bitta tekislikdagi eguvchi moment va normal kuchlar mavjud bo'lganda) va fazoviy holat uchun (ikkita tekislikdagi eguvchi momentlar va normal kuchlar mavjud boʻlganda).

Yassi holatda doimo tokchasi siqilgan zonada joylashgan tavra kesimi hisoblanadi. Zarur bo'lgan holda tokchalar nol balandlik tayinlanish yo'li bilan yo'qotiladi.

Fazoviy holatlarda kesim elementar to'g'ri burchakli maydonchalarga ajratib chiqiladi. Chegaraviy holat iterasiya qilinib topiladi. Kesimlar iterasiyaning har bir qadamida chiziqli elastik qilib olinadi. Kesimlardan cho'zilib ketgan va haddan ziyod kuchlangan betonlar, xuddi shunday haddan ziyod kuchlangan armaturalar o'chirib yuboriladi. Haddan ziyod kuchlangan element yuzachalarini o'chirishda tashqi kuchlanishlarning qiymatlari haddan ziyod kuchlangan elementlarni, ulaming hisobiy qarshilik-Iarida qabul qila oladigan qiymatlarigacha kamaytiriladi, keyin o' zgartirilgan kesimlar geometrik xarakteristikalari qaytadan hisoblab chiqiladi va iterasiya jarayoni ikkita yonma-yon joylashgan qadamlarda o'zgarish ro'y berguncha yoki «buzilgan» kesimlarga etib kelgunga qadar davom ettiriladi. Oxirgi holatda armaturaning kesim yuzasi kattalashtiriladi va iterasiya sikli qaytariladi.

Bundan tashqari armaturalash foizini nazorat qilish amalga oshiriladi. Agar 5% dan oshib ketsa kesim o'lchamlarini kattalashtirish yoki material sinfini oshirish haqidagi tavsiyalar beriladi.

Bundan tashqari fazoviy holatlarda siquvchi normal kuchlar mavjud bo'lganida kattaligi oshiriladigan zonalarning chegaraviy yuzalari nazorat qilib boriladi. ,

Buralishga ishlaydigan boʻylama va koʻndalang armaturalarning yuzalari [52] da keltirilgan usul bilan aniqlaniladi.

Siquvchi kuchlar mavjud bo'lgan [53] ga muvofiq ravishda egilishning ta'siri hisobga olinadi. Agar shartli kritik kuch siquvchi kuchga qaraganda kichik bo'lsa, unda kritik kuchning qiymati armaturalash foizini oshirish hisobiga koʻpaytiriladi, lekin 7% dan oshmagan miqdorda. Kesimning buruvchi moment va ko'ndalan~ kuchlarni qabul qilish qobiliyati [53) ishning 3.30 va 3.37 bandlan talablariga binoan tekshiriladi. . .

talablariga binoan tekshiriladi.<br>Har bir kesim chiziqli hisoblashdan olingan (HZJ) hisobiy zo'riqishlar jamlamasi soniga tekshirib chiqiladi. Keyingi o'rindagi zo nqismat jamlamasi somga vilismini mandangan vujudga kelishi mumkinligini hisobga olish uchun, har bir qadamda oldingi hisobiy jamlamadan olinadigan armatura ishlatiladigan, zo'riqishlarga bo'lgan 0.6, 0.9, 1.0 koeffitsiyentli sikl va hisobiy jamlamalar bo'yicha sikllar tashkil qilingan.

Hisobiy zo'riqishlar jamlamasi chiziqli hisoblashlar natijasida shakllantiriladi yoki foydalanuvchi tomonidan avtonom rejimda beriladi.

HZJsini tanlashdagi kiriteriya sifatida kesimning chetki zonalaridagi ekstremal kuchlanishlar olinadi. Sterien uchun hammasi bo'lib 34 gacha bo'lgan kriteriya tekshiriladi. Bir xildagi HZJ airatib tashlanadi.

HZJ ning ikkita ichki guruhlari shakllantiriladi: davomiyligi yig'indisi kichik bo'lgan, qisqa muddatli yuklamalar (B guruhi) mavjud bo'lgan va ular mavjud bo'lmagan (A guruh) guruhlar. Bu ikkita HZJ guruhlari uchun beton ish sharoitining turli koeffitsiyentlari yb2 qo'lIaniladi ([53], 15-jadval). Hisoblashda sxemani to'liq hisoblanishni bajarishdan olingan HYu.J yoki zoʻriqishlardan foydalanish mumkin.

Modul hisoblashda konstruktiv talablarga muvofiq o'rnatiladigan armaturalami hisobga oladi. Egiluvchi elementlar uchun bular kesimning burchagida joylashgan 610 mm bo'lgan sterjenlar, siqiluvchi elementlar uchun - kichik kesimlar uchun mo'ljallangan ø16 mm yoki 012 mm bo'lgan sterjenlardir. Xuddi shunday [53] ga muvofiq eng kichik foizdagi armaturalashlar ham tekshiriladi. Kesimning katta o' lchamlarida chekkalarga konstruktiv annaturalar qo'yiladi. Zarur bo'lganda konstruktiv talablardan voz kechish ham mumkin [53].

STERJEN moduli materiallarning hisobiy va me'yoriy xarkteristikalari hamda beton kesimlarining geometrik xarakteristikalarini aniqlash tadbirlarini o'zida jamlagan me'yoriy bazaga tayanadi.

Foydalanuvchining talabiga binoan yoriq ochilishi eni hisoblaniladi. Uzoq davom etadigan va etmaydigan yoriq ochilishining ruxsat etiladigan eni foydalanuvchi tomonidan beriladi. Yoriq ochilishi enining nolinchi kattaligini berish taqiqlanadi.

Sterien ishining maxsus sharoitlari belgisi nazarda tutilgan:

 $0 - odd$ iv sterien:

 $1 - \text{balka}$ :

2 - ko'p qavatli karkasli binolarning birinchi qavatining pastki kolonnalari;

3 - ko'p qavatli karkasli binolarning boshqa kolonnalari.

2-chi va 3-chi maxsus sharoitlari [54] 3.56 bandi tavsiyasiga ko'ra kiritilgan

Ko'ndalang kuchlar beton va ko'ndalang armaturalarga qabul qilinadilar.

Modul [33,34] da keltirilgan usulardan foydalanadi

Foydalnuvchining xohishiga binoan kesimning mahalliy **VI** yoki **ZI** o'qlariga nisbatan simmetrik armaturalash yoki nosimmetrik armaturalash amalga oshirilishi mumkin. Odatga ko'ra, egilishga ishlaydigan elementlar (balkalar) uchun nosimmetrik (odatda gorizontal **VI** o'qqa nisbatan) armaturalash tayinlanad;.

Kolonnalar uchun odatda, simmetrik armaturalash tayinlanadi, chunki kolonnalarda eguvchi momentlar asosan ishorasi o'zgaruvchan yuklar sababli kelib chiqadi. Kolonnalarning nosimmetrik armaturalanishi bir talay mahalliy yuklarning mavjudligi sababli izohlanishi mumkin (masalan, gruntning bosimi). Foydalanuvchi tomonidan, o'qqa nisbatan simmetriya mavjud bo' lmagan o' qni aniqlamasdan, nosimmetrik armaturalashni tayinlash yetarii.

Bu o'q hisobiy zo'riqishlar jamlamasini tahlil qilish yo'li bilan avtomatik ravishda aniqlanadi.

Umumiy holatada har bir kesimdagi natijalar uchta qatorda chiqariladi:

· chegaraviy holatlarning birinchi va ikkinchi guruhi boʻyicha tanlab olingan to'liq armatura;

• chegaraviy holatiarning birinchi guruhi bo'yicha tanlab olingan armatura;

• armaturalarning burilib qolgan qismlari.

Zaruriy holatlarda bosmaga chiqarish xatolar haqidagi xabar yoki ogohlantiruvchi xabarlar bilan birgalikda amalga oshiriladi. Xuddi shunday natijaviy jadvallarda armaturalash foizlari, ko'ndalang armaturaning ikita yoʻnalishdagi kesimi va yoriq ochilish kengliklari keltiriladi.

Tavra shakldagi kesimlarni hisoblashda, yuzalari AS1 va AS2 natijalarga kiritilmaydigan, tavra tokchasidagi konstruktiv sterjenlar hisobga olinadi.

STERJEN modulida armaturalami tanlashning ikkita algoritmi amalga oshirilgan va ulami foydalanuvchining o'zi tanlaydi: .

diskret armaturalar algoritmi kesimning burchakdagi zonalarida sterjenlarning ustunligi bilan o'rnatilishi tufayli armaturalarning eng oqilona joylashishini ta'minlaydi, chunki burchakdagi sterjenlar eguvchi momentni ikkita yo'nalish bo'yicha qabul qiladilar. Taqsimlangan armaturalar algoritmi bilan solishtirilganda bu usul, odatda talab qilinadigan armatura sterjenlari yuzasini kamaytirish imkoniyatini beradi;

<sup>~</sup>taqsimhmgan armaturalar algoritmi hisobiy yuzalarning kesim chetlarida tekis taqsimlanishi orqali LIRA programma<br>kompleksiying oldingi versiyalarida amalga oshirilgan. Diskret kompleksining oldingi versiyalarida amalga oshirilgan. armaturalar algoritmi bilan solishtirilganida bunday usul armatura sarfining oshishiga olib keladi. Lekin ushbu holatda foydalanuvchiga mustaqil ravishda armatura sterjenlarining diametrini tanlash va ularni o'rnatib chiqish imkoniyati beriladi.

STERJEN modulida amalga oshirilgan asosiy algoritm armaturalarni tanlashda burchakda joylashgan sterjenlarning afzalligini eslatadi (foydalanuvchi tomonidan o'rnatilgan armaturalarning cheklangan maksimal diametrlari chegarada). Bu burchak sterjenlarining turli yo'nalishdagi eguvchi momentlami eng eftektiv ravishda qabul qilish xususiyatlarga ega ekanligi bilan shartlanadi. Masalan, sterjenning asosiy momentnining ta'sir qilish tekisligidan nomarkaziy siqilishini tekshirishda asosiy momentnining ta'sir qilish tekisligi hisoblashda tanlangan burchak sterjen yuzalari aksariyat holatlarida yetarli bo'lishini ko'rsatadi. Bundan tashqari burchak sterjenlari odatda temirbeton elementlarini loyihalash shartlari boʻyicha oʻrnatiladi. Kolonnalarni loyihalashda armatura sortamentlarini chegaralash tavsiya etilmaydi, chunki ushbu holatda algoritm, maqsadga muvofiq bo'lgan, burchaklarda katta diametrli sterjenlarni o'rnatish imkoniyatiga ega bo"lmay qoladi.

LIR-ARM armatura tanlash va temir-beton materiali sterjen hamda plastina elementlarini loyihalash uchun mo'ljallangan sistema hisoblanadi. Kesimlarini tekshirish va loyihalash SniP 2.03.01-84, TSN102-00, DSTU 3760-98 va boshqa me'yoriy talablar asosida bajariladi.

Sitema ishlashi uchun boshlang'ich ma'lumotlar LIR-VIZORda hosil qilingan, hamda berilgan kesimlar va HZJ zoʻriqishlaridan tashkil topgan fayl ko`rinishida bo'ladi. Bu fayl \*#00.\* formatga ega.

Loyihalanayotgan element materiali va ishlash sharoitini xarakterlovchi ma'lumotlar LIR-ARM sitemasi muloqot oynasi orqali kiritiladi.

Sitema chegaraviy holatning birinchi va ikkinchi guruhi boʻvicha tanlab armaturalovehi to'rtta modulini o'z ichiga oladi:

-sterjen moduli;

- balka-devor moduli;

- plita moduli;

- qobiq moduli.

LIR-ARM sistemasida temirbeton konstruksiyalari kesimini hisoblash va loyihalash masalasini yassi rama masalasi misolida ko'rib ehiqamiz.

 $LIR-ARM$  sistemasini ishga tushirish uchun  $Hvck \rightarrow Hpor$ раммы  $\rightarrow$ LIRA 9.6 $\rightarrow$ LIR-ARM Windows buyruqlarini baja-ring.

## 5.11. Hisob sxemasini importlash

 $\triangleright$  Hisob sxemasini importlash uchun Fayl->Import (uskunalar paneli tugmasi (25) ni bajaring.

 $>$  Import (5.99-rasm) muloqot oynasida MisolN21#00.misolN21 faylini tanlang.

 $\triangleright$  OTKPLITL tugmasini bosing.

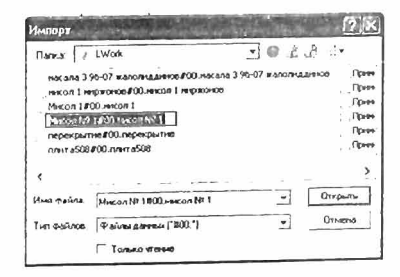

5.99-rasm. Import muloqot oynasi.

*LIR-ARM sistemasini LIR-V1Z0R sistemasining hisob natijalari*  rejimidan foydalanib, Okno→LIR-ARM menyusi orqali yuklanishi ham *mumkin. Ushbu i,,;latda hisob sIemasining «import» qilinishi avtomatik ravishda ama/ga oshiri/adi. .* 

## 5.12. Material tanlash va qabul qilish

Armaturalashning umumiy xarakteristikalarini kiriting, buning uchun quyidagi ketma-ketlikni amalga oshiramiz.

 $\triangleright$  Редактирование $\rightarrow$ Задание и выбор материала (materialni berish va tanlash) muloqot oynasi orqali (uskunalar panelidagi 2 tugma) Материалы (materiallar) muloqot oynasini chaqiring (5.100 $r$ asm).

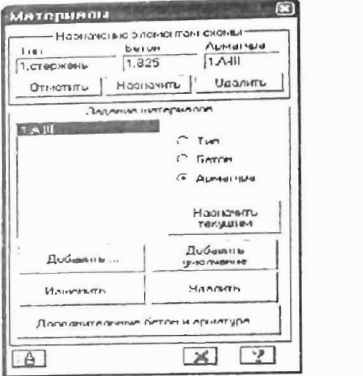

5.100-rasm. Materiallar muloqot oynasi.

> Bu muloqot oynasida THH radio-tugmasini faollashtiring va Добавить (qo'shish) tugmasini bosing.

 $\triangleright$  Ekranga Общие характеристики армирования (armaturalashning umumiy xarakteristikalari) muloqot oynasi chiqadi va bu oynada quyidagilar kiriting (5.10 I-rasm):

• pastga qarab ochiladigan Модуль армирования (armaturalash moduli) ro'yxatidan sterjen qatorini belgilang;

• ApMHpoBallHe maydonida CHMMeTpHHHoe radiotugmani yoqing;

• Расчетные длины (hisobiy uzunliklar) maydonida Коэффициент расчетной длины (hisobiy uzunliklar koeffitsiyenti) radiotugmasini yoqing;

• LY = 0.7, LZ = 0.7 ko'tsatkichlarini kiriting;

• Конструктивные особенности стержней (sterjenlarning konstruktiv xususiyatlari) maydonida Konouua MHOrO3Ta KHOTO KapKaca: pHAoB3n (ko'pqavatli karkaslarning kolonnasi:qatorlab) radio-tugmasini yoqing va He учитывать конструктивные требо-BaHHH (konstruktiv talablami hisobga olmasdan) belgisini bekor qiling.

- qolgan hamma kO'rsatkichlar o'z holicha qoldiriladi;
- $\triangleright$  keyin  $\blacksquare$ . **Применить** tugmasini bosing.

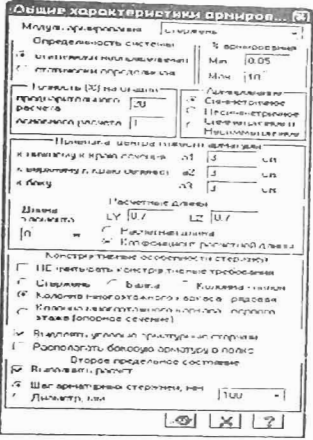

Rasm 5.101. Armaturalashning umumiy xarakteristikalari muloqot oynasi.

> Sistema Материалы muloqot oynasiga qaytadi. Bu oynada Назначить текущим (joriy etib tayinlash) tugmasini bosing.

 $\triangleright$  Keyin yana  $\Pi$ обавить tugmasini bosing.

 $\triangleright$  Общие характеристики армирования muloqot oynasida balkaning ko'rsatkichlarini kiriting:

• Армирование (armaturalash) maydonida Несимметричное (nosimmetrik) radio-tugmasini ulang.

• Конструктивные особенности стержпей (sterienlaming konstruktiv xususiyatlari) maydonida **banka** radiotugmasini ulang va He **учитывать конструктивные требования** (konstruktiv xususiyatlarni e'tibrga olmaslik) belgisini bekor qiling.

• qolgan hamma kO'rsatkichlar o'z holicha qoldiriladi.

 $\triangleright$  keyin  $\blacksquare$ . **Применить** tugmasini bosing.

> Материалы muloqot oynasida Бетон radio-tugmasini faollashtiring.

 $\triangleright$  Ketma-ket Лобавить умолчание va Назначить текущим

tugmalarini basing (bu buyruq yordamida o'z holicha qoldirilib V25 sinfidagi beton qabul qilinadi).

 $>$  Xuddi shu oynada Apmarypa radio-tugmasini faollashtiring.

> Ketma-ket Добавить умолчание va Назначить текущим tugmalarini bosing (bu operasiya yordamida o'z holicha qoldirilib A-Ill klassidagi armatura qabul qilinadi).

## 5.13. Material tayinlasb

 $\triangleright$  Menyuning Выбор $\rightarrow$ Отметка вертикальных элементов bandini bajaring.

 $\triangleright$  Kursor yordamida sxemaning barcha vertikal elementlarini belgilab oling.

> Материалы muloqot oynasida Назначить tugmasini bosing.

 $\triangleright$  Menyuning Выбор-+Отметка горизонтальных элементов bandini bajaring.

 $>$  Kursor yordamida sxemaning hamma gorizontal elementlarini belgilab oling.

 $>$  Материалы muloqot oynasida тип radio-tugmasini yoqing.

> Материалы muloqot oynasida 2. Стержень qatorini belgilang va Haзначить текущим tugmasini bosing.

 $\triangleright$  Balka elementlariga material qabul qilish uchun Ha3Haчить tugmasini bosing

 $\triangleright$  Выбор $\rightarrow$ Отметка вертикальных элементов menyu bandini bajaring  $(\mathbb{A})$ .

 $\triangleright$  Kursor yordamida sxemaning vertikal elementlarini belgilab oling.

> Редактирование $\rightarrow$ Назначить вид элемента ( $\leq$ ) menyusidan Вид элемента (5.102-rasm) muloqot oynasini chaqiring.

<sup>~</sup>Oynada

### 5.14. Element turini tayinlasb

Temirbeton sterjen elementlarini loyihalash uchun element turi tayinlanadi. Kolonna elementlari turini tayinlash uchun quyidagilarni amalga oshiring:

> Колонна radio-tugmasini faollashtirib <sup>4</sup> Подтвердить tugmasini bosing (clement koʻrinishi temirbeton sterjen elementlarini loyihalash maqsadida qabul qilinadan).

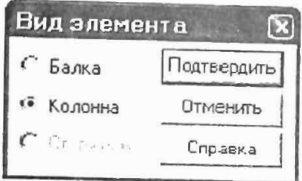

5.I02-rasm Element turi muloqot oynasi.

 $\triangleright$  Vertikal sterien elementlarini belgilash jarayonini bekor qilish uchun Bыбор->Отметка вертикальных элементов (14) bandini bajaring.

Balka elementlari turini tayinlash uchun esa quyidagilami bajaring:

 $\triangleright$  Выбор $\rightarrow$ Отметка горизонтальных элементов (uskunalar panelidagi tugma  $\triangle$ ) bandini bajaring.

 $\triangleright$  Kursor vordamida sxemaning gorizontal elementlarini belgilang.

 $\triangleright$  Релактирование $\rightarrow$ Назиачить вид элемента menyusidan (uskunalar panelidagi tugma  $\mathbb{S}$ ) Bn $\pi$  **3**Jementa mulogot oynasini chaqiring.

≻ Bu oynada Балка radio-tugmasi faollashtirib <del>©</del>- Полтвер-AHTb tugmasini bosing.

## 5.15. Konstruktiv elementlar tayinlash

Tugun va element raqamlarini ekranga chiqarishni amalga oshiring:

> Опции  $\rightarrow$ Флаги рисования menyu bandini bajaring ( $\boxed{2}$ ).

 $\triangleright$   $\blacksquare$  Ilokazart muloqot oynasida  $\Theta$ Jiementsi oynachasini faollashtirgandan keyin Homepa **элементов** ga belgi o'rnating.

 $\triangleright$   $\mathbb{Z}$ - Перерисовать tugmasini bosing.

Balka konstruktiv elementini tayinlash uchun:

<sup>~</sup>*N2* 7 va 8 gorizontal elementlami belgilang.

> Репактирование→Назначить конструктивный элемент menyusi yordamida (S)KOHCTPYKTHBHble JJeMenTbl muloqot oynasini chaqiring (5.103-rasm).

> Bu oynada, Балка radio-tugmasi faol holatida. <sup>(2)</sup>- Подт-Bepaurb tugmasini bosing (konstruktiv element Балка tayinlashdan asosiy maqsad qirqimsiz balka ekanligini hisobga olish).

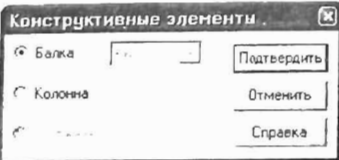

## 5.103-rasm. Konstruktiv elementlar muloqat oynasi.

Kolonna konstruktiv elementini tayinlash uchun quyidagilarni bajaring:

<sup>~</sup>*N2* I va 2 vertikal elementIarni belgilang.

≻ Редактирование→Назначить конструктивный элемент (XI) menyusi vordamida Конструктивные элементы muloqot oynasini chaqiring.

 $\triangleright$  Oynada ichida Kononua radio-tugmasini faol qiling va  $\mathcal{D}$ . Подтвердить tugmasini bosing (KOLONNA konstruktiv elementi qabul qilinishidan maqsad tutash (yaxlit) kolonna ekanligini hisobga olish).

## 5.16. Armaturalash hisobi va armatura tanlash natijasini ko'rish

### Armaturani tanlash

> Armaturani tanlash masalasini boshlash Режим->Расчет apMaTYpbI (0) (armaturani hisoblash) menyusidan amalga oshiriladi.

> Pacyer (hisoblash)muloqot oynasida Pacyer no PCY (HZJ bo'yicha hisoblash) radiotugmasini faollashtiring (5.1 04-rasm).

 $\triangleright$  Bыполнить pacyer (hisobni bajarish) tugmasini bosing.

<sup>~</sup>Hisoblab bo'linganidan keyin 3aKpbITb (yopish) tugmasini bosing.

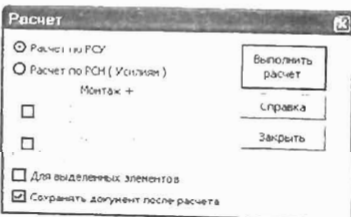

5.104-rasm. Pacuer (hisoblash) mulokat oynasi.

Armatura tanlash jarayoni natijalari jadvalini tekst formatida shakllantirish uchun quyidagi amallami bajaring:

 $\triangleright$  Результаты- $\rightarrow$ Текстовые файлы $\rightarrow$ Формирование результатов для выбранных элементов () menyu bandini bajaring.

Armatura tanlash jarayoni natijalari jadvalini koʻrish uchun esa:

<sup>~</sup>Armatura tanlash natijalar jadvalini tekst formatida ko'rish uchun Результаты-Teкстовые файлы-Peзультаты фармиро- $BAH$ <sub>Ba</sub> $(B)$  bandini bajaring.

Armatura tanlash jarayoni natijalar jadvalini HTML formatida shakllantirish va ko'rish uchun:

 $\triangleright$  Armatura tanlash natijalar jadvalini HTML jadvalida koʻrish uchun Результаты->Таблицы результатов menyu bandi yordamida Таблицы результатов (natijalar jadvali) muloqot oynasi chaqiring.

> Oyna Формат таблиц maydonida HTML radiotugmasini voqing (o'z holicha qoldirilganda Элементы maydonida Арматура в cтержнях (sterjendagi armatura) tugmasi faol holatda, Создать таблицу maydonida esa Для всех элементов (barcha elementlar uchun) tugmasi faol holatida bo' ladi).

 $\triangleright$  Таблицу на экран (jadvalni ekranga) tugmasini bosing (5.8 va 5.9-jadvallar).

<sup>~</sup>Natijalar jadvalini boshqa formatlarda chiqarish ham xuddi HTML kabi amalga oshiriladi.

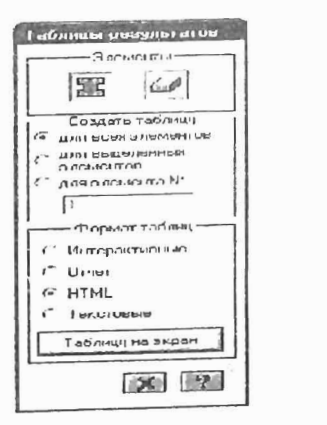

S.105-rasm. Natijalar jadvali muloqot oynasi.

Armatura tanlash natijalarini jadvaJi Microsoft Internet Explorer oynasida sxemaning barcha elementlari bo'yicha armatura tanlash natijalari hosil qilinadi. 5.8-jadvalda rigel uchun armatura tanlash natijalarini keltiramiz. 5.8-jadval

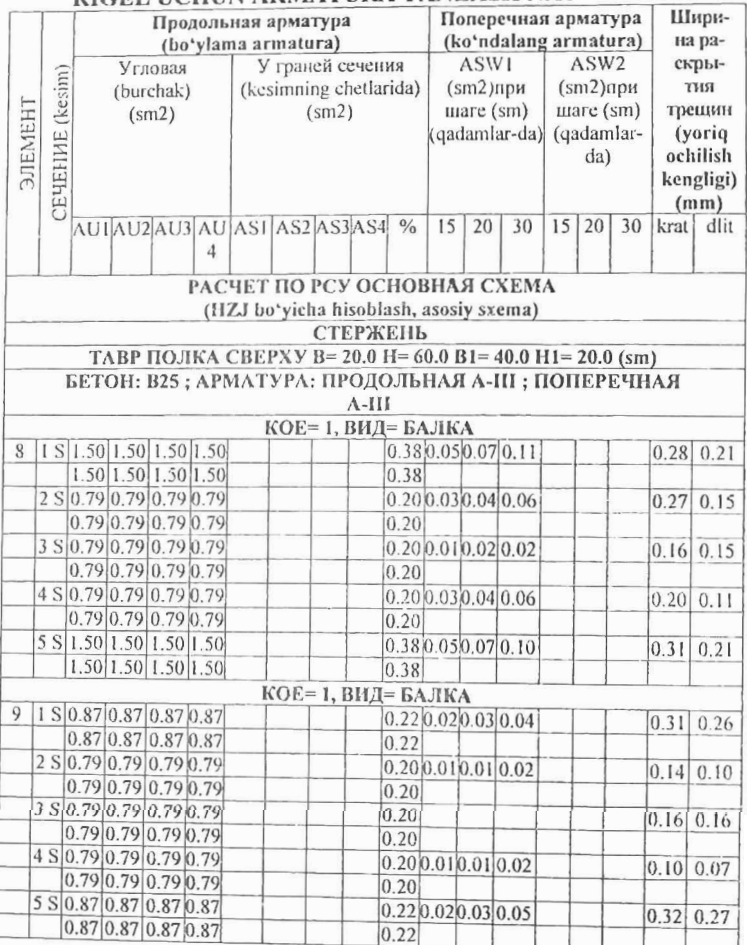

RIGEL UCHUN ARMATURA TANLASH NATIJALARI

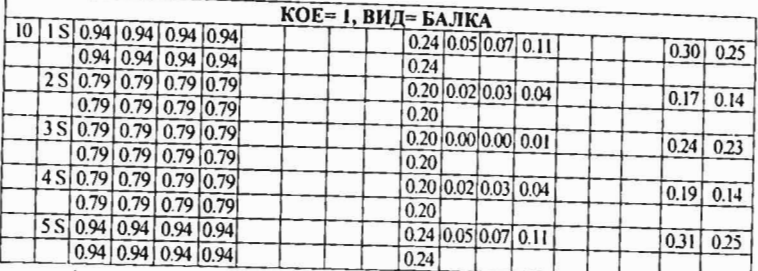

Armatura tanlash natijalarini Результаты ->Интерактивные таблицы menyu bandi yordamida ham koʻrish mumkin.

Armatura tanlash natijalari jadvallari sterjen va plastina elementlari uchun turlicha shaklga ega. Shu sababli Таблицы результатов (natijalar jadvalini yaratish) muloqot oynasida qaysi elementlar uchun jadval tuzilayotganligi kursor yordamida ko'rsatilishi lozim.

5.9-jadval

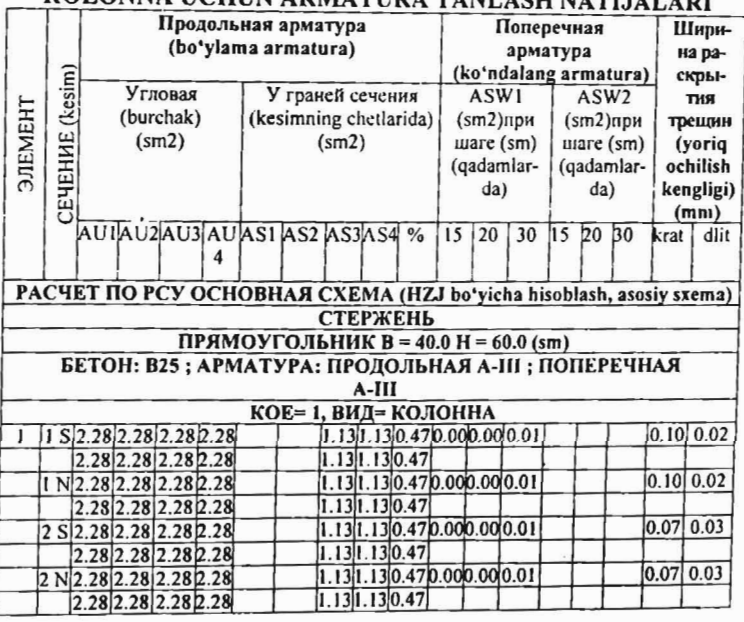

KOLONNA UCHUN ARMATURA TANLA

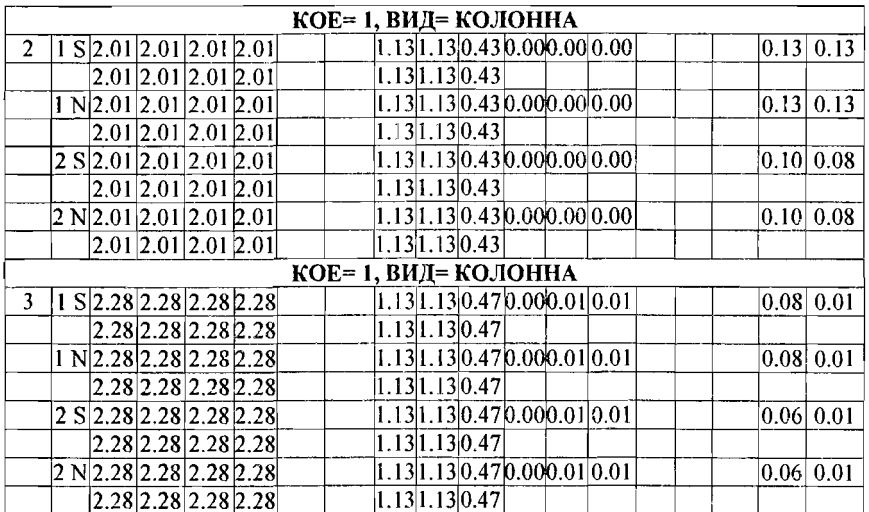

Muayyan element uchun (bizning masalamizda  $N_2$  9 element) Результаты  $\rightarrow$  Информация о подобранной арматуре (yoki  $\blacksquare$ ) piktogrammasi orqali) Результаты армирования muloqot oynasi chaqtriladi (5.106-rasm). Bu muloqot oynasi tanlangan element uchun annatura tanlash natijalarini chiqarish uchun xizmat qiladi. Muloqot oynasida armaturalash sxemasini ko'rish mumkin.

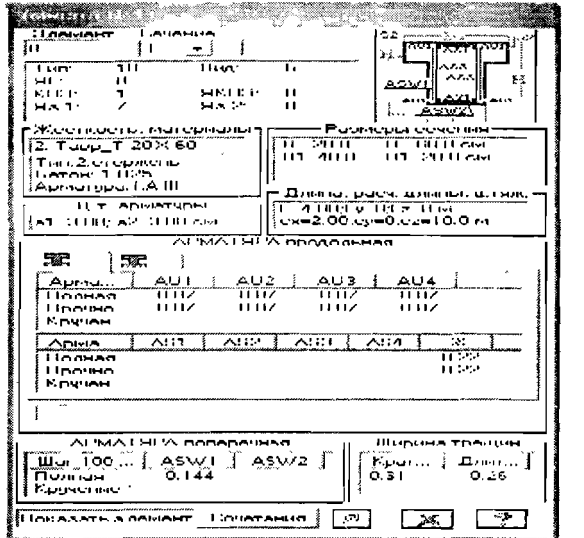

5.106-rasm. Nº 9 elementdagi armaturalash natijalari.

Muloqot oynasining o'rta qismida tanlangan armatura haqidagi ma'lumotlar keltiriladi. Natijalar to'rtta jadvalga joylashtirilgan holda tasvirlanadi:

- *ba ylama armatura kesim burchaklaridagi armatura yuzalari;*
- *ba 'ylama armatura kesim chekkalaridagi armatura yuzalari;*
- ko 'ndalang armatura-100 sm qadamli ko 'ndalang armatura yuzalari;
- yorig ochilish kengligi.

Sterjen elementlaridagi simmetrik va nosimmetrik armaturalarni vizuallashtirish uchun, bo'ylama armaturalar jadvalining ustida joylashgan mos tugmachalardan foydalanish kerak.

Mulogot oynasida hisoblash natijalari fagat bitta element uchun ifodalangan. Keyingi elementni tanlash uchun Элемент maydonida uning raqamini kiritish yoki sxemada ko'rsatish kerak. Hisoblash natijalari jadvalida sterjen elementlarining bitta kesimi uchun ma'lumotlar ko'rsatilgan. Keyingi kesimning raqamini Cevenna ro'yxatidan olish mumkin. Ma'lumotlar yangilanadi.

Muloqot oynasidagi Coveranus tugmasi bosilganida ekranda jamlamalar jadvallari yaratiladi. Jamlamalar jadvalining shakli chekli element turiga va statik hisob natijasida olingan zo'riqish hamda kuchlanishlarga bog'liq.

CopTaMeHT  $\left(\begin{array}{c} \varnothing \end{array}\right)$  - piktogrammasi orqali chiqariladi) muloqot oynasida armaturalar sortamentidan sterjenlar sonini tanlash va armaturalar yuzalarini hisoblash imkoniyatlari koʻrsatilgan.

|                   | Сортамант  |                          |                           |
|-------------------|------------|--------------------------|---------------------------|
|                   |            |                          | Площадь оснатуров         |
| $\Omega$          | 1 x D      | $II + D$                 | U<br>$^{1}$               |
| 5.111             | 11.171     | (1.147)                  |                           |
| 4.0U              | U.12b      | U254                     | lзi<br>h H<br>x           |
| 5.00              | 0.196      | 0.392                    |                           |
| 6.00              | 0.283      | 0 E66                    |                           |
| 9.00              | 0.503      | 1.006                    | 30<br>$^{\circ}$<br>Y     |
| k0                | 0.765      | 1.670                    |                           |
| 12                | 1.131      | 2.262                    | ن و.<br>v<br>ìu<br>×.     |
| 11                | 1.539      | <b>3070</b>              |                           |
| 16                | 2.011      | $+022$                   | WASHIVEA                  |
| 18                | 2.545      | 50%                      | 3xd5.00                   |
| 20                | $3.1 + 2$  | $6.28+$                  |                           |
| 22                | 3.501      | 7602                     | Плошодь                   |
| ⌒                 | 4.54.74    | <b>9 818</b>             |                           |
| 15                | h.1%K      | 17.37                    | $10.8 + 9$                |
| 32                | 0.043      | 1609                     |                           |
| 36                | 10.18      | 20.36                    | Сантицы искорства.        |
| 40                | 12.57      | 25.13                    | <b>QUONCY DUINH!</b>      |
|                   |            |                          | плещади сп**2             |
| <b>KOMMANCTEO</b> | стереней п | $\overline{\phantom{a}}$ | <b>BIDDATH</b><br>Справка |

5.107-rasm. CopTament muloqot oynasi.

## Armaturalash modulining qisqacha ifodalanishi

CTEPXEHb moduli - qiyshiq nomarkaziy buralish orqali yuklanish.

Modul sterjen kesimlarida quyidagilar mavjud bo'lgan holatlarda armaturalarni tanlashni amalga oshiradi:

- $\bullet$  N normal kuchlar (siqilish va cho'zilish);
- Mk burovehi moment:
- My, Mz ikkita tekislikda eguvehi momentlar;
- Oz, Oy qirquvchi kuchlar

Hiso blash ehegaraviy holatlarning birinehi va ikkinehi guruhlari (mustahkamlik va yoriqbardoshlik) bo'yicha bajariladi. Armaturalanadigan kesimlar: to'g'riburchakli, tavra, qo'shtavra, qutisiman, dumaloq va halqa (bu kesim hech bo'lmaganda bitta simmetriya o'qiga ega), xoeh, aralash tokchali tavra, burehak (bu kesim nosimmetrik).

Foydalanuvehining istakiga qarab armaturalar tanlashning algoritmi tanlanadi.

• diskret armaturalar algoritmi kesimning burchakdagi zonalarida sterienlarning ustunlik bilan o'rnatilishi tufayli armaturalarning eng oqilona joylashishini ta'minlaydi. Burchak sterjenlarini ajratib ko'rsatish rejim;;

• taqsimlangan armaturalar algoritmi («pa3Ma3aHHYHO» (chaplangan) armaturalar). Burehak sterjenlarini ajratmasdan ko'rsatish rejimi. Ushbu algoritm quyidagi holatlarda ruxsat etilmaydi:

• eguvchi momentlardan biri (MY voki Mz) ikkinchisidan 10% koʻp boʻlganida fazoviy sterjenlarni hisoblashda;

• burovchi moment ta'siridan ishlaydigan armaturalar mavjud bo'lganida;

- qo'shtavrali kesimda;
- Mz momenti ustunligi mavjud bo'lganda.

Bu holat uehun diskret armaturalar algoritmi majburan qo'lIaniladi. Burehaklarida armaturalarni joylashtirish maqsadga muvofiq bo'lgan kolonnalarda «pa3Ma3aHIIyIo» (chaplangan) armaturalarni qo'llash tavsiya qilinmaydi.

Foydalanuvchining xohishidan kelib chiqqan holda Y va Z o'qlariga nisbatan simmetrik va nosimmetrik armaturalashni olish mumkin. Ko'ndalang armaturalarni tanlash qirquvchi kuchlarning Y va

Z YO'nalishlari bo'yicha qiymatlaridan kelib chiqib amalga oshiriladi. Tanlangan armaturalar uchun yoriqbardoshlik shartlaridan kelib chiqqan holda davomiy va qisqa muddatli yoriqlar ochilishi kcngligi aniqlanadi. Yoriqlar ochilishi kengligi normal kuchlar va My hamda Mz momentiar qiymatlaridan aniqlanadi.

## Natijalar jadvallarining ifodalanishi

Agar armaturalarni tanlash elementlarning unifikasiyalangan guruhlari uchun, konstruktiv elementlar va konstruktiv elementlarning unifikasiyalangan guruhlari uchun bajarilgan bo'lsa, u holda, quyidagi tarkibdagi ma'lumotIar jadvallari shakllantiriladi:

• Nomer UKOE - konstruktiv elementlar unifikatsiyalangan guruhi raqami;

• Nomer KOE - konstruktiv elementlar raqami;

• Nomer UG - elementlarning unifikatsiyalangan guruhi raqarni;

• VID - simvolli belgilanishlar (S- sterjen; K- kolonna; B- balka; T- balka-devor; P- plita; O- qobiq).

• HOMEPA ЭЛЕМЕНТОВ В РАСЧЕТНОЙ СХЕМЕ (hisob sxemasidagi elementlar raqamlari) - unifikasiyalangan guruhiga kiruvchi yoki konstruktiv elemcntlar raqamlari.

Armaturalar tan lash natijalari jadvalining ifodalanishi:

Armaturalarni lanlash natijasida quyidagi kaltaliklar chiqariladi (belgilashlar 5.108-rasmda koʻrsatilgan):

 $\sqrt{$  ЭЛЕМЕНТ – hisob sxemasidagi element raqami;

√ Сечение - sterjen elementidagi armaturalanadigan kesim raqami; bu ustunda S harfi bilan simmetrik, N - harfi bilan esa nosimmetrik armaturalash belgilanadi. «\*» belgisi buralishga ishlaydigan armaturalarni bildiradi .

 $\sqrt{N}$  **ПРОДОЛЬНАЯ АРМАТУРА** (bo'ylama armatura) (bo'ylama armatura yuzalari (sm2) va armaturalash foizi).

Sterjcnlar uchun (sm2):

Sterjenlar uchun (sm2):<br>
• AU1 – pastki bo'ylama burchak armatura yuzasi (kesimning chapdagi pastki burchagida);

aagi pastki butchagida),  $\sim$   $A02$  -pastki burchagida);

o'ngdagi pastki burchagida);<br>• AU3 -yuqori bo'ylama burchak armatura yuzasi (kesimning chapdagi yuqori burchagida);

• AU4 -yuqori bo'ylama burchak annatura yuzasi (kesim yuzasining o'ngdagi yuqoridagi burchagida);

- ASl- pastki bo'ylama armatura yuzasi;
- AS2 yuqorigi bo'ylama armatura yuzasi;

• ASJ - yon tomondagi bo'ylama armatura yuzasi (kesimning chap chetida);

• AS4 - yon tomondagi bo'ylama armatura yuzasi (kesimning o'ng chetida).

### Plastinalar uchun (sm2/pm):

- ASl X yo'nalishi bo'ylab pastki armatura yuzasi;
- AS2 X yo'nalishi bo'ylab yuqorigi armatura yuzasi;
- AS3 Y yo'halishi bo'ylab pastki armatura yuzasi;
- $\sim$  AS4  $\sim$  Y yo'nalishi bo'ylab yuqorigi armatura yuzasi.

" A3+ - I yo hansin oo yilo yeqongi limatura yeesaan<br>J mortepetitii A a DMATVPA (ko'ndalang armatura)  $\sqrt{\text{NOTEPEHHAA}}$  APMATYPA (ko'ndalang armatura) (xomutlaming qadami 100 sm bo'lganda tanlangan ko'ndalang armatura yuzalari (sm2)).

Sterjenlar uchun (sm2):

- $\bullet$  ASW1 vertikal koʻndalang armatura;
- ASW2 gorizontal ko'ndalang armatura.

### Plastinalar uchun (sm2/pm):

- ASWI X yoʻnalishi boʻylab koʻndalang armatura;
- ASW2 Y YO'nalishi bo'ylab ko'ndalang armatura.

Xuddi shunday qisqa va uzoq muddatli yoriqning kengayish kengligi (mm) ham chiqariladi. Burchak sterjenlari ustunligi orqali armaturalarni tanlashda natijalar jadvalida burchak sterienlari vuzalari AUl, AU2, AU3, AU4 ustunlarida, ASl, AS2, AS3, AS4 ustunlarida esa, burchak sterjenlari yuzalaridan tashqari, barcha armaturalar yuzalari keltiriladi.

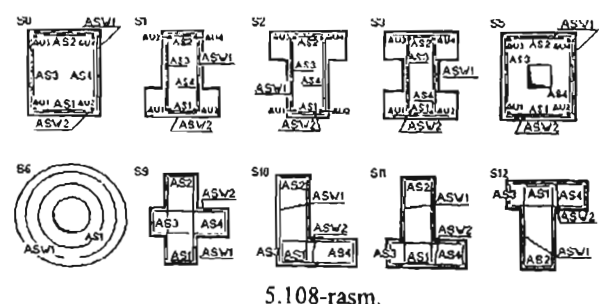

Agar hisobiy yuzalarning kesim tomonlari bo'ylab tekis taqsimlanishi orqali taqsimlangan armaturalar algoritmi qo'lIanilgan bo'lsa, u holda AU1, AU2, AU3, AU4 burchak armatura AS1, AS2 kattaliklar tarkibiga kiradi.

Balkalar uchun kesimning gorizontal o'qlarga nisbatan nosimmetrik armaturalanishini tayinlash tavsiya qilinadi, kolonnalar uchun esa, simmetrik, chunki kolonnalarda eguvchi momentlar, asosiy ko'rinishda, ishorasi o'zgaruvchan ta'sirlar orqali ifodalangan. Kolonnalarning nosimmetrik armaturalanishi sababini muhim bo'lgan mahalliy gorizontal yuklar (masalan, grunt bosimi) yoki katta miqdordagi kran yuklari mavjudligi tufayli ekanini tushuntirish mumkin. Bunda algoritm, eguvchi momentlar kattaligini tahlil qilib, kesimning YI gorizontal yoki Zl vertikal o'qiga nisbatan nosimmetrik armaturalash turini avtomatik ravishda tanlaydi. Z o'qiga nisbatan nosimmetrik armaturalash faqat to'g'ri burchakli va qutisimon kesimlar uchun amalga oshirilgan. Xoch (S9), burchak (SIO), devor bilan aralash tavra (Sll, S12) turlaridagi kesimlarda doim nosimmetrik armaturalash chiqariladi.

## 5.17. Temirbeton rama rigelini loyihalash

## Balka chizmasini ekranga chiqarish

Uzluksiz balkani loyihalash jarayonini koʻrib chiqamiz. Buning uchun quyidagilarni bajaramiz:

<sup>~</sup>Pe3YJIbTaTbl-+KoHCTpyupoBanne 6anKH menyu bandini bajaring  $(\pm)$ .

> Kursor bilan No 7 elementni ko'rsating (GAJIKA moduli yuklanadi).

Pac er menyusi yordamida (uskunalar panelidagi tugma  $\boxdot$ ) balkaning butun hisobini bajaring.

> Результаты->Эпюра материалов (<) menyu bandidan foydalangan xolda materiallar epyurasini chiqaring (5.111-rasm).

> Balka chizmasini chiqarish uchun esa Результаты-Чертеж menyu bandini bajaring (رَاحِكُ). Balkaning chizmasi hosil bo'ladi (5.112rasm).

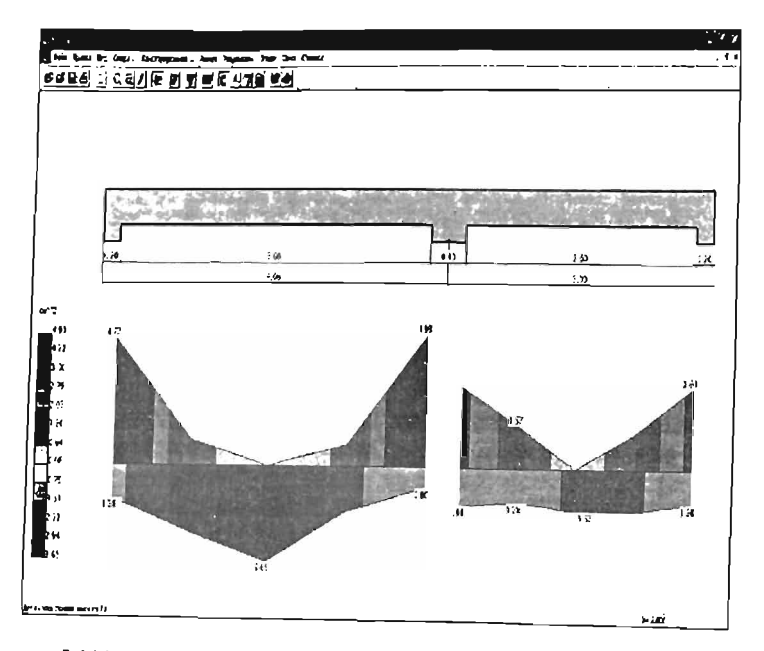

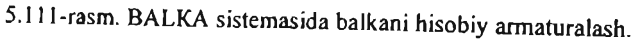

# 5.18. Temirbeton rama kolonnalarini loyihalash

## Kolonna chizmasini chaqirish

> Результаты-Конструирование коловны menyu bandini bajaring.

 $\triangleright$  Kursor bilan No<sup>1</sup> elementni ko'rsating (Kolonna moduli yuklanadi).

<sup>~</sup>PaC'lCT menyusi yordamida (uskunalar panelidagi tugma li1) kolonnaning butun hisobini bajaring.

> Результаты $\rightarrow$ Эпюра материалов ( $\frac{1}{2}$ ) menyu bandidan foydalangan holda materiallar epyurasini chiqaring (5.113-rasm).

 $\triangleright$  Kolonna chizmasini chiqarish uchun esa Peзультаты-+Чер-Tex menyu bandini bajaring (uskunalar panelidagi tugma  $\Box$ ). Ekranda 5.1 14-rasmda ko'rsatilganidek kolonna chizmasi hosil bo'ladi.
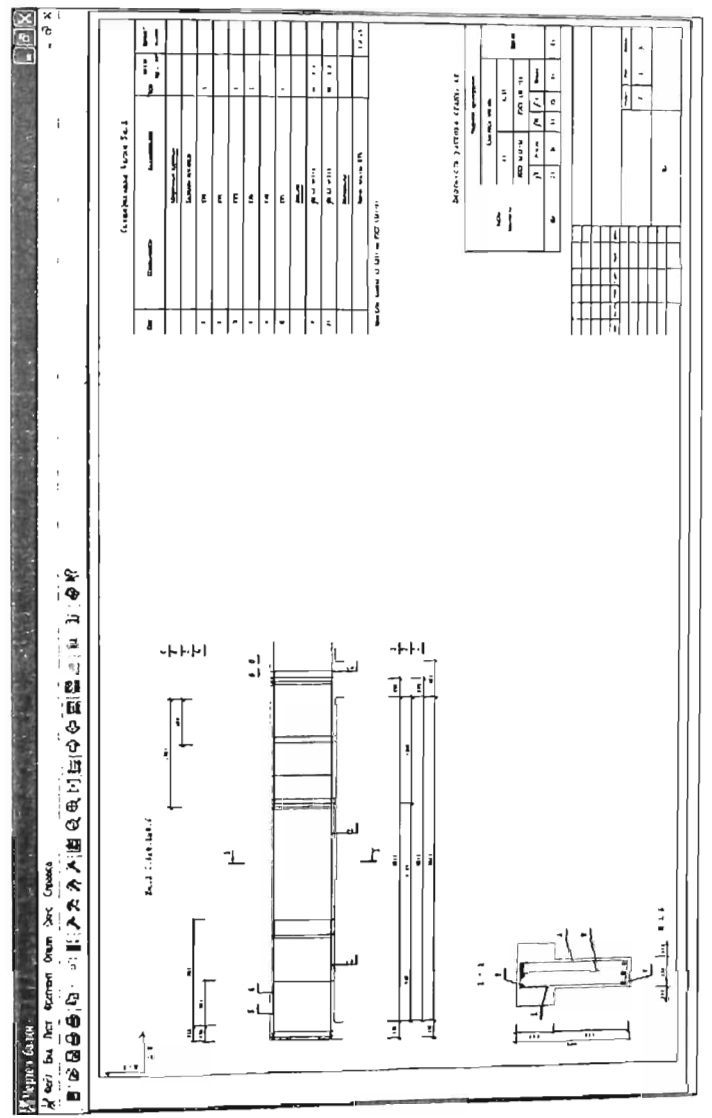

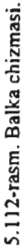

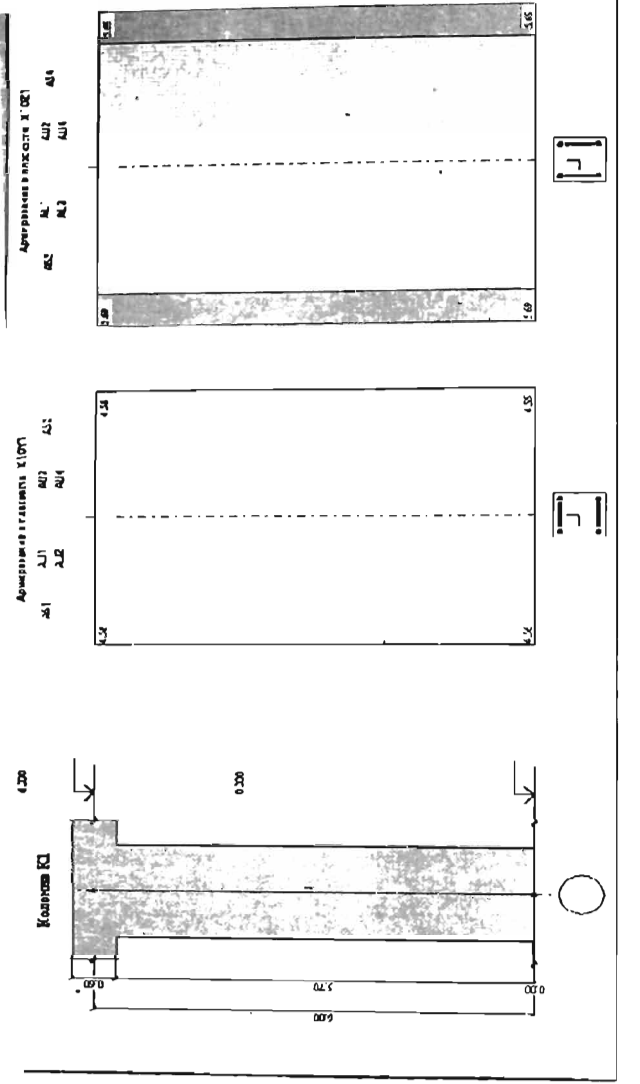

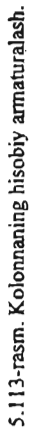

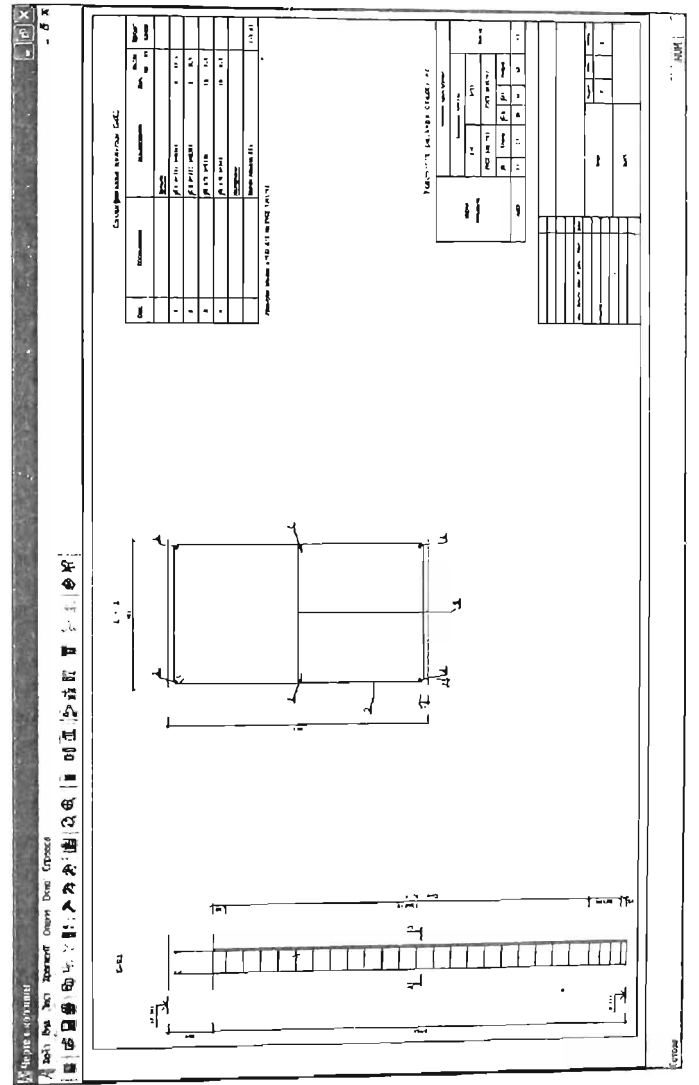

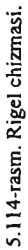

# 5.19. **Sterjen elementlarida bajarilgan armaturalashni tekshirish**

Armaturalashni tekshirish **LA VR** sistemasida bajariladi. Element kesimida bo'ylama armatura sterjenlari va ko'ndalang armaturalar joylashishi andaza bo'yicha beriladi. Bo'ylama sterjenlar kesimda joylashtirilishiga qarab quyidagi turlarga ajratiladi - pastda joylashgan burchak, yuqorida joylashgan burchak, birinchi qatorning pastki qismida joylashgan, ikkinchi qatorning pastki qismida joylashgan, birinchi qatorning yuqorisida joylashgan, ikkinchi qatorning yuqorisida joylashgan, birinchi qatoming yon tomoni chapidagi, ikkinchi qatoming yon tomoni chapidagi, birinchi qatoming yon tomoni o'ngidagi, ikkinchi qatoning YQn tomoni o'ngidagi, sterjenlar ixtiyoriy koordinatalar bo'yicha beriladi.

Tekshirishlar quyidagi tartibda amalga oshiriladi. Burovchi momentni qabul qiluvchi bo'ylama armaturalar soni aniqlanadi. Bunday armaturalar kesimning chetida joylashishi kerak (burchagida emas). Agar kerakli armatura mavjud bo'lmasa, unda quyidagi xabar chiqadi: «Kesim buralishga ishlashdagi tekshirishdan o'tmadi. Ehtiyot koeffitsiyenti [k)).

Agar burovchi momentni qabul qilish ta'minlansa, unda burovchi momentni qabul qilishi kerak bo'lgan armatura normal kuchlarga va eguvchi momentlarga tekshirilganda istisno qilinadi.

Keyin ko'ndalang armatura normal kuchlarga va eguvchi momentlarga tekshiriladi. Agar ko'ndalang armatura normal kuchlarga va eguvchi momentlami qabul qilishga etarli bo'lmasa., u holda quyidagi xabar chiqadi: «Kesim ko'ndalang armaturani ko'ndalang kuchlar ta'siriga tekshirish shartidan o'tmadi».

Keyin ko'ndalang armaturani ikkita tekisliklarda normal kuchlar va eguvchi momentlarga tekshirish bajariladi. Agar kesim tekshiruvdan o'tsa, u holda., zo'riqishlar 5% qadami bilan kesimning ko'taruvchanlik qobiliyatidan oshib ketguniga qadar orttirib boriladi. Buning natijasida quyidagi xabar chiqadi: «Kesim o'tadi. Ehtiyot koeffitsiyenti [k]», bu erda  $k$  - iteratsiyalarning oxirgidan oldingi qadamidagi tashqi zo'riqishlarga xos bo'lgan koeffitsiyent.

.<br>Agar kesim tekshiruvdan o'tmasa, u holda, zo'riqishlar 5% qadami bilan kesimning etarli boʻlganicha kamaytirib boriladi. Buning natijasida quyidagi xabar chiqadi: «Kesim o'tamadi. Ehtiyot koeffitsiyenti [k]», bu erda k - iteratsiyalarning oxirgi qadamidagi tashqi zoʻriqishlarga xos boʻlgan koeffitsiyent.

## Plastinasimon elementlarni armaturalash

Bu algoritm quyidagi elementlardagi armaturalashni aniqlashga mo 'ljallangan:

• Qobiq elementlari - eguvchi va burovchi momentiar, o'q va qirquvchi kuchlar ta'sirlariga ishlovchi yupqa devorli temirbeton elementlar;

 $\bullet$  plita elementlari - eguvchi va burovchi momentlarga, xuddi shunday qirquvchi kuchlar ta'sirida bo'ladigan yassi temirbeton elementlar;

• balka-devor elementlari - yassi kuchlanganlik holatida bo'lgan temirbeton elementlar.

Armaturalarni tanlash (alohida koʻndalang va boʻylama) quyidagl zoʻriqish va kuchlanishlar asosida bajariladi (5.115-rasm):

Nx , Ny , Txy - balka-devorlar uchun;

 $Mx$ ,  $My$ ,  $Mxy$ ,  $Qx$ ,  $Qy$  - plitalar uchun;

 $Nx, Ny, Txy, Mx, My, Mxy, Qx, Qy-qobiqlar uchun.$ 

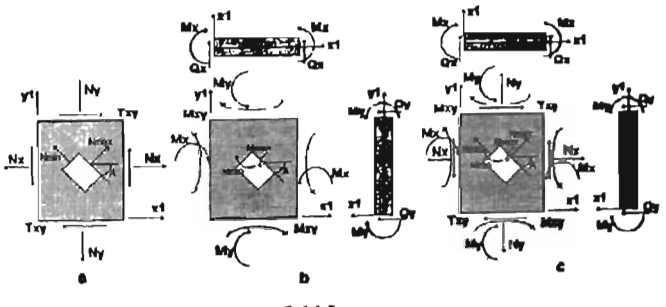

S.llS-rasm.

a \_ balka-devor elementlarida ta'sir etuvchi zo'riqishlar, bosh normal zo'riqishlar;

b - plita elementlarida ta'sir etuvchi zo'riqishlar;

c \_ qobiq eIcmentlarida ta'sir etuvchi zo'riqisblar. bosh normal

zo'riqishlar. ' Planstinalarda bo'ylama armatura alohida-alohida mustahkamlik va yoriqbardoshlik bo'yicha tanlanadi. 11.3-rasmda bo'ylama armaturalarning joylashish sxemasi koʻrsatilgan.

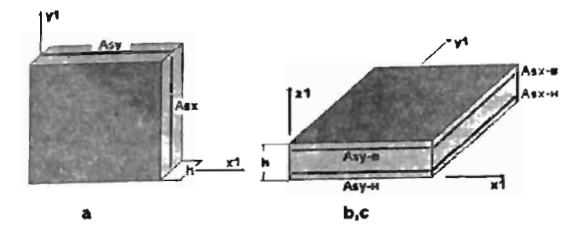

5.116- rasm. Bo'ylama armaturalarning joylashish sxemasi  $(a - b$ alka-devor,  $b, c - p$ lita va qobiqlar).

Bo'ylama armaturalarning tanlanishi, XI va YI yo'nalishlarida mustahkamlik shartlari (16) va normal yoriqlar ochilishi kengligi chcgarasi talablarini [53) bo'yicha qanoatlantirgan holda jami armatura sarfining eng oz miqdorini ta'minlash orqali amalga oshiriladi. Yoriqlar ochilishi kengligi [53] ni hisobga olgan holda [16] ga muvofiq aniqlanadi. .

Plastinasimon elementlarda armaturalarni tanlash armaturaning ortogonal YO'nalish bo'yicha bajaradigan ishini hisobga olgan holda bajariladi. LIRA PK ni yillar davomida qo'lIash jarayonida tanlangan armatura kattaliklari HZJ, HYuJ yoki alohida yuklamalardan olingan zo'riqishlarni muhokama qilib chiqish tartibiga bog'liqligi aniqlandi. Tanlangan armatura!arni minirnizasiyalash rnaqsadida ikkita yo'nalishda jamlamalarni kuchlanishlaming o'sib borishi yo'sinida tartibga solib chiqiladi.

Ko'ndalang armaturalarni tanlash qirquvchi kuchlar mustahkamlik shartidan, xuddi har bitta yoʻnalishdagi (Qx,Qy) zoʻriqishlar alohidaalohida inobatga olingan bir o'qli kuchlanganlik holatidagi kabi bajariladi ([53] ga muvofiq).

Algoritmining ishlash prinsipi quyidagicha.

Oldin Xl va YI yo'nalishlardagi ko'ndalang armaturalash har bitta YO'nalish uchun alohida aniqlanadi. Ko'ndalang armaturaning ixtiyoriy qadamiga o'tishni standartlash uchun ko'ndalang armaturani 100 sm qadami bilan tanlash algoritmi joriy qilingan.

Plastinalar uchun ko'ndalang armaturani tanlash [54] ning 3.31-3.33 bandlariga muvofiq bajarlladi. qsw -xomutlardagi uzunlik birligiga to'g'ri keladigan zo'riqishlami aniqlashda coi (qiyalangan

yoriqlaming elementning bo'ylama o'qiga proeksiyasi uzunligi) uchun qsw i lar topiladi.

comax = 2 h0; comin = h0 (h0=H- plastina qalinligi). comax uchun qsw 0 aniqlangan.

co ni comin gacha 10% dan kamaytirib bcirilib qsw i topiladi.

Barcha olingan qsw i lardan max = qsw tanlab olinadi. qsw ni bilgan holda Asw topiladi. Armaturalash zonasining eni comax =  $2 h0$ dan comin = hO gacha bo'lgan oraliqda yotadi.

$$
q_m = \frac{A_m \cdot R_m}{S};
$$

bu yerda,

qsw - xomutlardagi qiyalangan kesim chegarasida elementning uzunlik birligiga to'g'ri keladigan zo'riqishlar;

 $Rsw - cho'zilishga ishlaydigan ko'ndalang armaturaning hisobiy$ qarshiligi;

Asw - bitta tekislikdagi xomut kesim yuzasi;

 $S - ko'ndalang armatura qadami (100 sm)$ . Agar (72) [53] shart bajarilmasa, unda qalinlik etarli emasligi haqidagi xabar chiqadi va hisoblash to'xtatiladi.

Armatura to'rlari sterjenlari joylashgan yo'nalishlar bilan ustmaust tushadigan koordinata o'qlari YO'nalishida ta'sir qiladigan eng katta zo'riqishlardan kelib chiqib, bitta tekislikda armaturaning egilishga (plitalar), markaziy siqilishga (cho'zilishga) (balka-devor), nomarkaziy siqilishga (cho'zilishga) (qobiqlar) ishlaydigan eng katta yuzalari hisoblanadi.

Keyin mustahkamlik sharti tekshiriladi. Mustahkamlik shartini tanlash hisob kesimi joylashishiga va yoriqning sxemasiga bog'liq ravishda bajariladi. Zarur bo'lganda armaturaning kesimi 5% qadam bilan mustahkamlik sharti bajarilguncha oshirib boriladi ([16] muvofiq). Olingan armatura kesimi birinchi yaqinlashishi sifatida qabul qilinadi. So'ngra mustahkamlik shartidan kelib chiqqan holda po'lat sarti yig'indisi eng kichik bo'ladigan armatura kesimini izlash amalga oshiriladi. Buning uchun ko'p sonli cheklanishlarga ega bo'lgan, ko'p o~lchamli masalalami echishga mo'ljallangan, itarilish bilan koordinat bo'ylab tutish algoritmi qo'llaniladi.

Mustahkamlik bo'yicha armaturalash aniqlangandan keyin navbat bilan zo'riqishlarning barcha jamlamalari uchun yoriq ochilish kengligi tekshiriladi. Agar zo'riqishlarning i-chi jamlamasi (i =1...m) uchun yoriqning davomli yoki davomsiz ochilish kengligi ruxsat etilgan qiymatidan oshib ketsa, armaturaning  $\alpha \leq 400$  burchakka ( $\alpha$  - yoriq bilan Xl o'q orasidagi burchak) mos bo'lgan yo'nalishdagi kesimi 5% qadam bilan oshiriladi. Kenglik bo'yicha cheklash talab qondirilgandan aaam buan banunaan Rengille ee yaan lamasi uchun tekshirish amalga song kesu

Umumiy holatda natijalar ikkita qatorda tasvirlanadi:

• birinchi va ikkinchi chegaraviy holat guruhi bO'yicha tanlangan to'liq armatura;

• birinchi chegaraviy holat guruhi bo'yicha tanlangan armatura.

Armaturalarni tanlash natijasida quyidagilar chiqariladi:

• ko'ndalang armatura – bir birlik uzunlik o'lchovidagi (pogonnыv metr)ko'ndalang armaturaning yuzasi (sm2);

• AS1 (ASx-n) - X yo'nalishi bo'yicha pastki armatura yuzasi (o'rtadagi balka-devor uchun);

, • AS2 (ASy-n) - X YO'nalishi bo'yicha yuqoridagi armatura yuzasi;

 $\bullet$  AS3 (ASx-v) - X yo'nalishi bo'yicha pastdagi armatura yuzasi (o'rtadagi balka-devor uchun);

• AS4 (ASy-v) - Y yo'nalishi bo'yicha yuqoridagi armatura yuzasi;

• ASWI- X YO'nalishi bo'yicha ko'ndalang armatura;

• ASW2 - Y YO'nalishi bo'yicha ko'ndalang armatura;

• Yoriq ochish kengligi - qisqa va uzoq muddatli yoriqning kengayish kengligi (mm),

# 5.20. Plastina elementlarida bajarilgan armaturalashni tekshirish

Armaturalashni tekshirish LA VR sistemasida amalga oshirilda.

Oldin kesimda bO'ylama va ko'ndalang armaturani kiritish yoki tahrirlash bajariladi.

Bo'ylama armaturani kiritish yoki tahrirlash tartibi quyidagicba:

• bo'ylama armaturaning turi tanlab olinadi (pastki Xl, YI yoki yuqoridagi Xl, VI);

• armatura sterjenlarini har bir I p. m. da joylashtirib chiqishda ro'yxatdan diametri tanlanadi va I p.m. ga sterjenlaming soni beriladi (annatura yuzasi hisoblab chiqiladi);

• agar armaturani joylashtirib chiqish talab qilinmasa, unda armaturaning yuzasi har bir p. m. ga sm2 da kiritiladi.

Ko'odalaog armaturaoi kiritisb yoki tabrirlasb tartibi q uyidagicha:

• koʻndalang armaturaning turi X1 yoki Y1 oʻqi boʻyicha tanlab olinadi;

• ko'ndalang armaturaning intensivligi kattaligi tk\* m/p. m. o'lchami bilan, yoki qadami (m) va bu qadam uchun ko'ndalang amlaturaning yuzalari sm2 o'lchamda kiritiladi (intensivlik hisoblab chiqiladi).

Ko'ndalang arrnaturani tekshirish qirquvchi kuchlaming eng kattasi (ikkita yo'nalishdan) bo'yicha amalga oshiriladi. Agar ko'ndalang armaturalar yo'nalishlardan birida yetarli bo'lmasa, unda quyidagi ogohlantirish paydo bo'ladi: «Kesim ko'ndalang kuchlar ta`siri bO'yicha tekshirish shartini qanoatlantirmadi». Hisoblash to'xtatiladi.

So'ngra bo'ylama arrnaturani birinchi va ikkinchi guruh chegaraviy holati bo'yicha eguvchi va burovchi momentlar hamda o'q kuchlari ta'siriga tekshirish bajariladi. Agar armaturalar etarli bo'lmasa, unda quyidagi ogohlantirish chiqadi: «Kesim mustahkamlik shartini qanoatlantirmadi» yoki «Kesim yoriqbardoshlik shartini qanoatlantirmadi».

# .XULOSA

Xulosa qilib shuni aytish mumkin, Lira programma kompleksi asosida o'zbek tilida ilk bor «Qurilish konstruksiyalarini hisoblash» fanidan o'quv qo'llanma yaratildi. Bu qo'llanmada sterjen obyektlarining chekli element modeli qadamma - qadam varatilishi ko'rsatib berilgan va statik yuklar bilan yuklangan konstruksiyaning kuchlangan.defonnatsiyalangan holati chiziqli masalasining echimi bayon etilgan va statik yuklar bilan yuklangan konstruksiyaning<br>kuchlangan-deformatsiyalangan holati chiziqli masalasining echimi<br>kuchlangan-deformatsiyalangan holati chiziqli masalasining echimi<br>bayon etilgan.<br>LIRA PK nin

hisoblash texnologiyasi ko'rsatib berildi. Masalani qo'yishning ifodalab berilgan prinsip va texnikalari quyidagilardan iborat:

• obyektning modeli chekli elementlaming aniq tipidan yaratiladi;

• modellami yaratish prototiplar (yaratish uchun manba) asosida olib boriladi;

• obyektning prototip doirasidan tashqariga chiqadigan barcha o'ziga xos xususiyatlari, modelda «Korrektirovka) rejimi buyruqlari bilan rivojlantirilgan sistema yordamida hisobga olinadi;

• yuklami qo'yish, statik yuklaming mumkin bo'lgan barcha holatlarini qamrab oluvchi sxema prototiplari orqali amalga oshiriladi;

• hisoblash avtomatik ravishda bajariladi;

• hisoblash natijalarini tahlil qilish va ulardan grafik hamda sonli ko'rinishda foydalanish imkoniyatiga ega bo'lamiz;

• programma kompleksini tark etmagan holda, hisob natijalari ma'lumotlarini avtomatlashtirilgan loyihalash modullariga uzatish mumkin: LIR·ARM - temirbeton konstruksiyalarini loyihalash va LIR-STK - po'lat konstruksiyalami loyihalash sistemalari;

• barcha modelni yaratish, hisoblashni tashkil qilish, hisob natijalarini tahlil qilish va hujjatlashtirish operasiyalari programma kompleksining bosh moduli LIR-VIZOR muhitida amalga oshiriladi.

LIRA programma kompleksida masalaning qo'yilishi, tub mohiyati bo'yicha obyektning chekli elementli modelini yaratishdan iborat. Bu jarayon quyidagi bosqichlami oʻz ichiga oladi:

 $\sqrt{ }$  obyektning geometrik hisob sxemasini tuzish;

 $\sqrt{}$  hisob sxemasida bog'lanishlami qo'yish;

 $\sqrt{\ }$  hisob sxemasining barcha elementlariga bikrliklarni tayinlash;

 $\sqrt{y}$  yuklanishlarning har biri uchun yuklanish va yuklarni kiritish.

- O'quvchi o'quv qo'lIanmasini e'tibor bilan o'qib chiqib, modelni yaratish texnikasi uning uchun qiyinchilik tug'dirmasligiga amin bo'ladi. Menyu bandi va uskunalari sistemalari, foydalanuvchi kompyuterda doimo qoʻllaydigan koʻrinishida tashkil qilingan.

«Korrektirovka» rejimi buyruqlarining taraqqiy qilgan sistemasi modelni barcha tashkil etuvchilari bilan istalgan boshqa bir shaklga o'tkazish imkoniyatini yaratadi. Bu esa o'z navbatida, tayyor modelni o'zgartirib, oz muddat ichida unga o'xshash yangi obyektning modelni yaratish imkoniyatini beradi.

Hisob natijalari tahlil qilinishi va keyingi o'rinda foydalanish maqsadida jadval koʻrinishlarida hujjatlashtirilishi mumkin. Ma'lumotlami tahlil qilish uchun LIRA PK ma'lumotlami grafik ravishda izohlab beruvchi kuchli apparat bilan ta'minlangan. Hisob natijalari sonli yoki grafik ko'rinishlarida printer yoki plotterlarda chop etilishi mumkin.

Hisoblash natijalarini sistemaning almashinish buferi orqali Word, Power Point, Excel kabi keng miqyosda foydalaniladigan dasturlarga uzatish imkoniyati yaratilgan. Grafik ko'rinishdagi ma'lumotlami AutoCAD programma kompleksiga uzatish uchun dfx formatida saqlab qo'yish mumkin.

Ushbu o'quv qo'lIanmada keltirilgan nazariy va amaliy ko'rsatmalar asosida olingan bilimlar, mustaqil ravishda ixtiyoriy sterjenli sistemalar: balka, rama, fermalar, balkali rostverklami statik yuklarga hisobini bajarish uchun etarli hisoblanadi. Modelni yaratish prinsiplari o'zgarmaydi, u obyektning turiga bog'liq emas.

LIRA PROGRAMMA KOMPLEKSI yangi operatsion tizimlar va grafik muhitlarga, texnik platformalarga va loyihalash jarayonidagi ilmiy-tadqiqot texnologiyalariga uzluksiz bogʻliq ravishda rivojlanib borayotgan sistemadir.

# FOVDALANILGAN ADABIYOTLAR

1. А.С. Городеский, В.С. Шмуклер, А.В. Бондарев. Информационные технологии расчета и проектирования строителных конструкций. Учебное пособие: - Харьков.: - НТУ«ХПИ», 2003. -889 с.

2. А.С. Городеский, И.Д. Евзеров. Компьютерные модели конструкций. Киев.: издателство «Факт». 2007. - 394 с.

3. Ю.В. Верюжский, В.И. Колчунов, М.С. Барабаш, Ю.В. Гензерский. Компьютерные технологии проектирования железобетонных конструкций. Киев. 2006.

4. Лантух-Лященко А.И. ЛИРА. Программный комплекс для расчета и проектирования конструкций. - Учебное пособие. К. -М.,  $2001 - 312c$ .

5. ПК ЛИРА, версия 9. Программный комплекс для расчета и проектирования конструкций. Справочно-теоретическое пособие пол ред. Академика АИН Украины А.С. Городеского, К.-М., 2003. -464 c.

6. OMO. 2.01.01-94. Loyihalash uchun iqlimiy va fizikaviy-geologik ma'lumotlar. O'z, R. DAQQ, T., 1994.

7. OMO. 2.03.01-96. Beton va temirbeton konstruksiyalar. O'z.R. DAQQ, T., 1998.

8. OMO. 2.01.07-96. Yuklar va ta'sirlar. O'z.R. DAOQ, T., 1996.

9. ОМО. 2.02.01-98. Основания зданий и сооружений. О' z.R. DAOO, -T., 1999.

10. QMQ. 2.01.03-96. Zilzilaviy hududlarda qurilish. O'z.R. DAQQ,  $-T_{1}$ , 1996.

11. B.A. Asqarov, Sh.R. Nizomov. «Temirbeton va toshgʻisht konstruksiyalari» T.: «Iqtisodiyot-moliya», 2008.

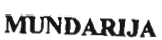

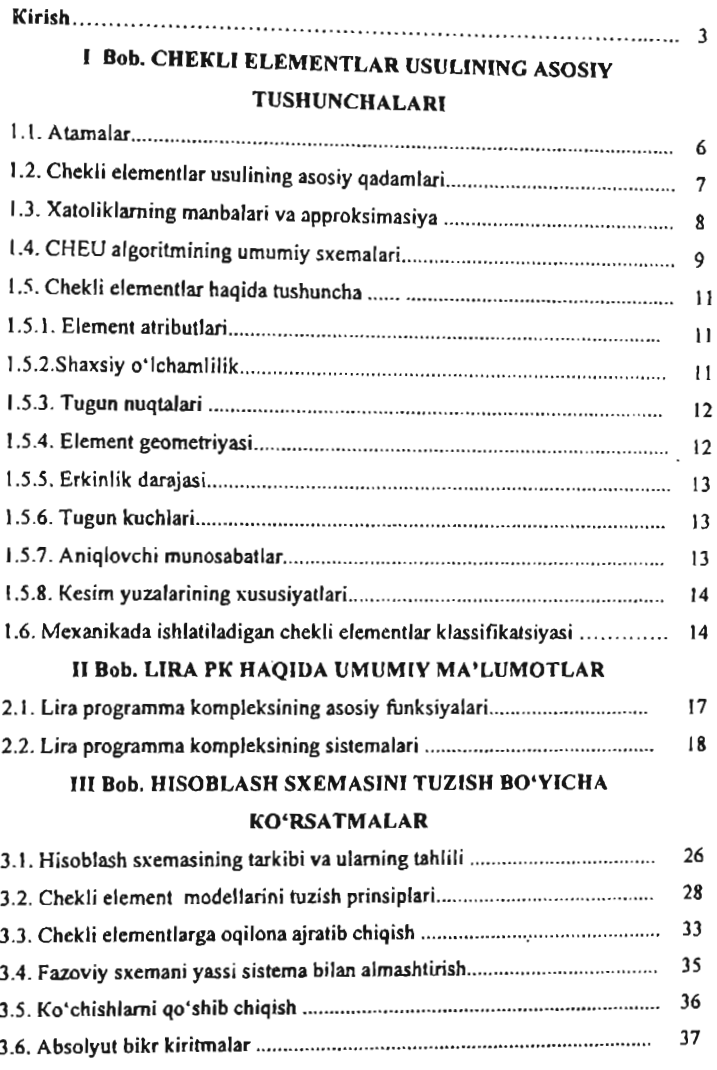

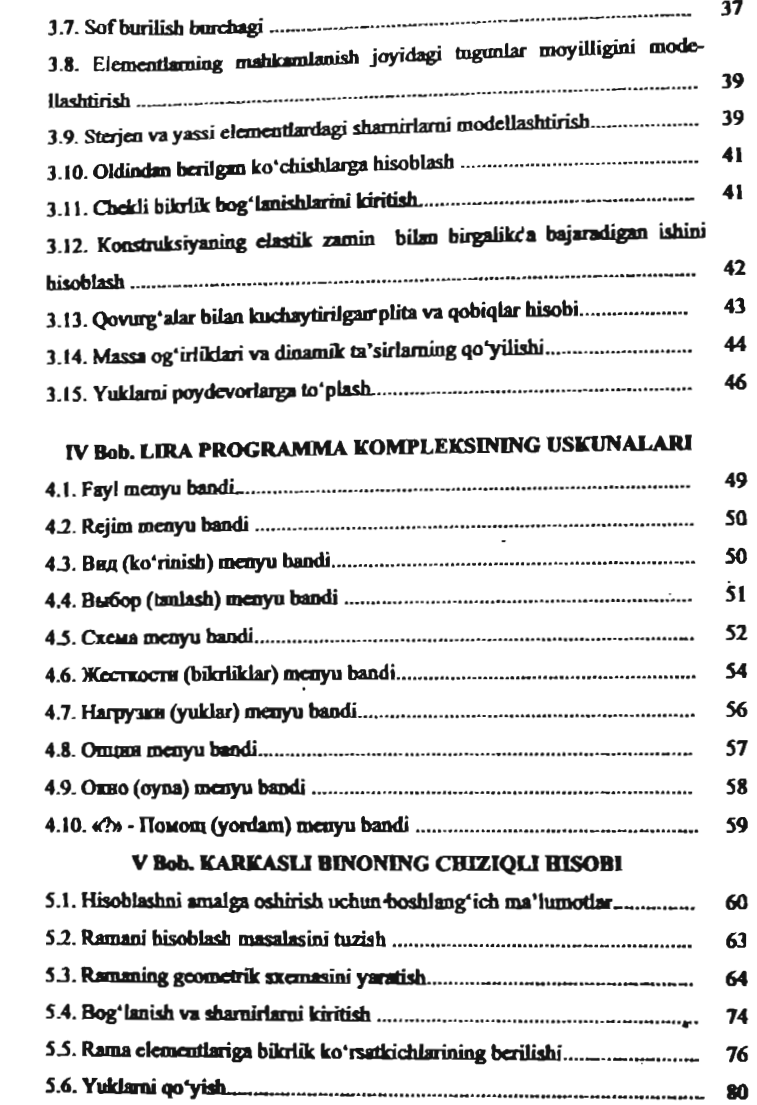

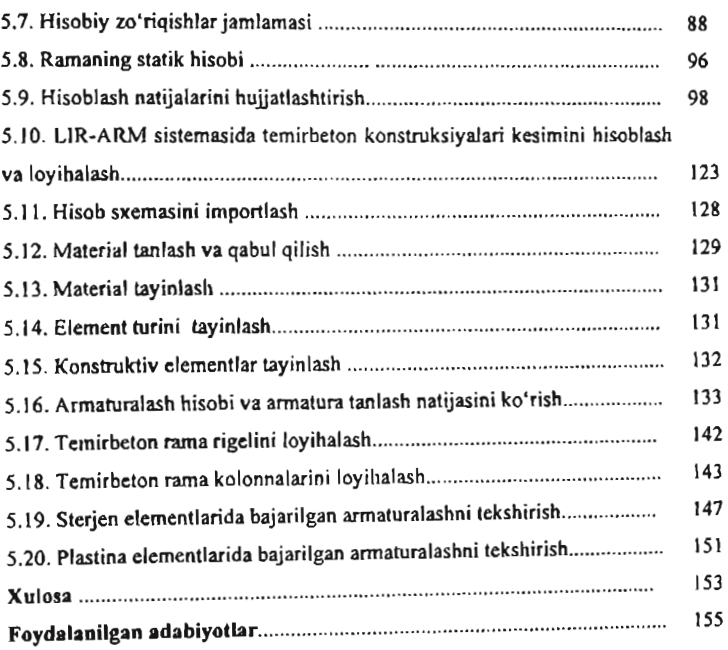

## SH.R.NIZOMOV, S. YU.MA TKARlMOV

# KOMPYUTER DASTURLARI ASOSIDA QURILISH KONSTRUKSIY ALARINI mSOBLASH VA LOymALASH (TEMIRBETON KONSTRUKSIY ALARINI LOymALASH)

#### I OISM

Toshkent - «Fan va texnologiya» - 2013

Muharrir: Tex. muharrir: Musavvir: Musahhiha: Kompyuterda sahifalovchi:

S.Hasanov M.Xolmuhamedov B.Basritdinov M.Hayitova

N.Hasanova

E-mail: tipograliyacnt@mail.ru Tel: 245-57-63, 245-61-61. Nashr.lis. AIN!l49, 14.0S.09. Bosishga ruxsat etildi IS.10.2013-yil. Bichimi 60x84<sup>1</sup>/16• «Times Uz» garniturasi. Ofset usulida bosildi. Sbartli bosma tabog'i 9,75. Nashr bosma tabog'i 10,0. Tiraji 500. Buyurtma Ne150.

«Fan va texnologiyalar Markazining bosmaxonasi» da chop etildi. 100066, Toshkent shahri, Olmazor ko'chasi, 171-uy.

Ł.

 $\ddot{\bullet}$ 

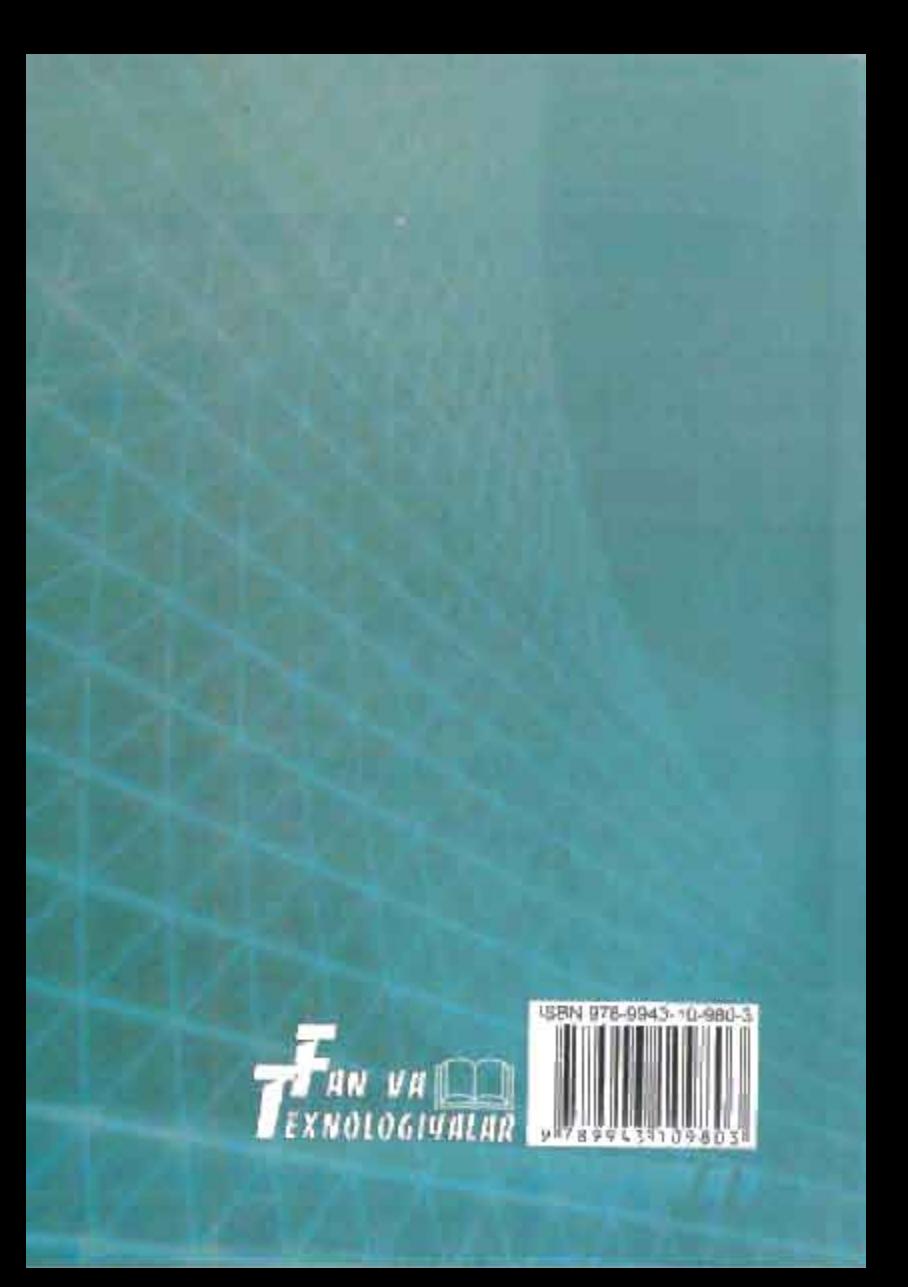